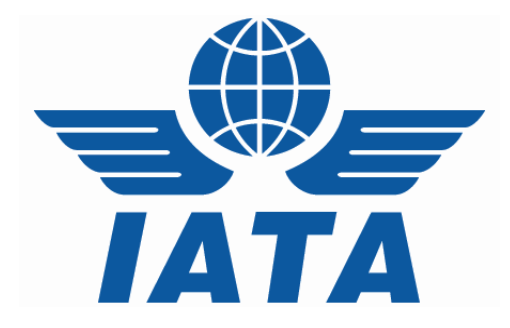

## CASS*Link* User Manual

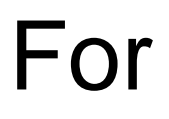

# **CASS Airlines**

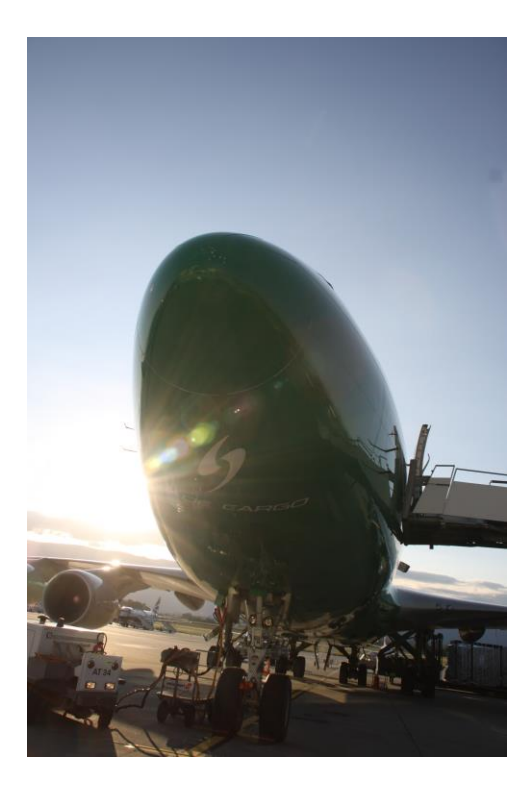

(for CASS*Link* V3.13)

#### **Table of Contents**

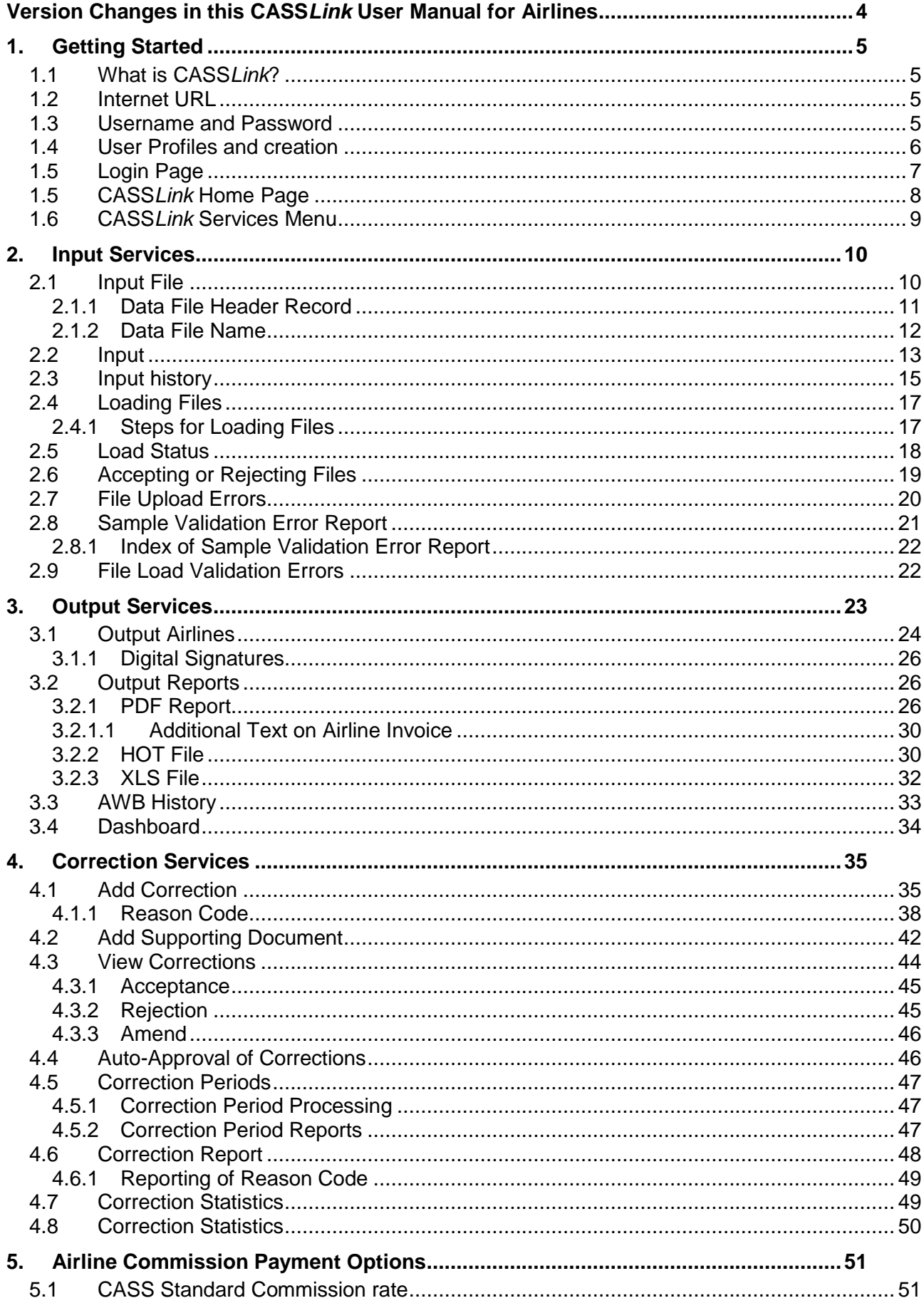

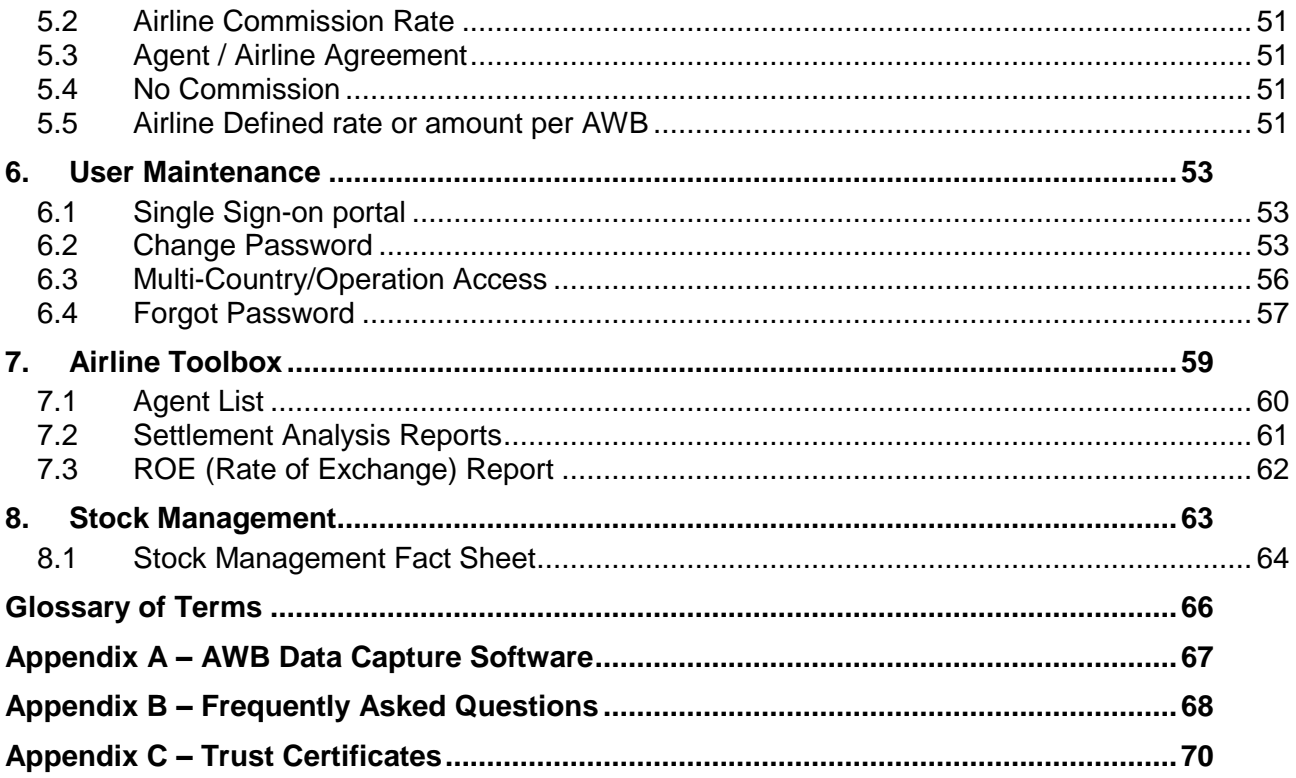

## <span id="page-3-0"></span>**Version Changes in this CASS***Link* **User Manual for Airlines**

**Dashboard** 

## <span id="page-4-0"></span>**1. Getting Started**

#### <span id="page-4-1"></span>**1.1 What is CASS***Link***?**

CASS*Link* is IATA's global processing system for processing of Airline documents - Air Waybills and correction documents (CCA's & DCM's) for billing to IATA Accredited Agents and CASS Associates. It uses global standards in accepting electronic documents for processing and standard output reporting. The report received by your office in London or Singapore is the same as those in Sydney or Auckland.

One of the advantages of CASS*Link* is that, being a web-based system, the information contained in it is accessible online anywhere, provided you have a Username and Password.

#### <span id="page-4-2"></span>**1.2 Internet URL**

The CASS*Link* website address (URL) is:

**[https://casslink.iata.org](https://casslink.iata.org/)**

#### <span id="page-4-3"></span>**1.3 Username and Password**

The Customer Service Center will allocate a Username and Password to all IATA Airlines. For security purposes, the Username and Password are unique, with the initial Password being computer generated.

Your Username is usually based on your 2-letter country code eg. AU, JP etc., followed by your Airline three-digit numeric and two-alpha codes eg. JP\_131JL, SQ\_081QF or BA\_125Jeff.

The initial computer generated Password, usually contains UPPER and lower case alpha and numeric characters.

Remember that both the Username and Password are Case Sensitive.

At initial login, all Users will be requested to change their password. (See Section 5 of this document for more details.)

If you have not received a Username or Password, contact your Customer Service Centre and ask for these to be allocated to you. Similarly, contact your Customer Service Centre if you have been locked-out of CASS*Link* because the Username or Password has been entered incorrectly five (5) times.

The Username allows the Airlines to:

- *Link* to other CASS*Link* "Countries" eg. Singapore, Japan, France etc.
- Access available Menu Options (see 1.4 below)

Your Customer Service Centre can also create additional Usernames for Airline users where necessary.

#### <span id="page-5-0"></span>**1.4 User Profiles and creation**

User Profiles are created in accordance with Airline wishes and requirements.

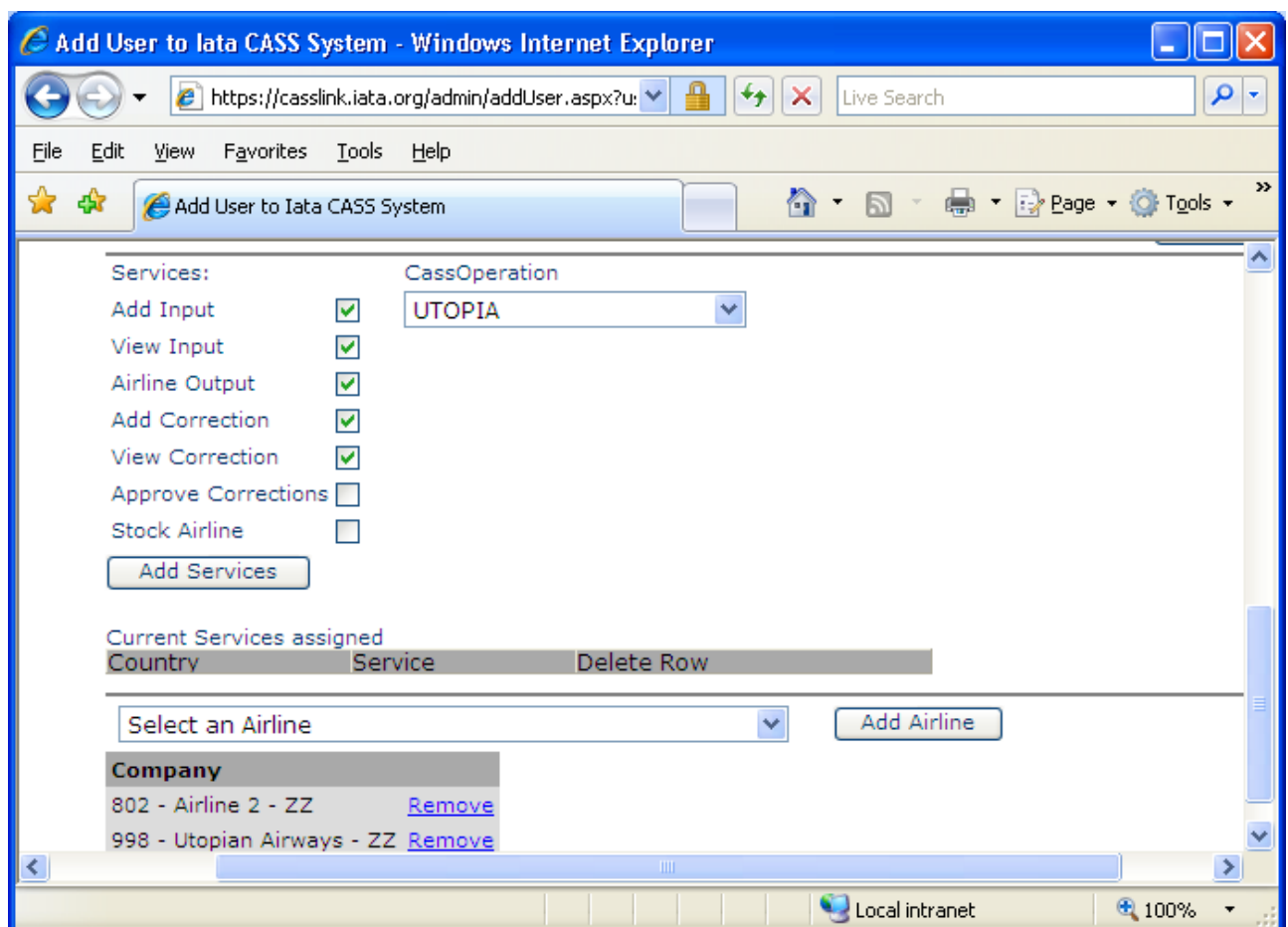

User Services are:

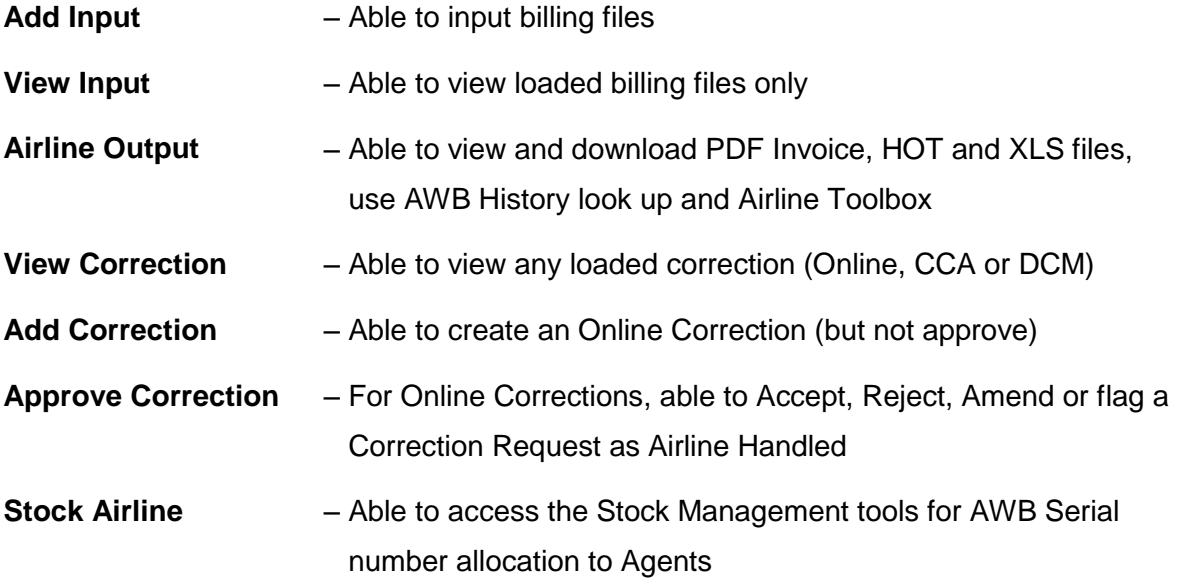

### <span id="page-6-0"></span>**1.5 Login Page**

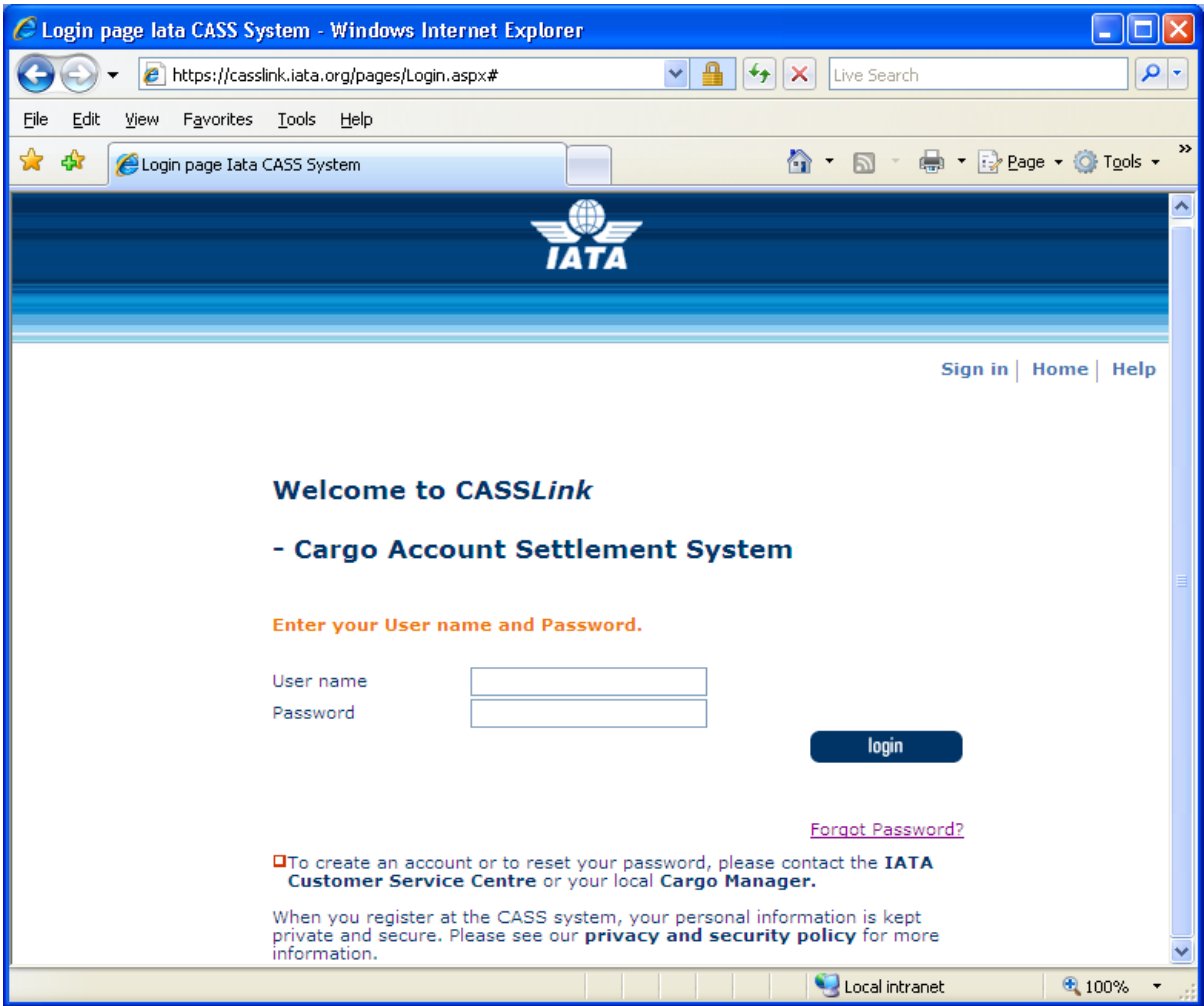

For access to CASS*Link*, enter Username and password, remembering that both are Case Sensitive.

#### <span id="page-7-0"></span>**1.5 CASS***Link* **Home Page**

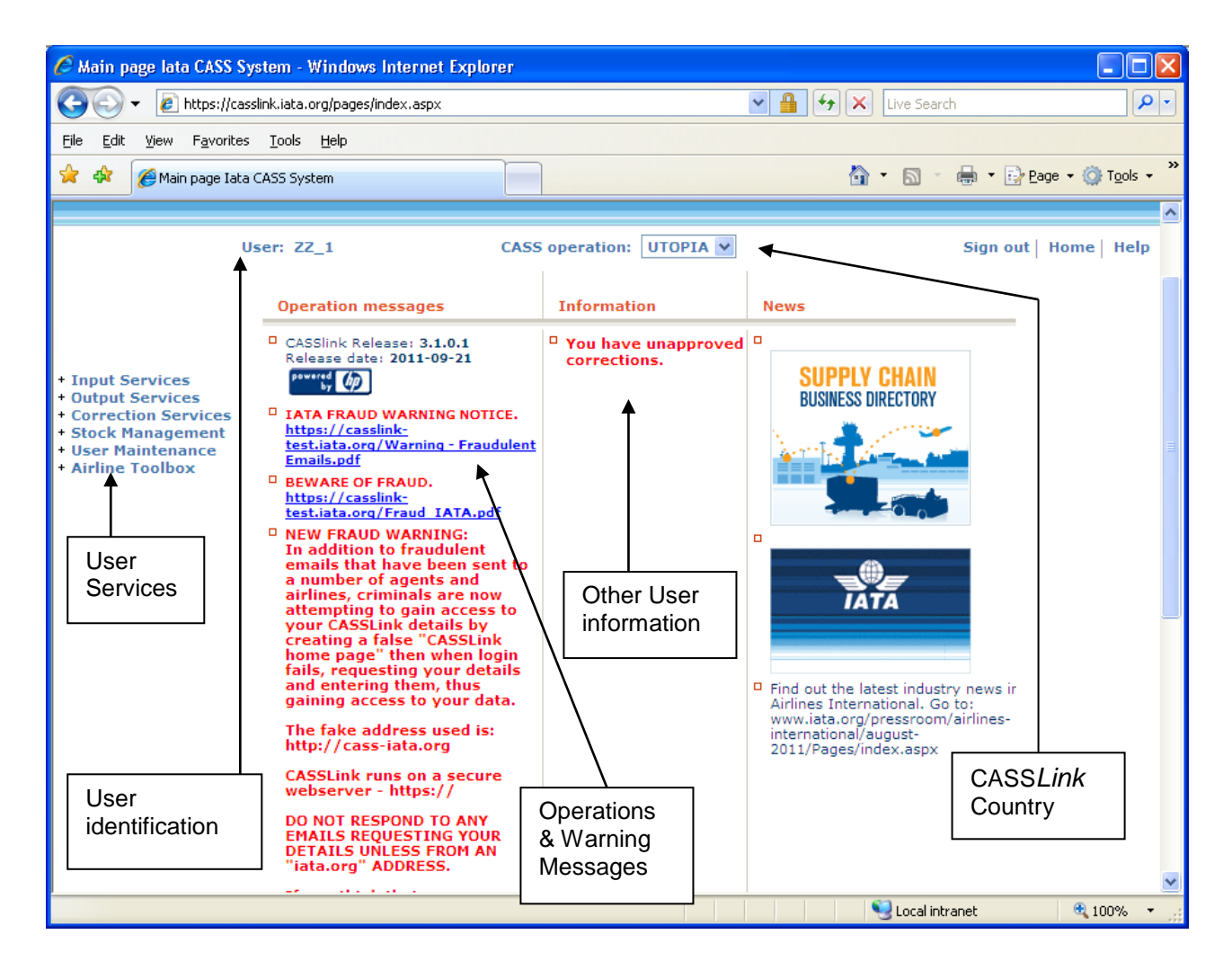

The CASS*Link* "Home" page contains information on the following:

- Which User is logged in
- The CASS*Link* Country being accessed
- Any Operational Messages, such as scheduled maintenance and system downtime
- User Information, possibly more relevant to Airlines and the Customer Service Center.
- Menu options associated with the User profile.

The Home page may differ from User to User or for different Operations, depending on the Service options assigned in the User Profile and the different Operations and Information Messages.

#### <span id="page-8-0"></span>**1.6 CASS***Link* **Services Menu**

Once you have successfully entered the CASS*Link* website using your Username and Password, there are six (6) menu options for the CASS*Link* User to choose. These can be found on the lefthand side of the CASS*Link* screen. These Menu options are:

- Input Services
- Output Services
- Correction Services
- Stock Management
- User Maintenance
- Airline Toolbox

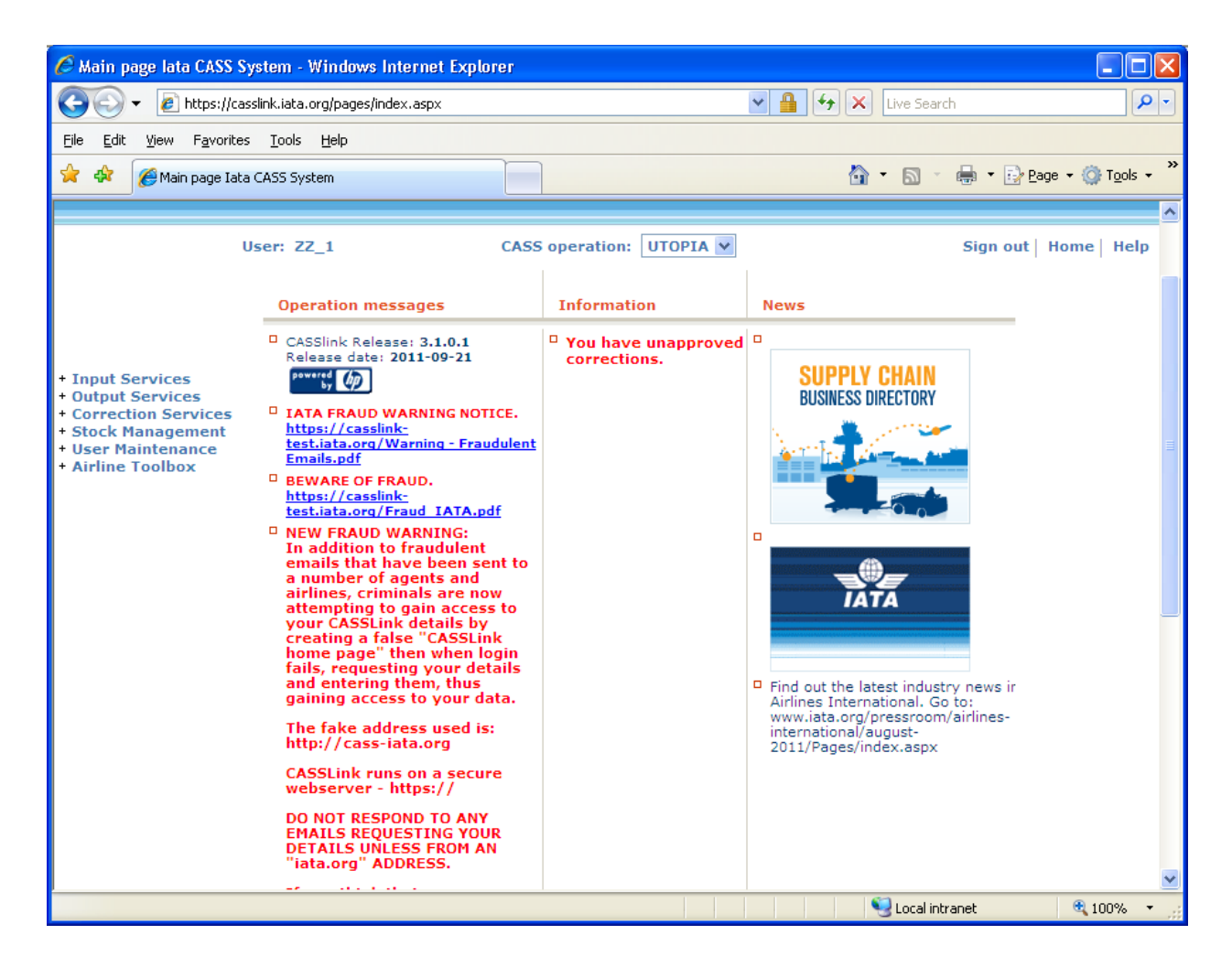

## <span id="page-9-0"></span>**2. Input Services**

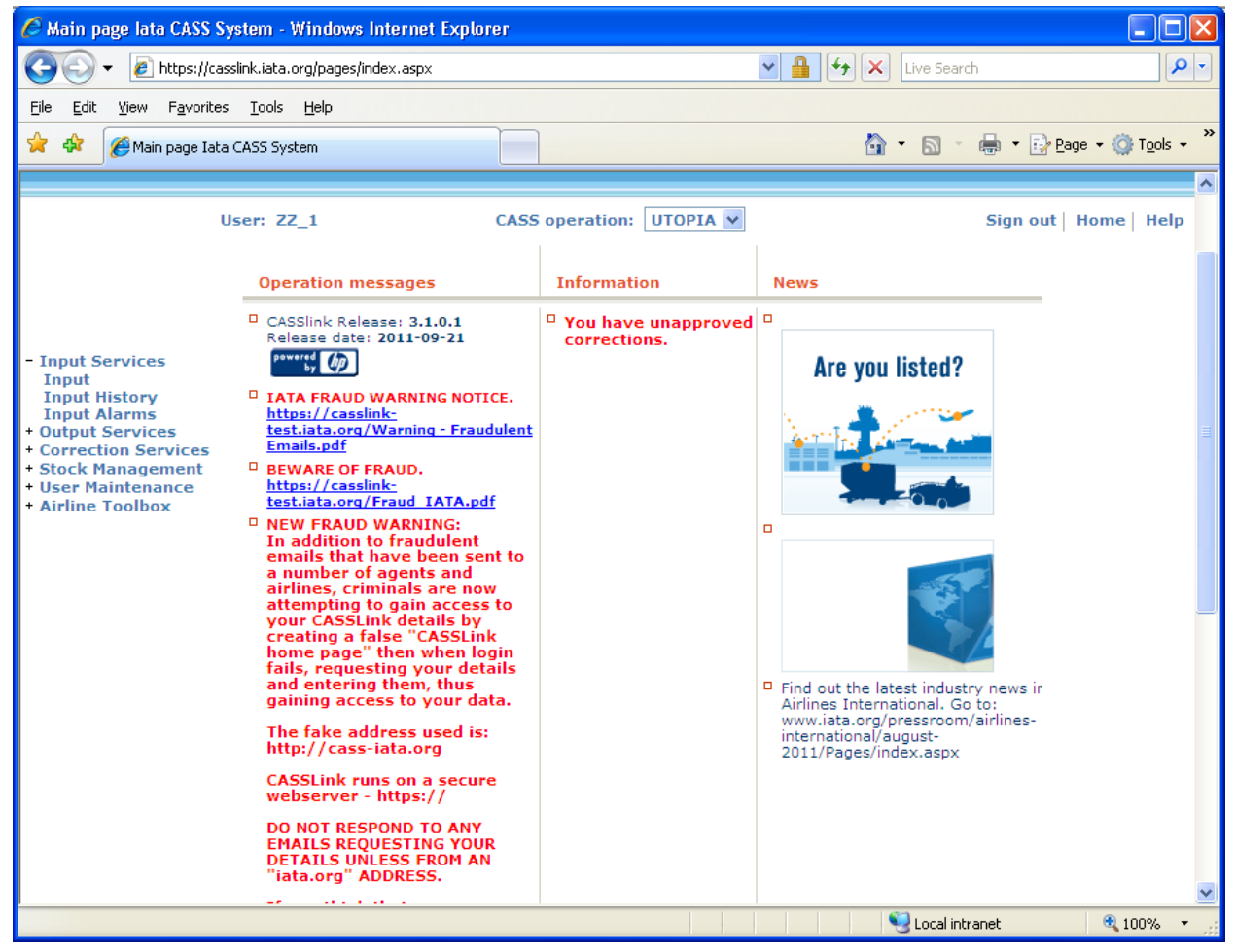

#### <span id="page-9-1"></span>**2.1 Input File**

The Input File module is used by Airlines and Customer Service Centers to "Upload" Airline billing information into CASS*Link*.

The billing file is a .txt file containing:

- A Header record
- AWB records and correction documents (CCA & DCM)
- A Trailer Record

Details of the standard file structure may be found in the CASS Technical Specifications Handbook, which is available from IATA [\(www.iataonline.com\)](http://www.iataonline.com/)

See example of Airline billing file below.

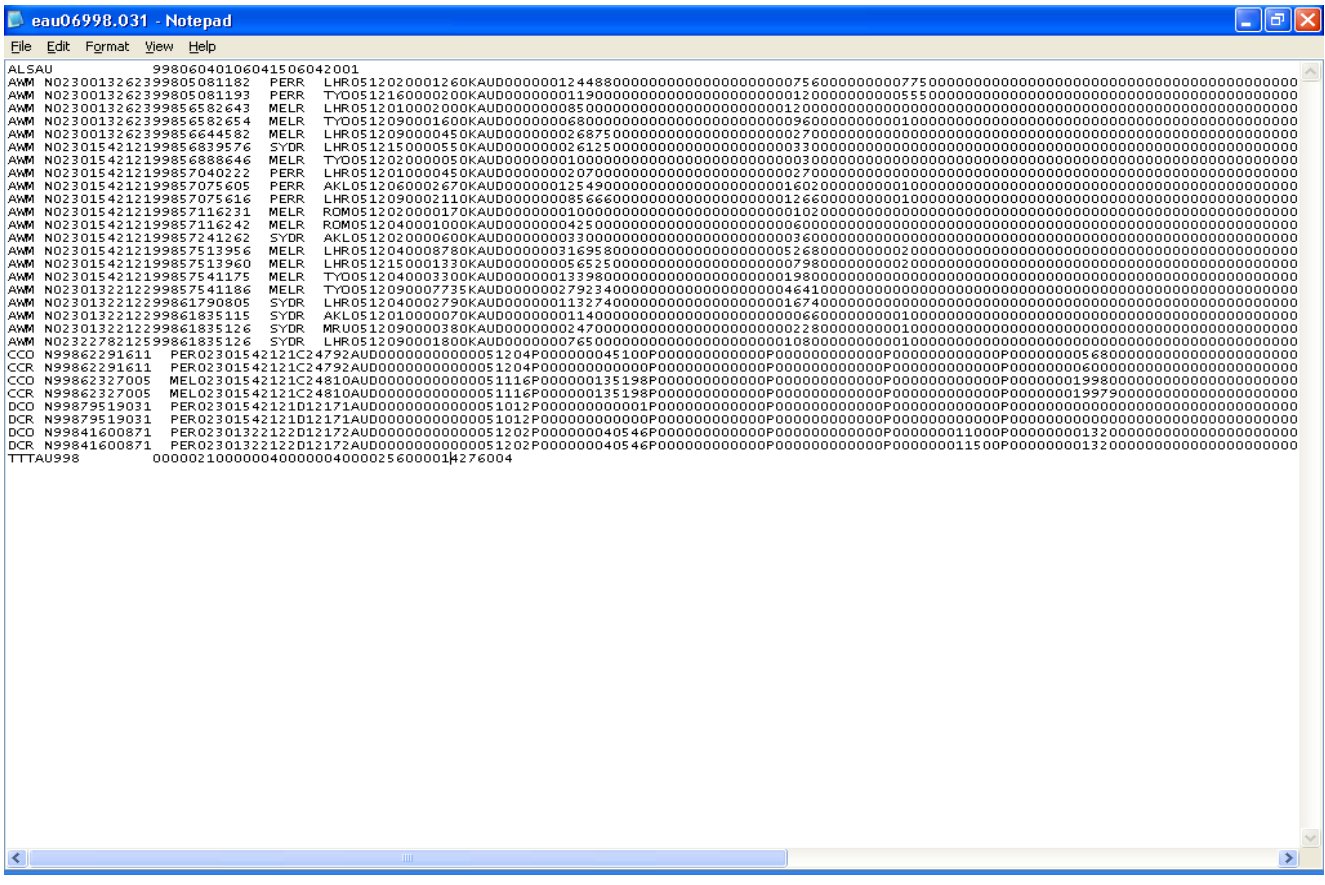

#### <span id="page-10-0"></span>**2.1.1 Data File Header Record**

The correct format for the file Header Record is:

ALSCC 99811091611093011100501

Where:

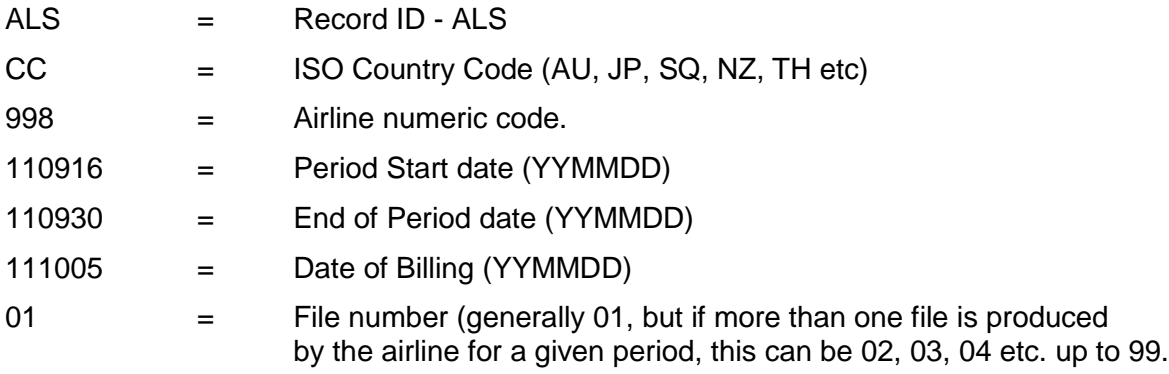

A load error may occur when the Header is not complete or incorrect.

#### <span id="page-11-0"></span>**2.1.2 Data File Name**

There is no correct name convention for the Input Data File. One suggested file name format is:

#### EYYCCAIR.PPNN

Eg. E12AU998.021

#### Where:

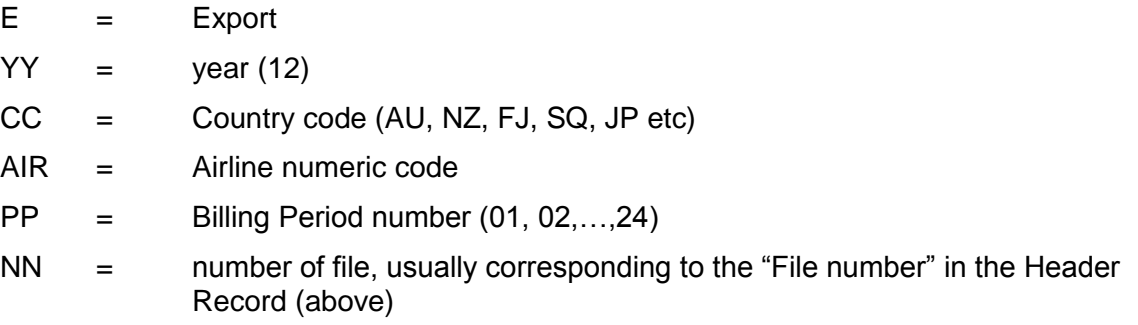

By using this or a similar file name to store and manage files, the relevant Year, Billing Period and country are easily recognized. The need to easily identify country and Period information is especially relevant where Airlines or GSA's load files for multiple Airlines or CASS*Link* operations from a single central point.

#### <span id="page-12-0"></span>**2.2 Input**

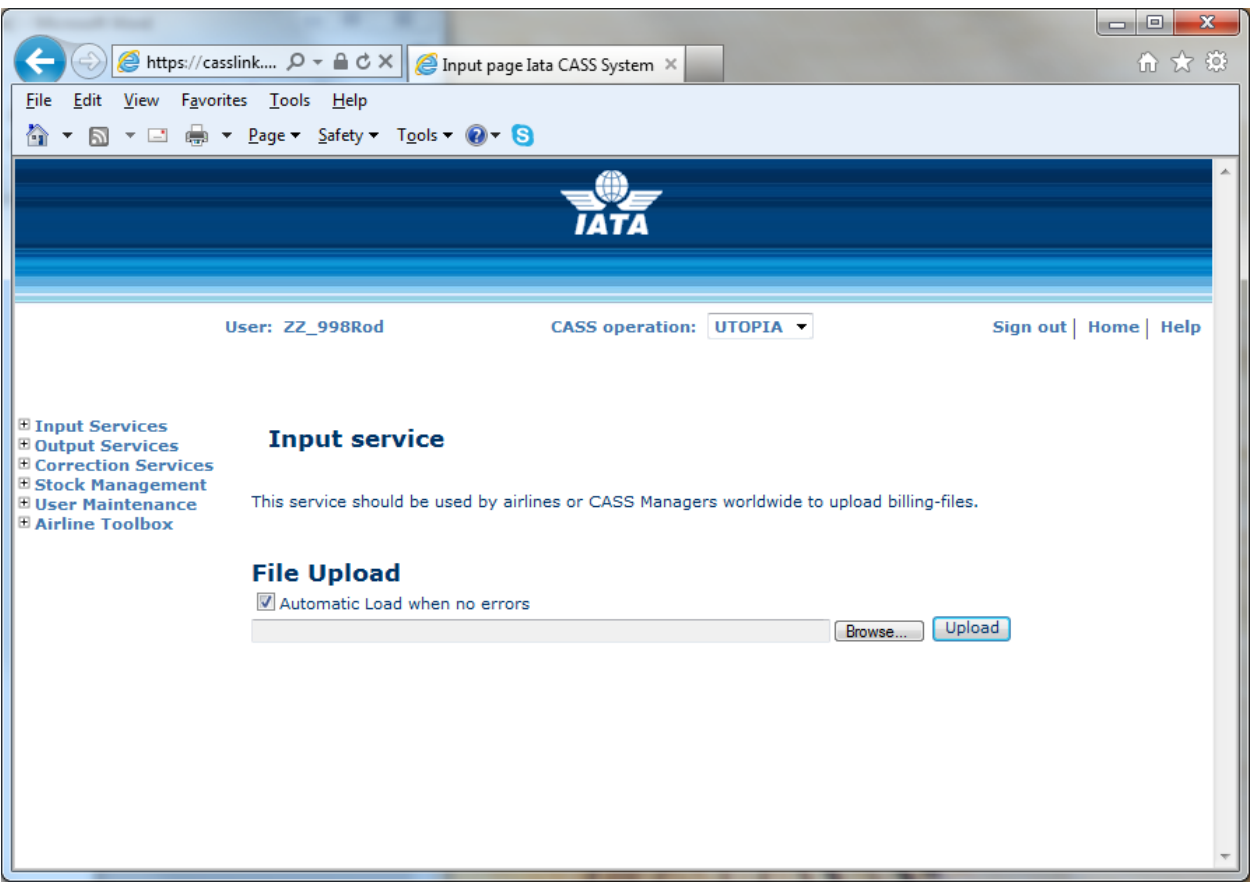

With conversion to the global CASS*Link* system, Airlines are encouraged to "Upload" their own billing file or files into the CASS*Link* system for processing each billing period. Further, Airlines with access to multiply CASS*Link* "Countries" can load their billing files as one single combined ZIP file input.

CASS*Link* will check the validity of the input file to ensure that the format complies with the requirements defined in the CASS Technical Specifications Handbook, as well as checking for duplicates and other data errors.

#### **Options:**

The default setting for File Upload is to perform "Automatic Load when no errors". By ticking this box, when there are no errors (Rejected items), the file will be automatically loaded.

If there are errors found in the file, the file load will proceed only to a Validated status. This then allows the User to interrogate the Rejected items and where necessary, fix the errors before proceeding to complete the Loading process.

When the Automatic Load when no errors box is un-ticked, the file will only be loaded to Validated Status.

Note – Warning messages are not "errors" and will not stop the Loading process.

Always examine the resulting Validation Report issued by the system as part of the File Upload process.

The Validation Report can be viewed in the Input History page or by viewing a copy of the Report, sent by email to the user's email address. (If you do not receive the Validation Report email,

contact your Customer Service Center and verify that CASS*Link* contains the correct email address in the User profile.)

The Validation Report provides details of the file that has been validated, specifically detailing any errors, thus giving the user the option to "reject" the file upload, correct any errors and re-load the file.

**AUTOMATIC LOADING** – performed when the box is ticked and there are no errors/rejected items found in the file.

**VALIDATE ONLY** – performed when the "Automatic Load when no errors" box is un-ticked when loading the file.

**BROWSE** – Allows user to search for the file to be "Loaded" on the computer hard drive.

**UPLOAD** – After selecting the file for loading (Browse) Click on **Upload** to load the file into CASSLink.

#### <span id="page-14-0"></span>**2.3 Input history**

The listing in Input History identifies:

- the Billing period (by Period end-date)
- the number of Records
- number of Errors
- number of records with Warning
- status of the file upload
- More Info (File details)
- Validation Report (ViewPDF)
- Download (copy of file loaded into CASSLink)

The search features on the Input History page allow for Users to:

- Specify the Airline information required, especially for Users that load files for more than one Airline, such as GSA's.
- Refine the Date range of the search

Note: The date displayed in the search results is that date entered in the Header Record of the input file. Therefore, if the period "End Date" is not entered correctly, the date range search may not list the required file. This does not mean that the billable documents will not be processed in the intended billing period as CASS*Link* uses the document "execution date" as the date for billing the document, but that the file details will not be viewed with other files loaded for the same billing period.

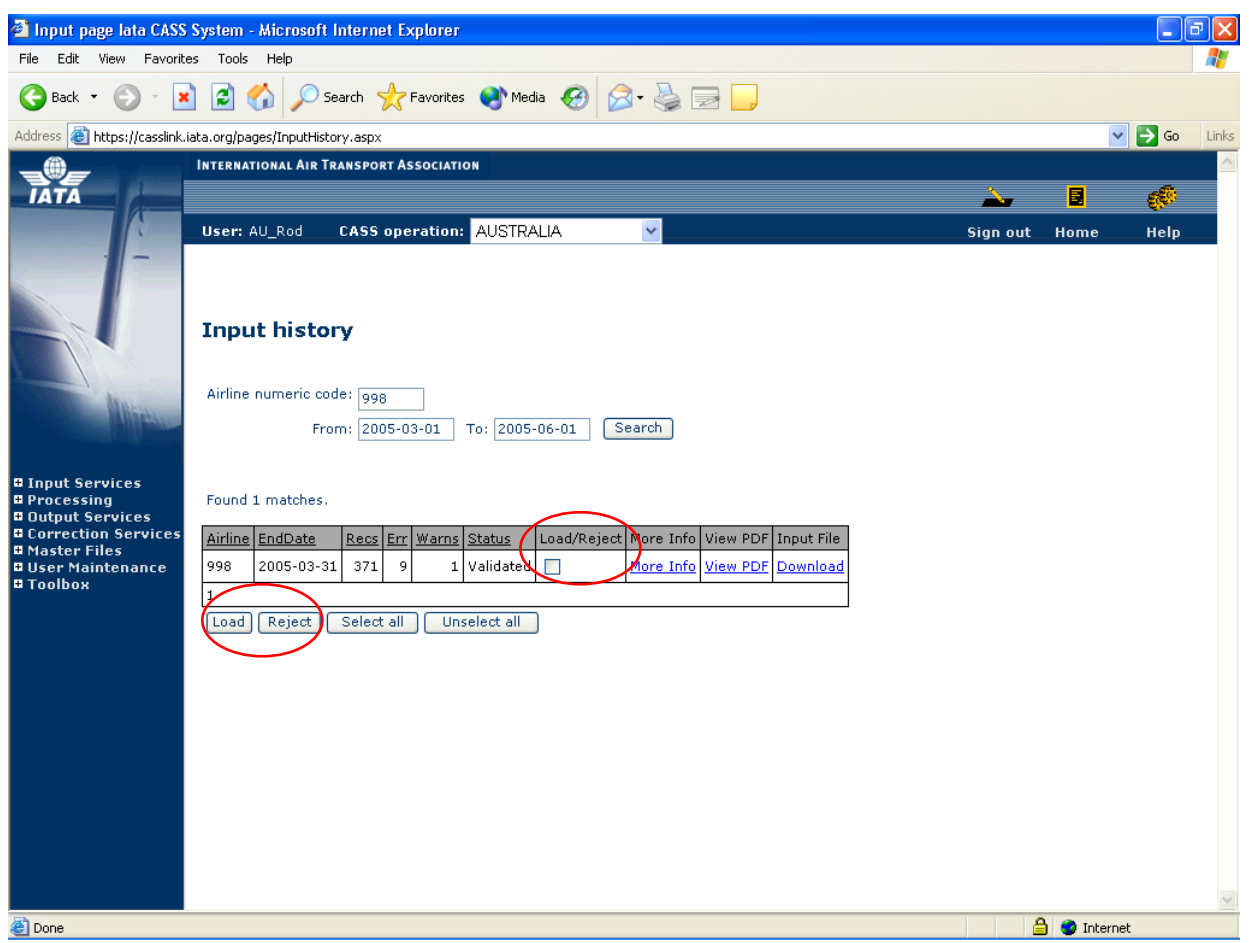

- Airline Numeric Code optional search for GSA's loading files for more than one Airline.
- Change date range to refine the date range to be searched and click on **Search** button.
- View the file validation details by clicking on "View PDF". This will open a PDF report that will detail any errors and what has been accepted, rejected or accepted with a "Warning".
- If File is OK to be Loaded, tick the **Load**/**Reject** box then Click on the **Load** button.
- If the file contains errors that can be corrected, tick the Load/Reject box and click the **Reject** button.

#### <span id="page-16-0"></span>**2.4 Loading Files**

The following steps are the procedure for loading files into CASS*Link* for processing. The loading of files MUST be completed before the CASS Reports Production Date (as per the CASS Reporting Timetable).

#### **Failure to complete the File Upload before this date may result in the file not being captured for processing in the required Billing Period.**

#### <span id="page-16-1"></span>**2.4.1 Steps for Loading Files**

Prepare the file to be uploaded. This must be loaded before the cut-off date for EDI Data Upload as shown in your CASS Reporting Timetable. Save the file for Upload.

- Log into CASS*Link*
- Select Input Services, then Input
- Select "**Browse**" and search for the saved file (prepared in step 1 above) for the particular Billing Period.
- Select or un-tick the "**Automatic Load when no errors**" as desired to either Load automatically or load to Validated Status.
- Select "**Upload**". A message should appear at the end of the load sequence indicating "**File Upload Successful – Please check the Validation report**".
- If the file is loaded successfully, select **Input Services**, then **Input History**
- All files entered into CASS*Link* **in the date range selected** for your Airline will be listed.
- If there are no errors found, the file may have been automatically loaded (if this is the option selected).
- If there are errors or the option selected was to Upload to Validated Status only, select **View PDF** to look at the Validation Report. All errors will be listed, as well as totals on the bottom of the report. If the file contains errors that can be corrected, the User can either "Load" the file with the errors, or "Reject" the file so that the errors can be corrected and re-load the file (back to step 3).
- To either "Load" or "Reject" the file, select the "tick-box" under "Load/Reject" and either select the "**Load**" or "**Reject**" boxes at the bottom of the file list.

#### <span id="page-17-0"></span>**2.5 Load Status**

When uploading files to CASS*Link*, a list will be available including the status of the "Upload". The following status will be displayed:

- Receiving Received
- Validating Validated
- Loading Loaded
- Rejected

When the file has been successfully loaded, more information is available including the Validation Report in .PDF format. This Validation Report is also emailed to the uploading User (the email address used is recorded in the User Profile. If the Validation Report is not received, contact your Customer Service Center and verify/update your User email address).

If, after loading a file, the Status does not change from Receiving, Validating or Loading to Received, Validated or Loaded after an acceptable period of time, contact your Customer Service Center. At certain times, congestion in the CASS*Link* system may result in delays in completing the file Upload.

#### <span id="page-18-0"></span>**2.6 Accepting or Rejecting Files**

When the Input File has been uploaded if the "Validate Only" box has been "ticked", the file can be loaded or rejected. The file load will be displayed on the Input History screen as below.

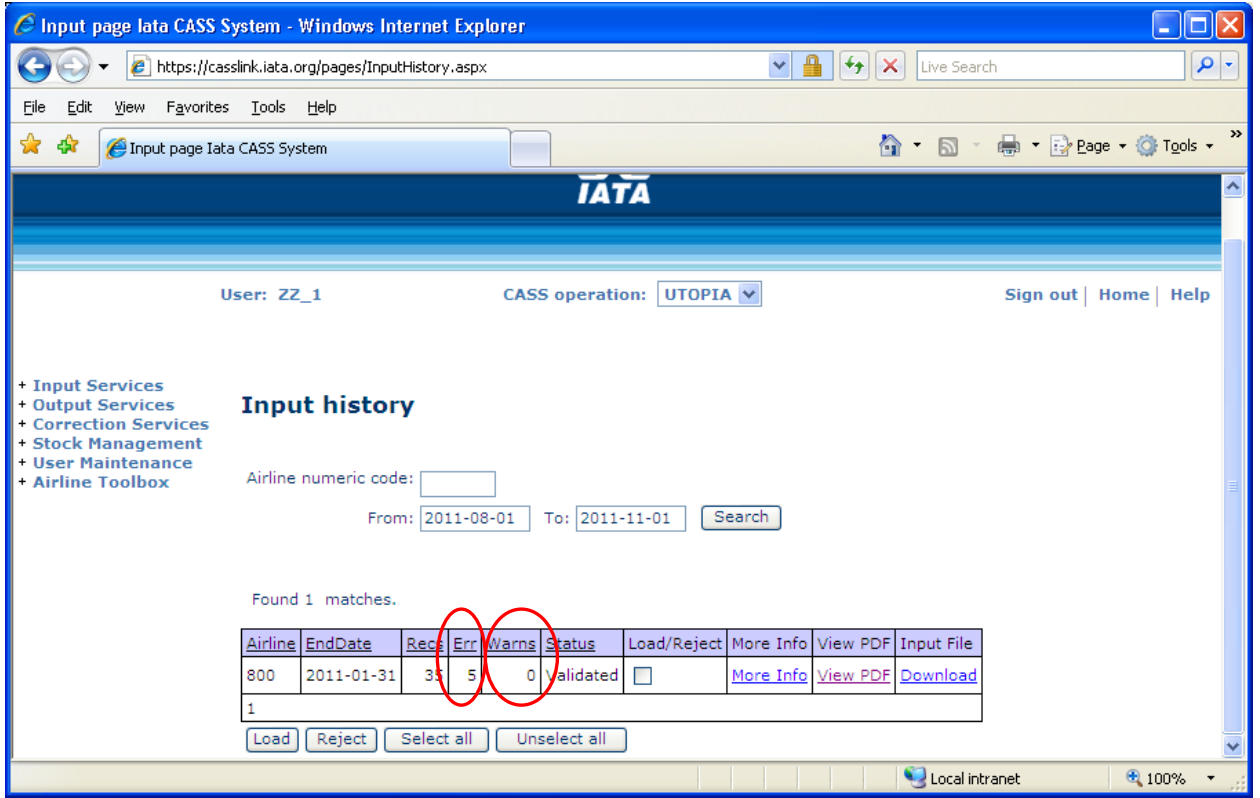

**Errors** – Records that have errors and have been rejected

**Warning** – Records that have been accepted, but may contain contrary data eg. be for "future period", or "High Amount Found"

The **Input History** screen displays:

- Airline code
- Period end-date
- Records
- Errors
- Warnings
- Status
- Load/Reject "tick" box
- More Info
- View PDF (Validation pdf report)
- Input File (download)

## <span id="page-19-0"></span>**2.7 File Upload Errors**

Errors may occur when loading files. These include:

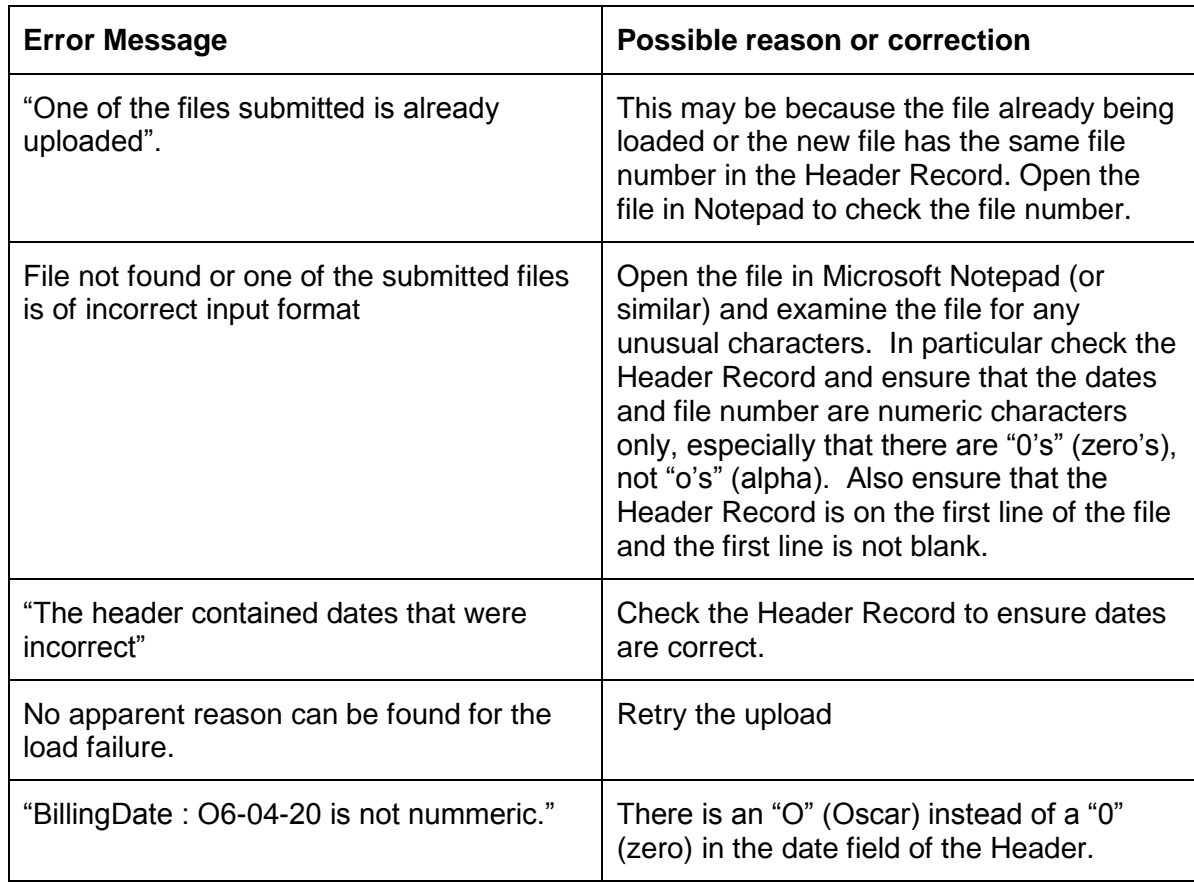

## <span id="page-20-0"></span>**2.8 Sample Validation Error Report**

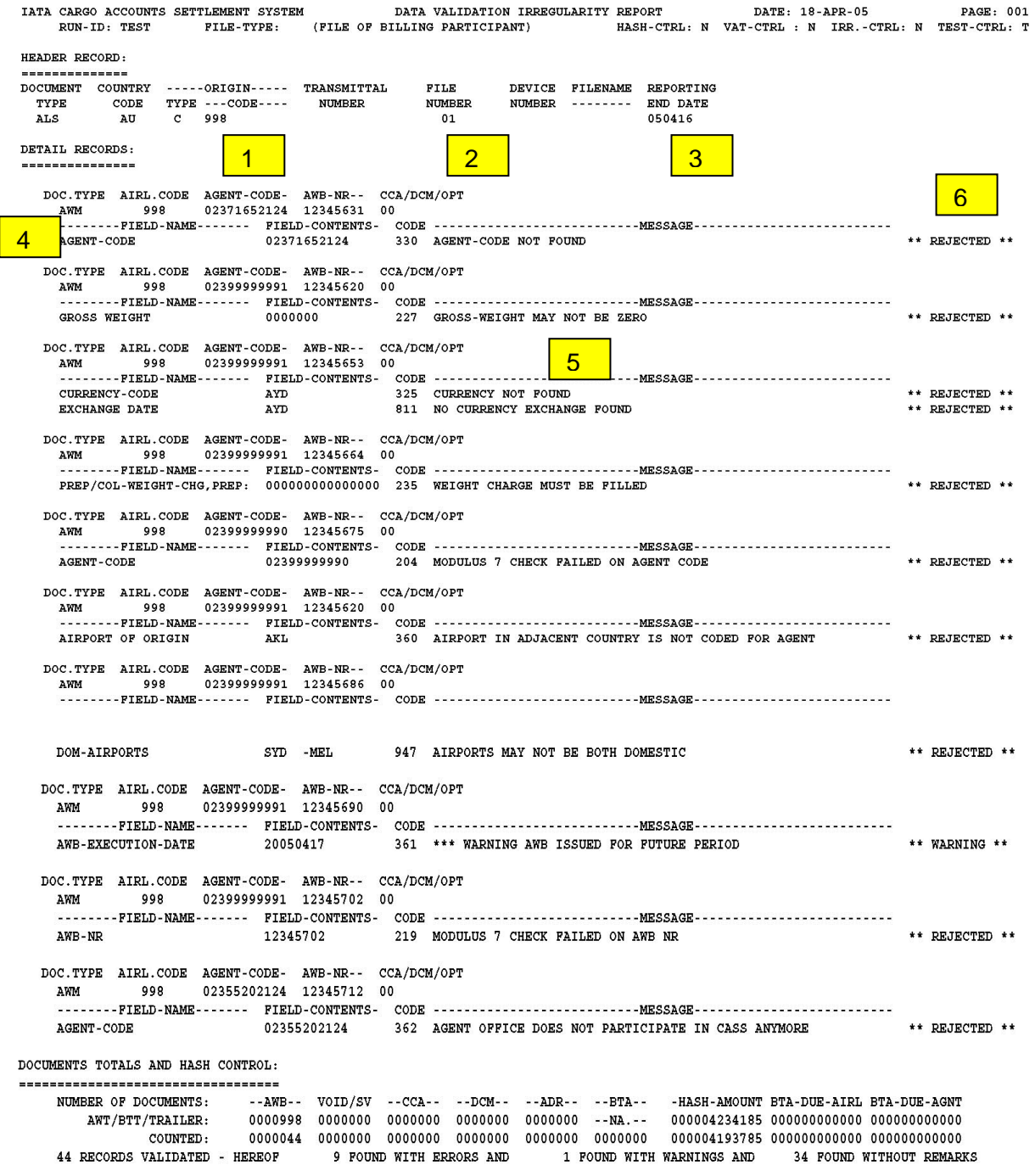

#### <span id="page-21-0"></span>**2.8.1 Index of Sample Validation Error Report**

- **1** Country Code and Airline identification (numeric code)
- **2** File number (relevant if there are more than one file for the Airline
- **3** Billing period end-date
- **4** Document details record type, AWB serial number, Agent code
- **5** Error details Type of error and explanation
- **6** Error status Rejected, Warning
- **7** Record count number Validated (documents on the file), number found with Errors, number found with Warnings, number found without Remarks (no errors or warnings)

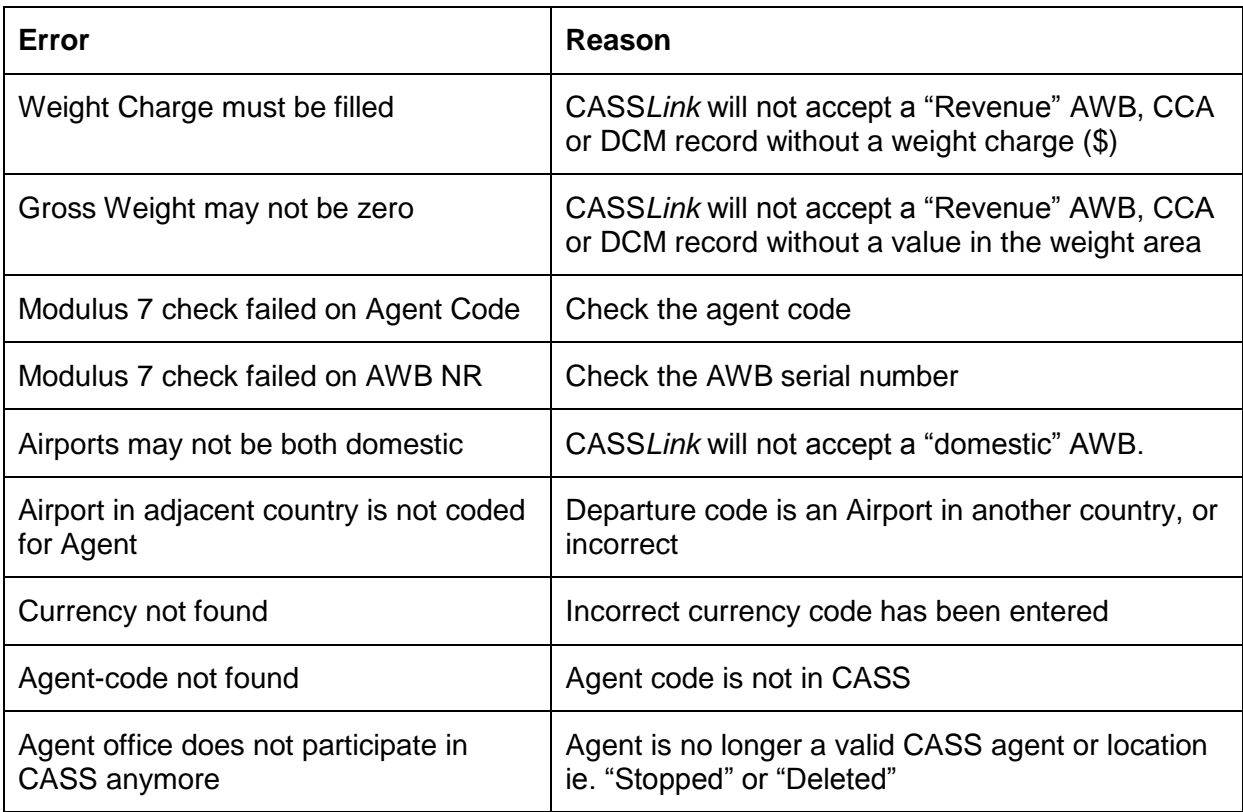

#### <span id="page-21-1"></span>**2.9 File Load Validation Errors**

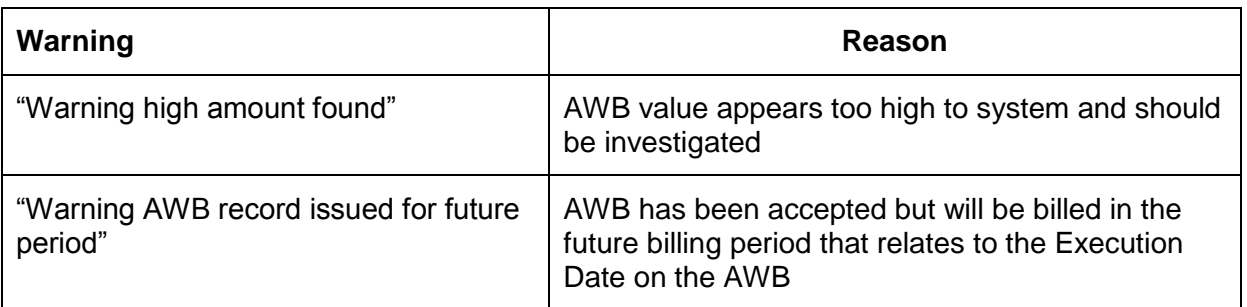

## <span id="page-22-0"></span>**3. Output Services**

Output Services contains two (2) sub-menu's for Airlines – Output Airlines and AWB History.

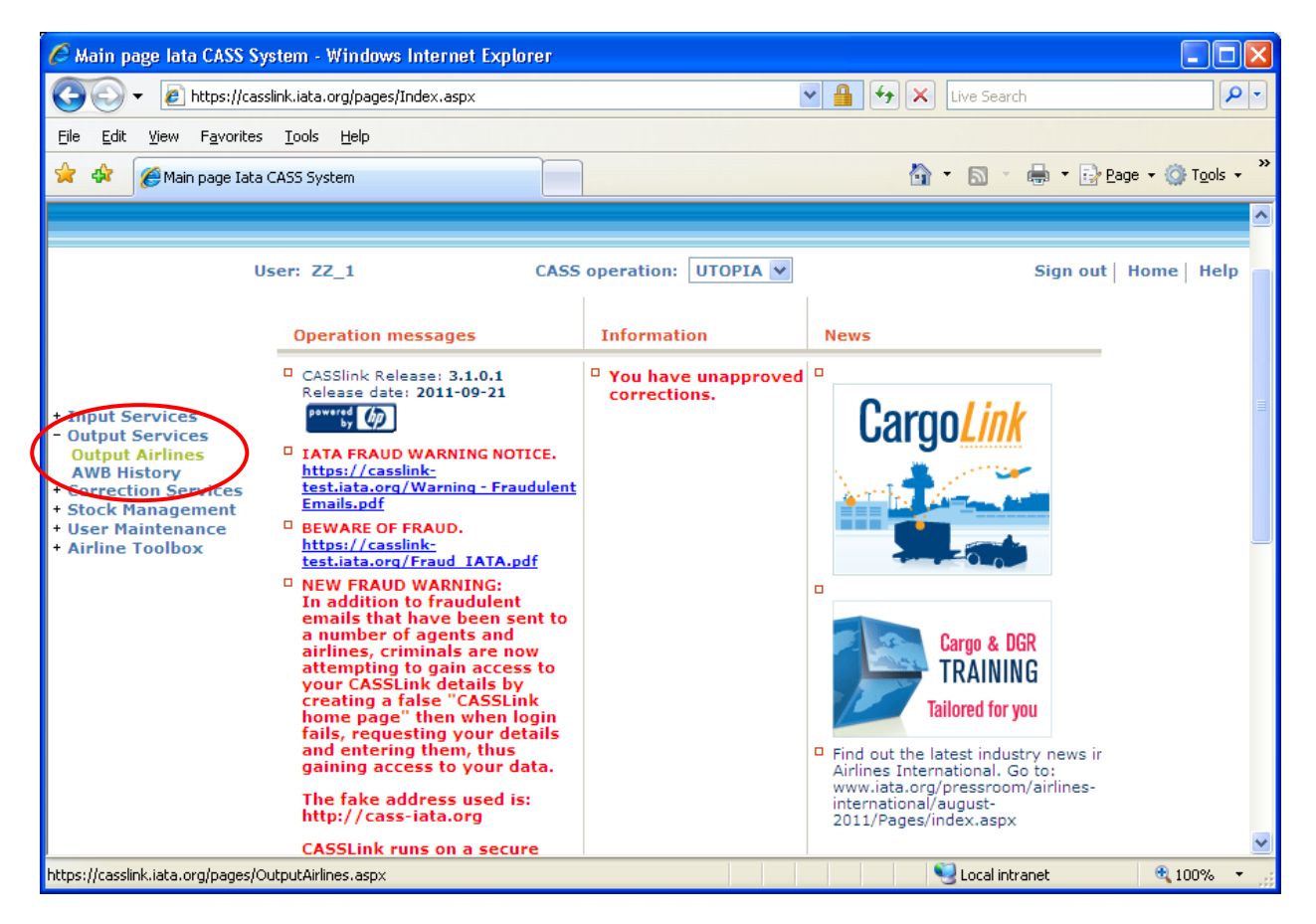

### <span id="page-23-0"></span>**3.1 Output Airlines**

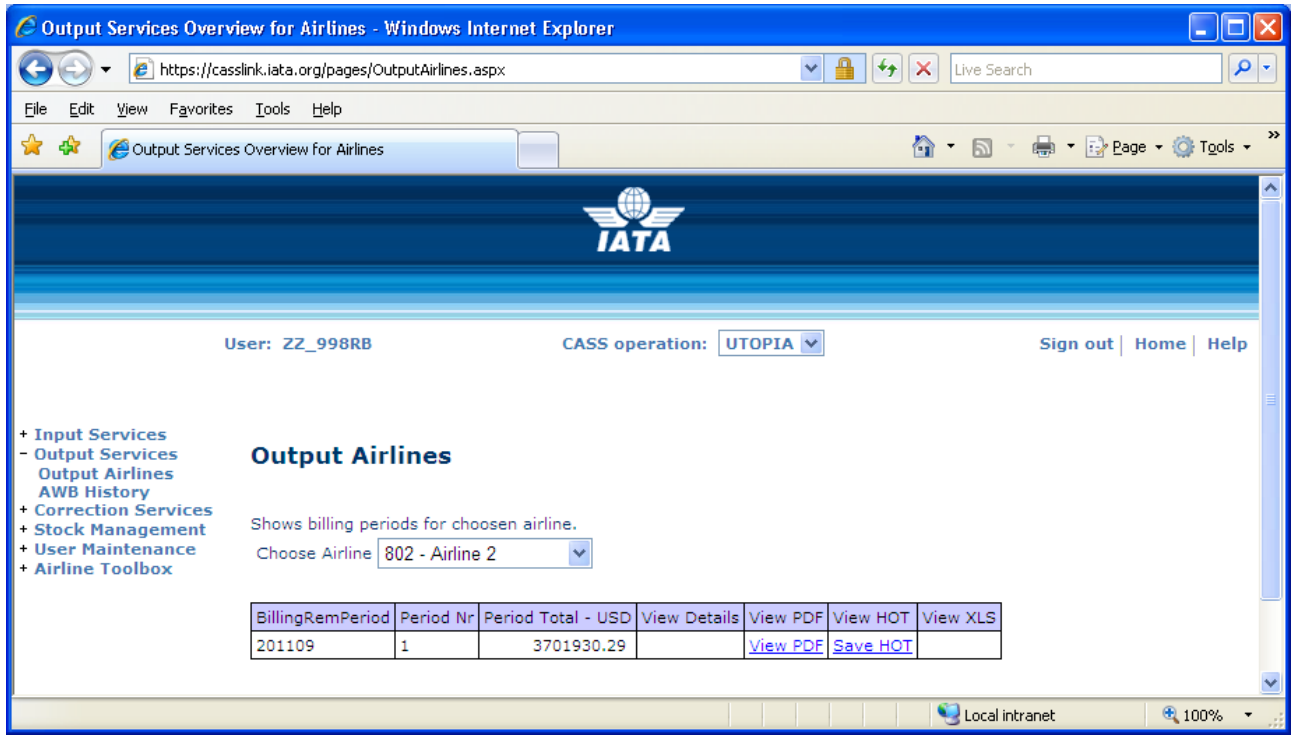

The Output Airlines screen contains the following information:

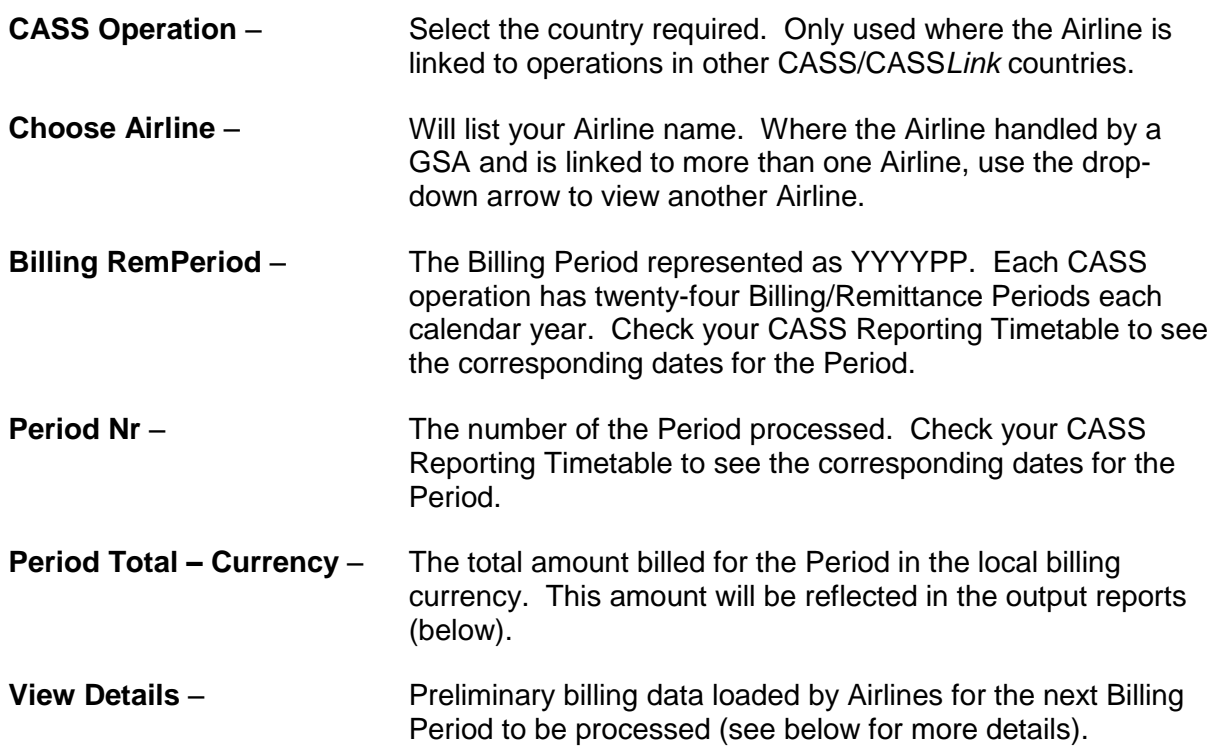

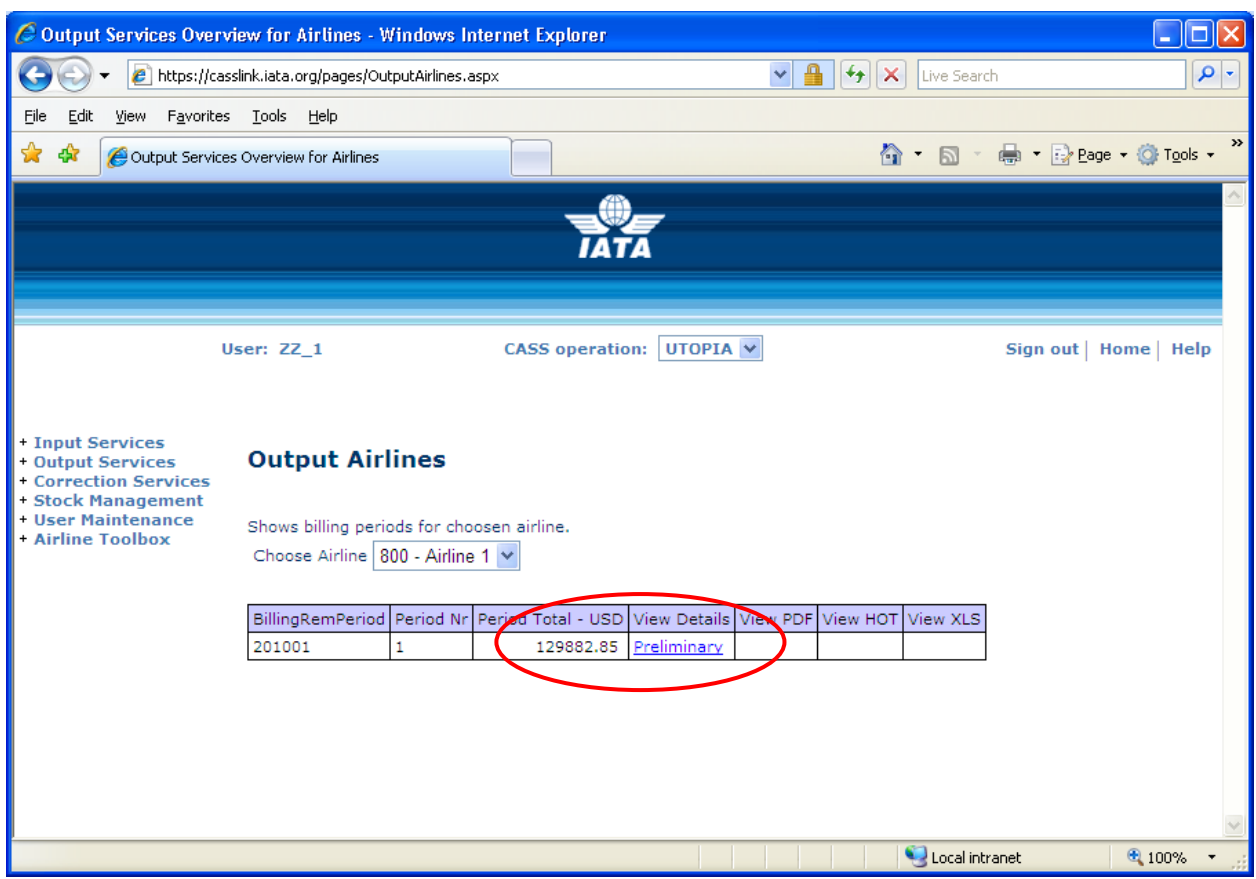

- **View PDF** = Cargo Sales Invoice/Adjustment & Export Billing Statement reports produced in PDF format. Airlines will need Abode Acrobat reader to open this report. Adobe Acrobat may be downloaded free from the Adobe website: [http://www.adobe.com](http://www.adobe.com/)
- **View HOT** = Airline HOT (Hand-off-Tape) in a text format. Winzip is required to open these reports.
- **View XLS** = Airline Spreadsheet Report (Microsoft Excel format).

All Airline output reports produced are available in Output Airlines.

Storage of CASS*Link* Reports for CASS Billing Periods is for a period of ten years availability (online and external archive) to meet taxation requirements in many countries.

In View Details, Airlines can view the "Preliminary" or projected amount being invoiced to Agents, before the CASS*Link* reports are produced. Details can be viewed after an Airline has "uploaded" their billing data, but only after the daily processing has been executed, with details usually available on the next working day after the billing file has been uploaded by the Airline/s.

Each CASS*Link* operation will have different timetable deadlines for the Airline upload of billing files. Check with your Cargo Manager, Customer Service Centre or published CASS Reporting Timetable to see when files are due to be uploaded for the relevant CASS Billing Period.

These "Pre-billing" details may be used to request a "Correction" (see Section 4 – Correction Services) from the Airline/s should a billing error be found. This could ensure that any billing errors could be found and corrected **before** report production is completed.

#### <span id="page-25-0"></span>**3.1.1 Digital Signatures**

In a number of EU countries it is now a requirement under Directive 115, that CASS*Link* Invoices are digitally signed to ensure authenticity and security. Invoices are now being signed for a number of EU countries.

Output is not available after Processing until the Invoices are signed.

For procedures to load the Trust Certificates into your adobe viewer application, please see Appendix C.

#### <span id="page-25-1"></span>**3.2 Output Reports**

Airline Output Reporting may be received in three (3) formats:

- PDF Report
- HOT File (flat or text file)
- XLS Spreadsheet

#### <span id="page-25-2"></span>**3.2.1 PDF Report**

The PDF Report is the standard output report to all Airlines.

The PDF Report may be downloaded directly from CASS*Link* when billing production has been run. Additionally, the Customer Service Center may email the PDF report to all Airlines at the end of Billing Report Production. The Airline may nominate up to four (4) recipients to receive this Report at the completion of the CASS*Link* Reports Production cycle. Advise all intended recipient email addresses to your Customer Service Center.

The PDF document contains three (3) reports.

- The **Cargo Sales Invoice/Adjustment** report shows all Air Waybills and correction documents (CCA or DCM) billed to each Agent location. Each Agent location is reported separately and in numeric order.
- The **Export Billing Statement** provides a summary of amounts owed to or from all Agents for the Billing Period. The total amount due to or from Airlines for the Billing Period is shown as "Net Due Airlines" or "Net Due Agent" at the bottom of the report.

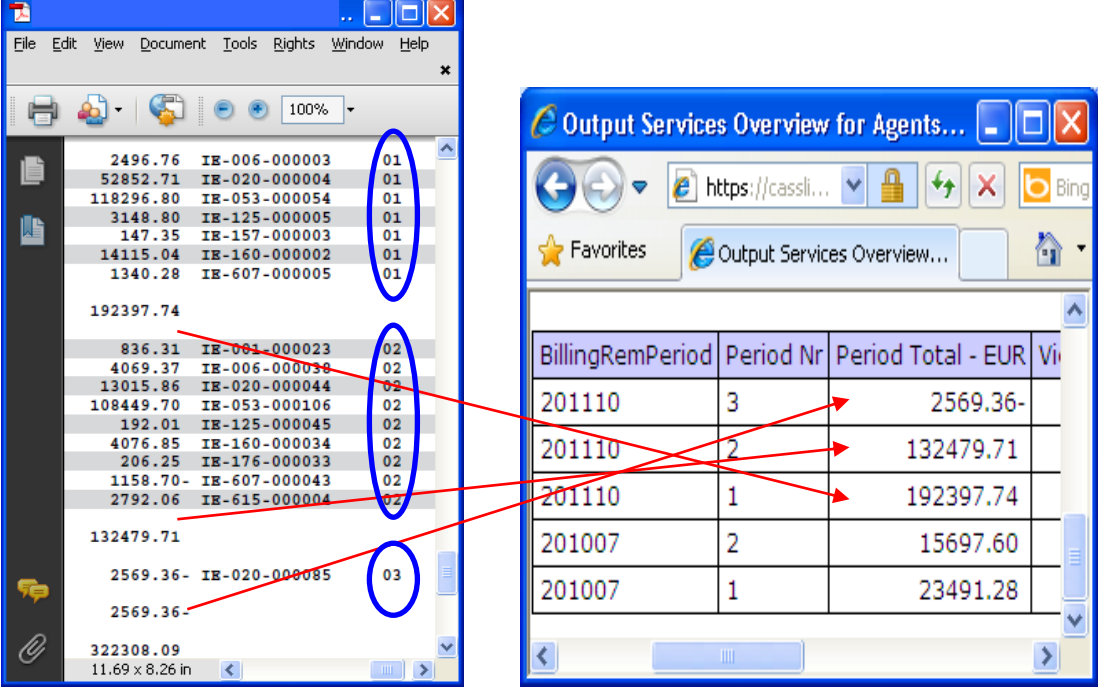

The Billing Statement is grouped in processing period order and will match the Output Services screen

 The **Auto-Approved corrections** report provides a summary of any corrections autoapproved by CASS*Link* in the Correction Period. (This report not produced in a Billing Period)

The Customer Service Center may also include **important information** or news in a "Coverpage", at the beginning of the PDF Report. Please check these every Period.

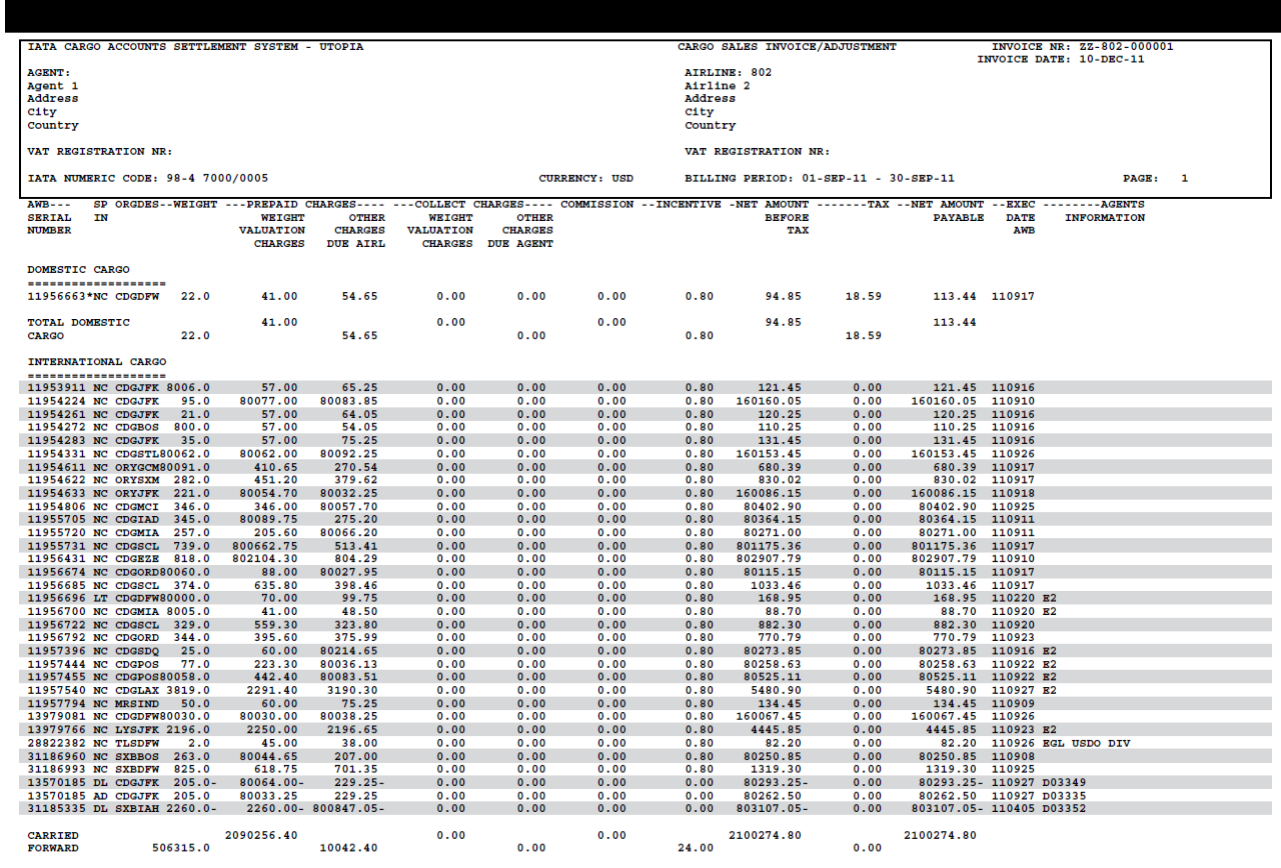

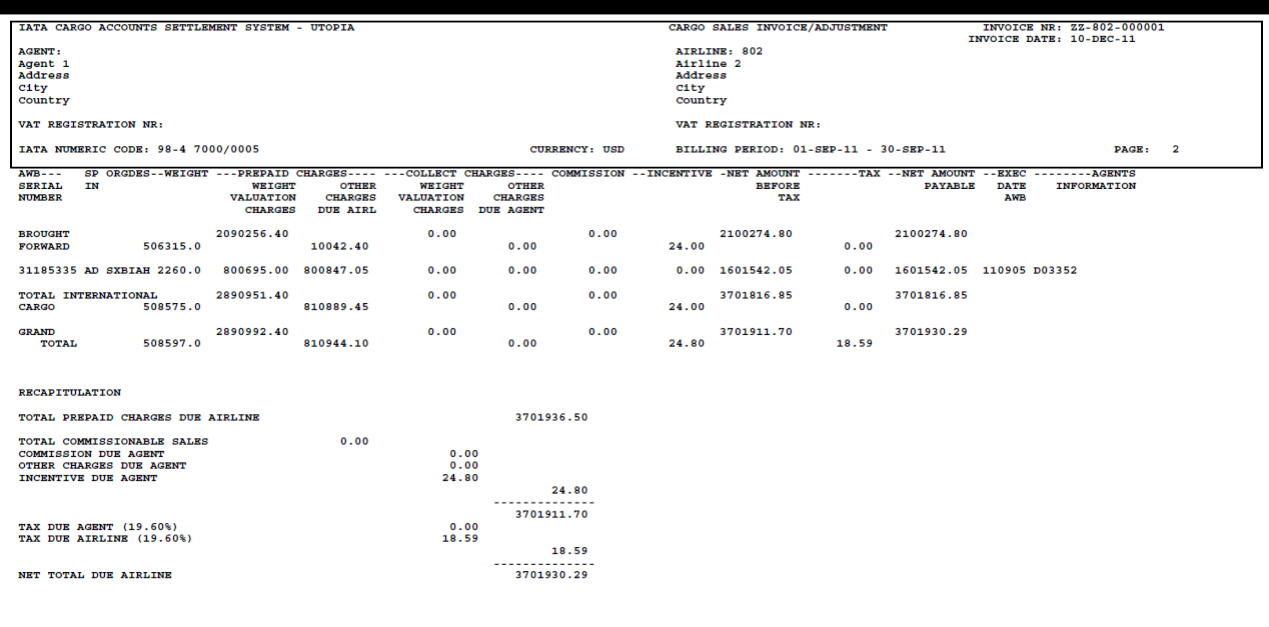

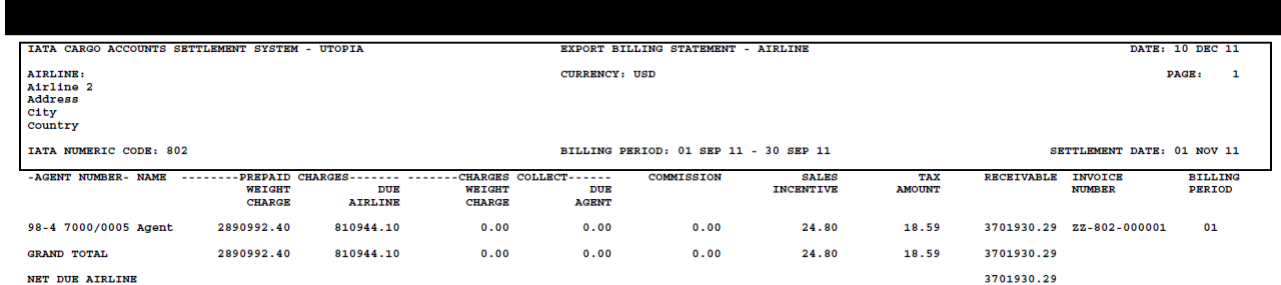

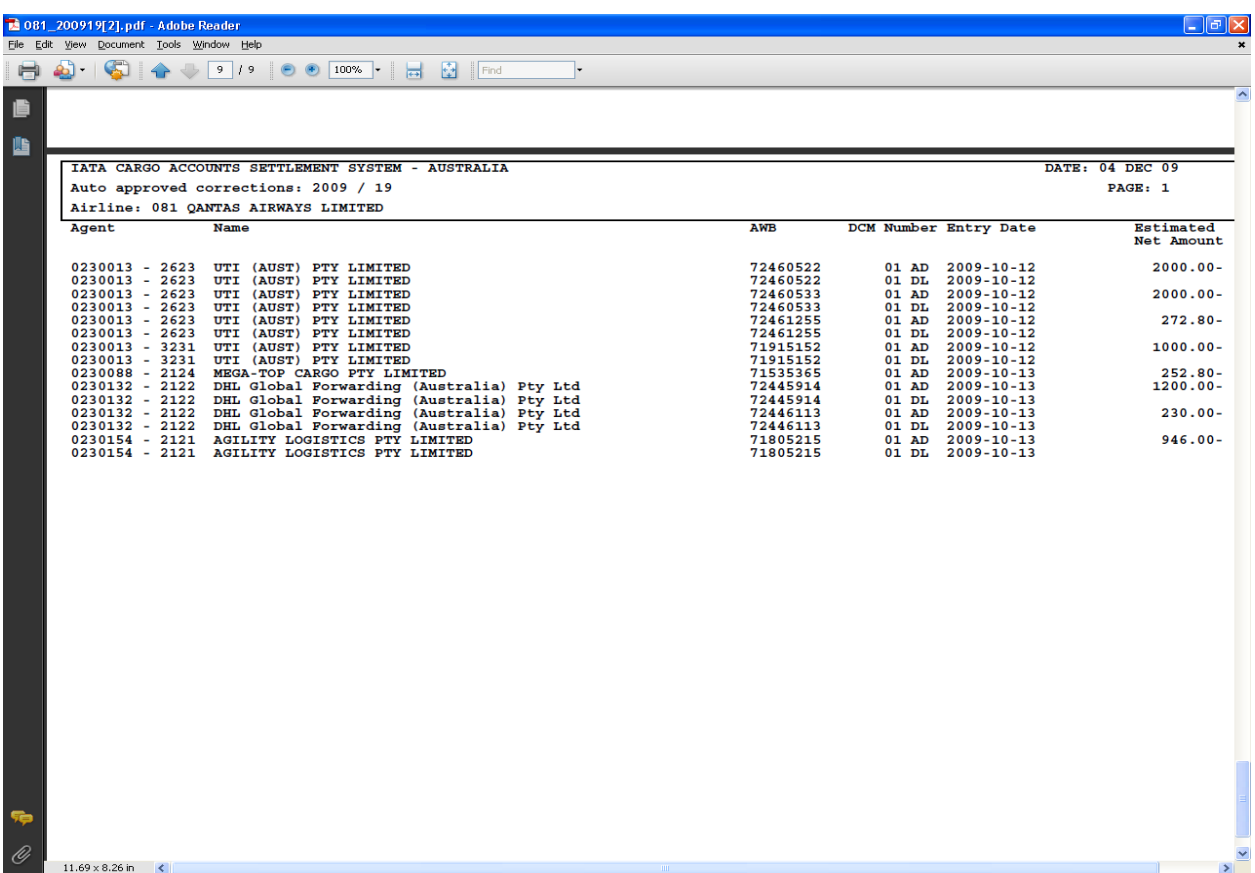

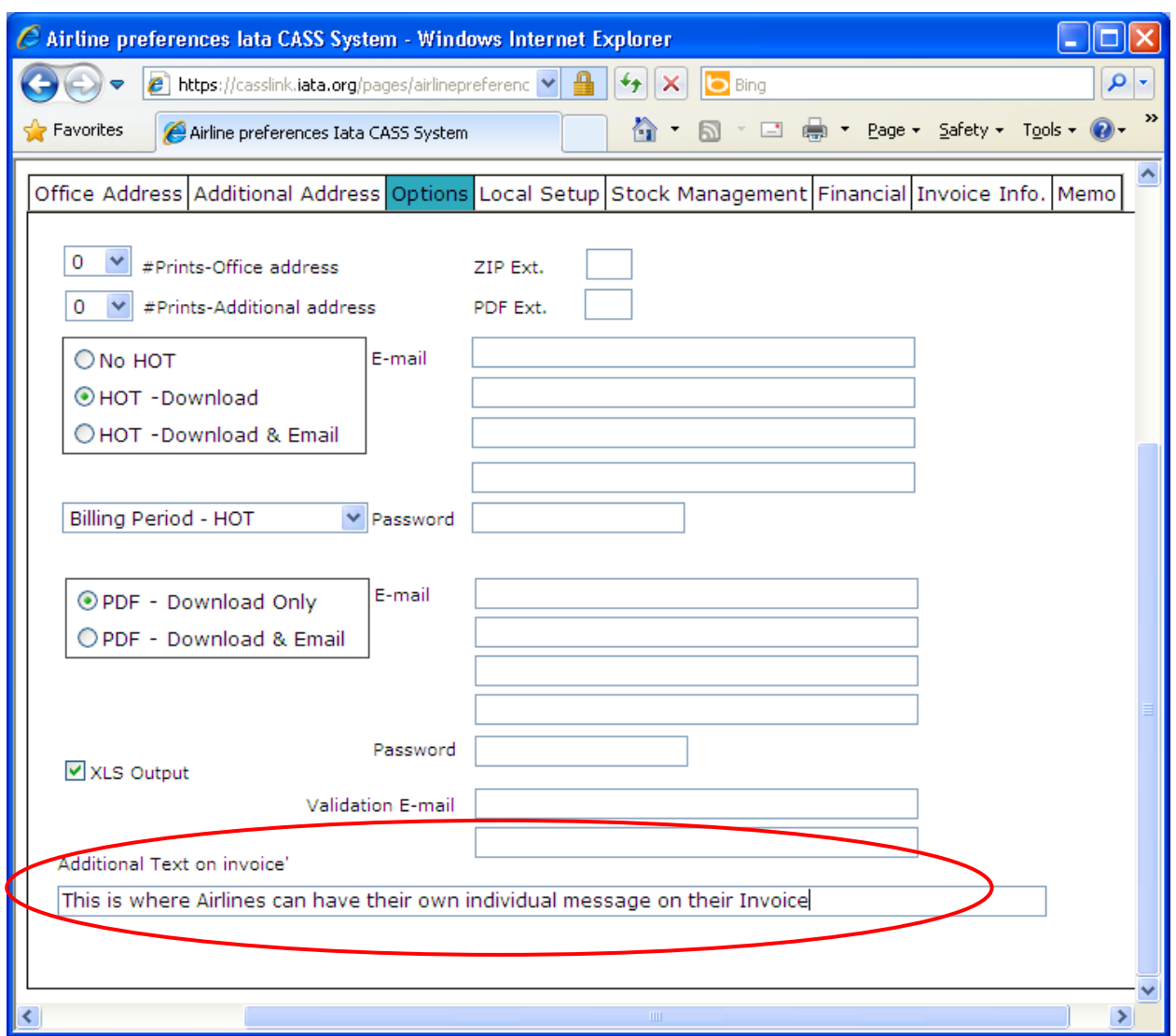

#### <span id="page-29-0"></span>**3.2.1.1 Additional Text on Airline Invoice**

For CASS Operations that have been migrated to the New format reporting, there is the facility for Airlines to request to have a message on their invoice (as opposed to the generic message entered in Process Text that appears on every Invoice or Billing Statement).

The Service Centre or Cargo Manager may enter a message requested by an Airline. Messages could be advising new destinations, change of address, new contact details, new services etc.

#### <span id="page-29-1"></span>**3.2.2 HOT File**

The Hand Off Tape (HOT) is so called because originally, this file was made available to users on a magnetic tape or floppy disk. The term has stuck and the universal generic term for the flat or text (.txt) billing file is HOT file.

The HOT file is used by agents and airlines to reconcile the billing data in their accounting systems.

The HOT file can be emailed to a nominated email address (advise your Customer Service Center), or downloaded from CASS*Link* as a "Zipped" file. The HOT file itself has a file extension name of .HOT. To view this, open the file using Microsoft Notepad or a similar program.

The resulting HOT file output contains a string of data as below:

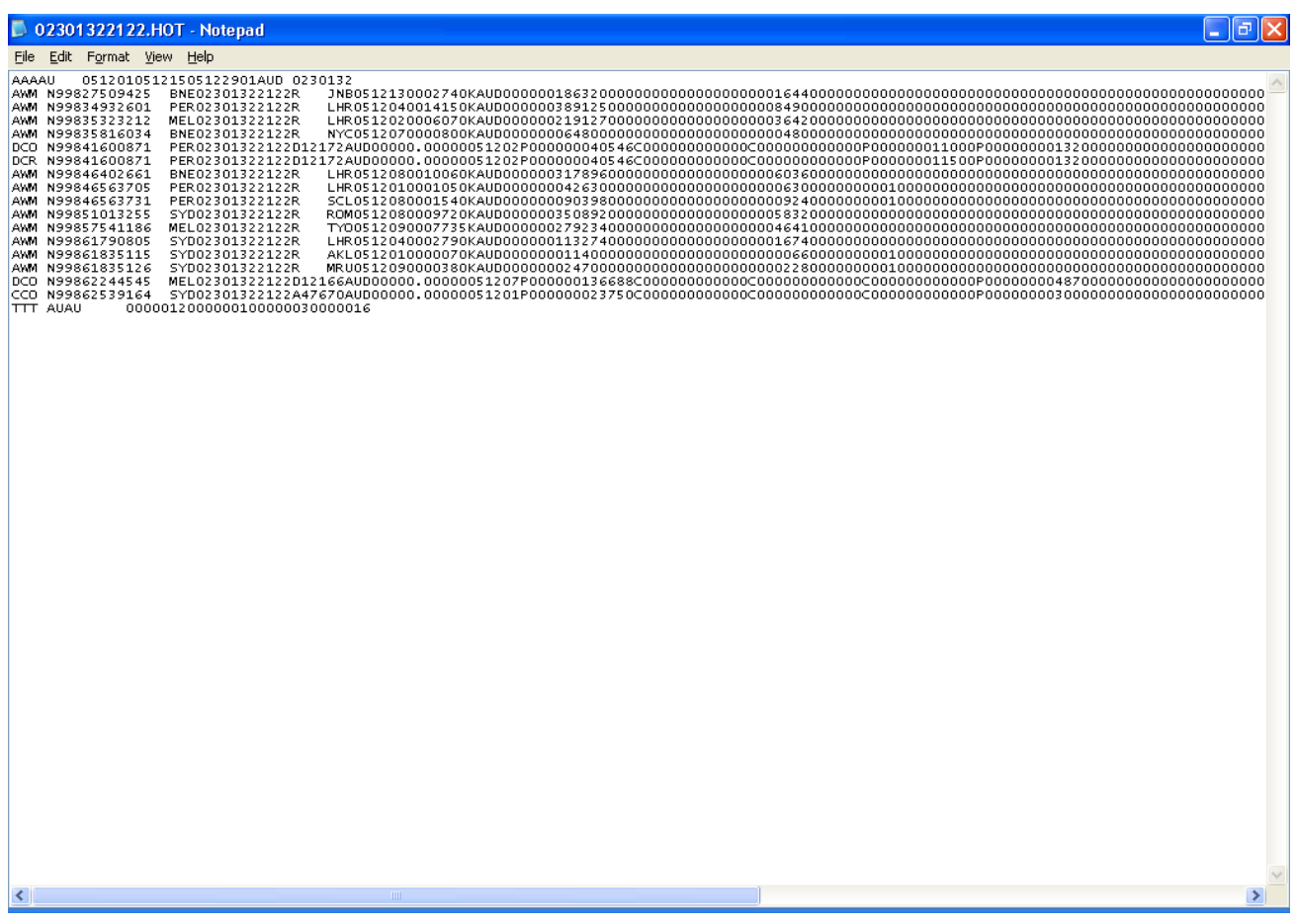

Your Cargo Manager can assist with the interpretation of the data fields in this file. In addition, the CASS Technical Specifications Handbook may be downloaded from IATA website [\(www.iata.org,](http://www.iata.org/) then search for CASS Technical Specifications Handbook) to further assist your technical staff. This is a compressed (zipped) file. Winzip is therefore required to open this file. To obtain a copy of Winzip, go to [www.winzip.com.](http://www.winzip.com/)

#### <span id="page-31-0"></span>**3.2.3 XLS File**

In addition to the PDF and HOT files, a spreadsheet "xls" (Microsoft Excel format) report is also available to Airlines that require this report. Please consult your Customer Service Center to activate this report.

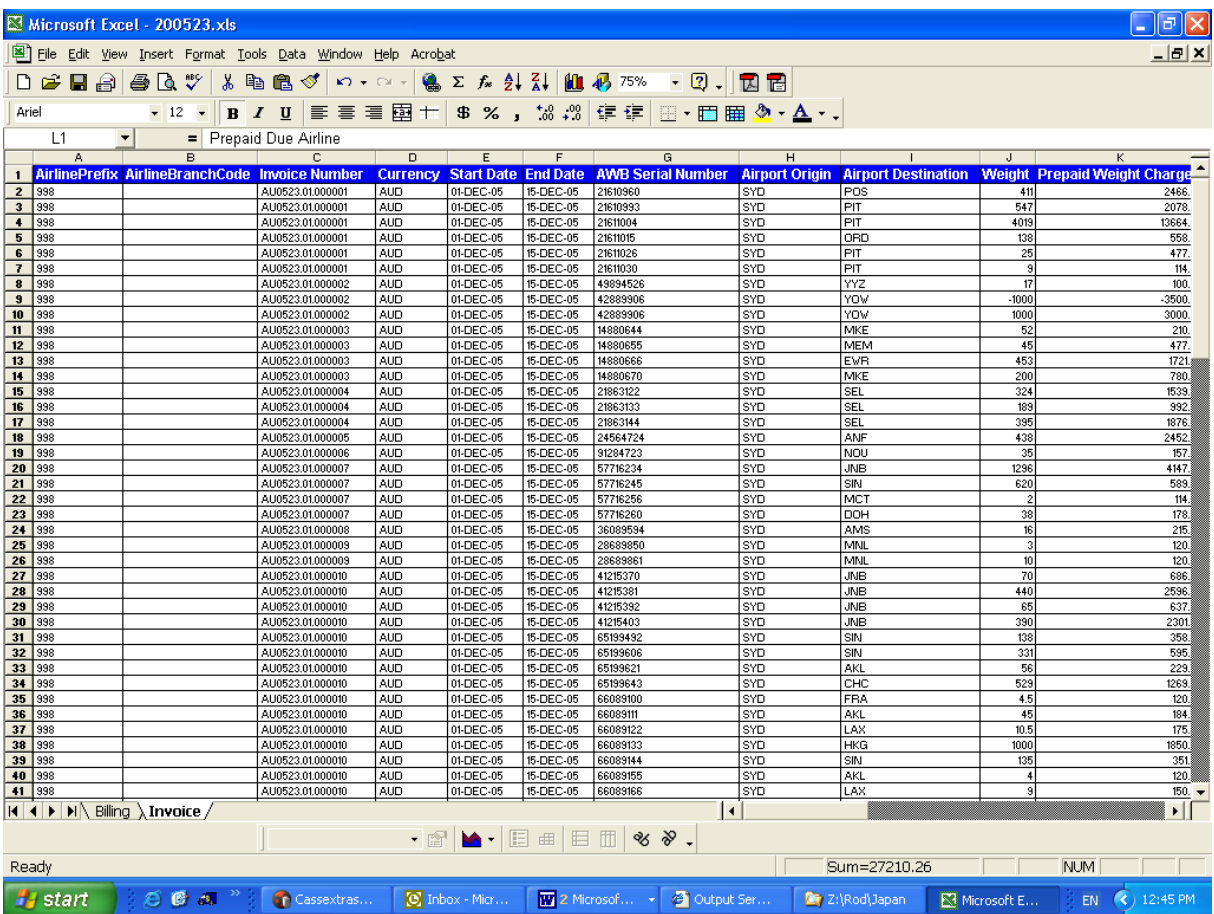

The .xls report contains Billing and Invoice summaries for the requested location. The xls report output may vary in different countries. This report is not emailed to subscribers and therefore must be downloaded directly from CASS*Link* each Period or as required.

#### <span id="page-32-0"></span>**3.3 AWB History**

The billing history of any Air Waybill processed or to be processed in CASS*Link* can be searched via "AWB History".

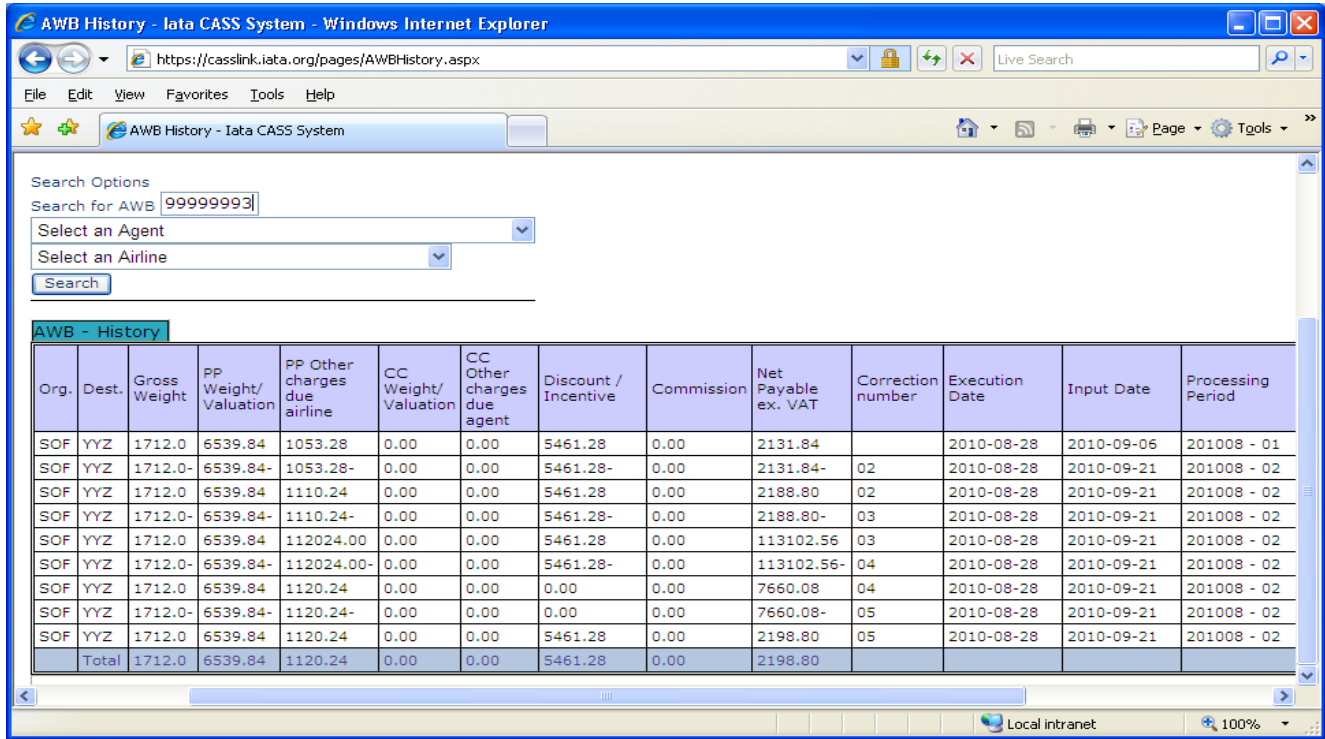

Enter the serial number of the AWB. Select the Airline and then click "Search". CASS*Link* will then search the database to find the record.

The record is then displayed and contains the following details:

- Port of Origin
- Destination port
- Gross Weight may be Chargeable weight, depending on the value entered
- Pre-Paid Weight and Valuation charges both charges combined
- Pre-Paid Other Charges due Airline
- Charges Collect Weight and Valuation charges both charges combined
- Charges Collect Other Charges due Agent
- Discount/Incentive based on Net/Net Sales amount
- Commission if payable by the Airline
- Net Payable ex VAT total amount due to Airline/Agent
- Correction Number where a correction document has been processed
- Execution Date of Air Waybill
- Input Date date document input by Airline
- Processing Period CASS Billing Period. May be "Correction" period
- Airline
- Agent Correction processing may be effected to different Agents

Where a Correction has been processed, either CCA, DCM or online, the "Total" at the bottom of the report will show the net values paid by/to the Agent for the AWB after addition or deduction of correction values (without Taxes)

Note - Tax amounts are not displayed.

#### <span id="page-33-0"></span>**3.4 Dashboard**

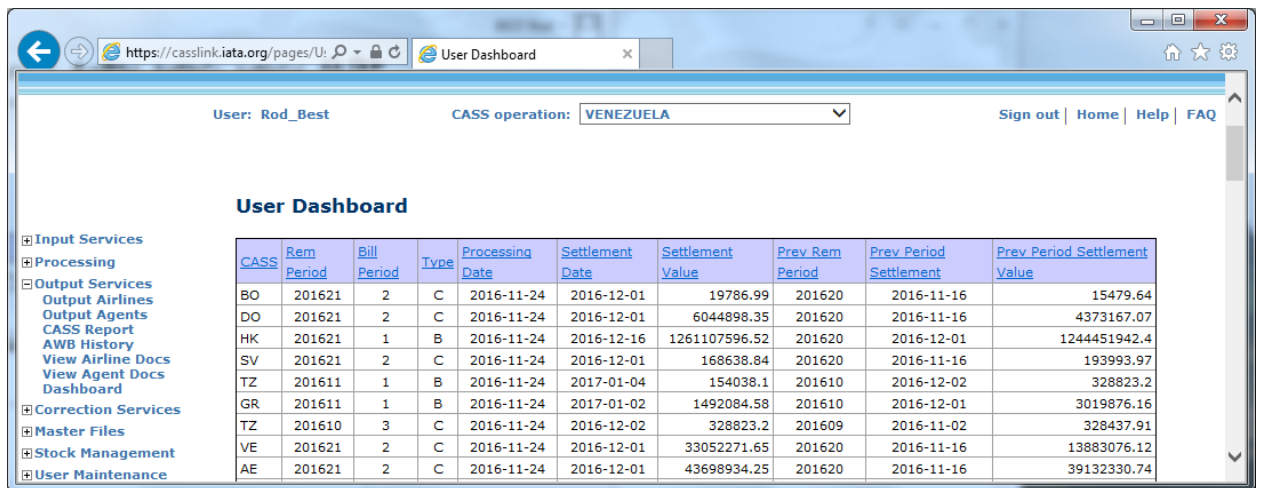

The Dashboard provides the User with a one-page view of all the Operations they have access to. The Dashboard displays:

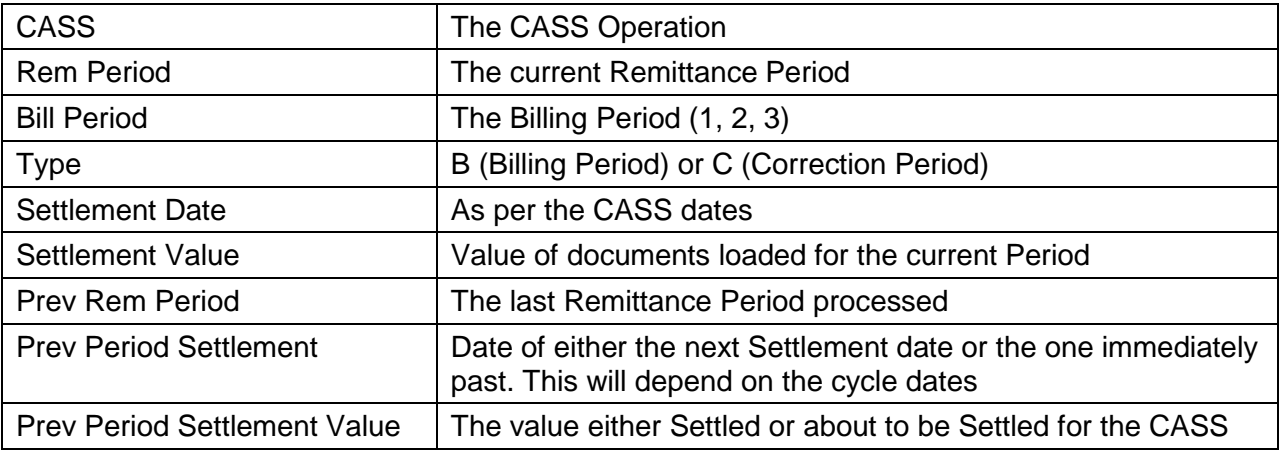

Like other CASS*Link* screens, any column with an underline may be sorted – A-Z or Z-A.

## <span id="page-34-0"></span>**4. Correction Services**

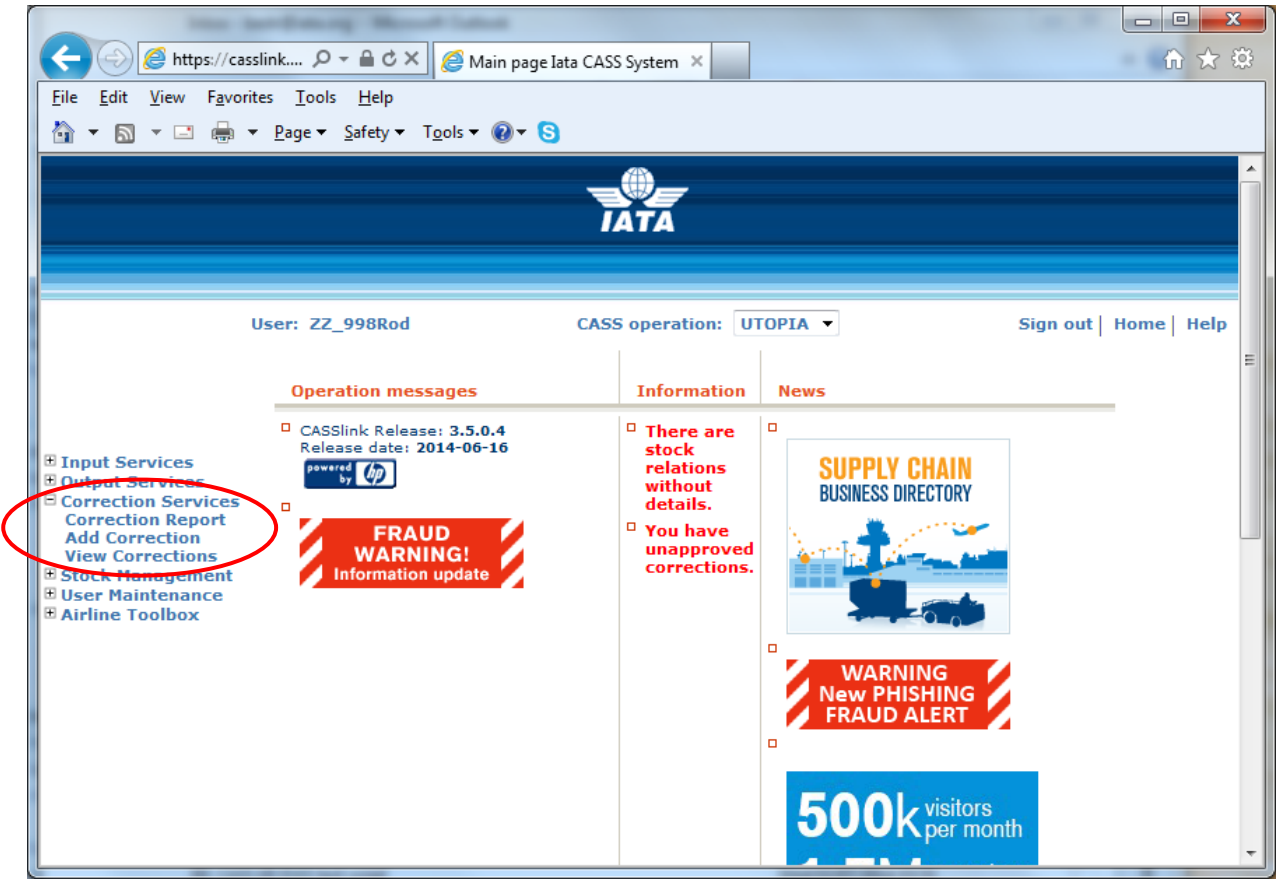

#### <span id="page-34-1"></span>**4.1 Add Correction**

In CASS*Link* there is the facility for both Airlines and Agents to "Add" an Online Correction for an AWB.

Procedure:

- Go to Menu Correction Services
- Select Add Correction
- Select the Agent code from the drop-down list
- Select the Airline from the drop-down list
- Enter the AWB Serial number
- Click the "New" button

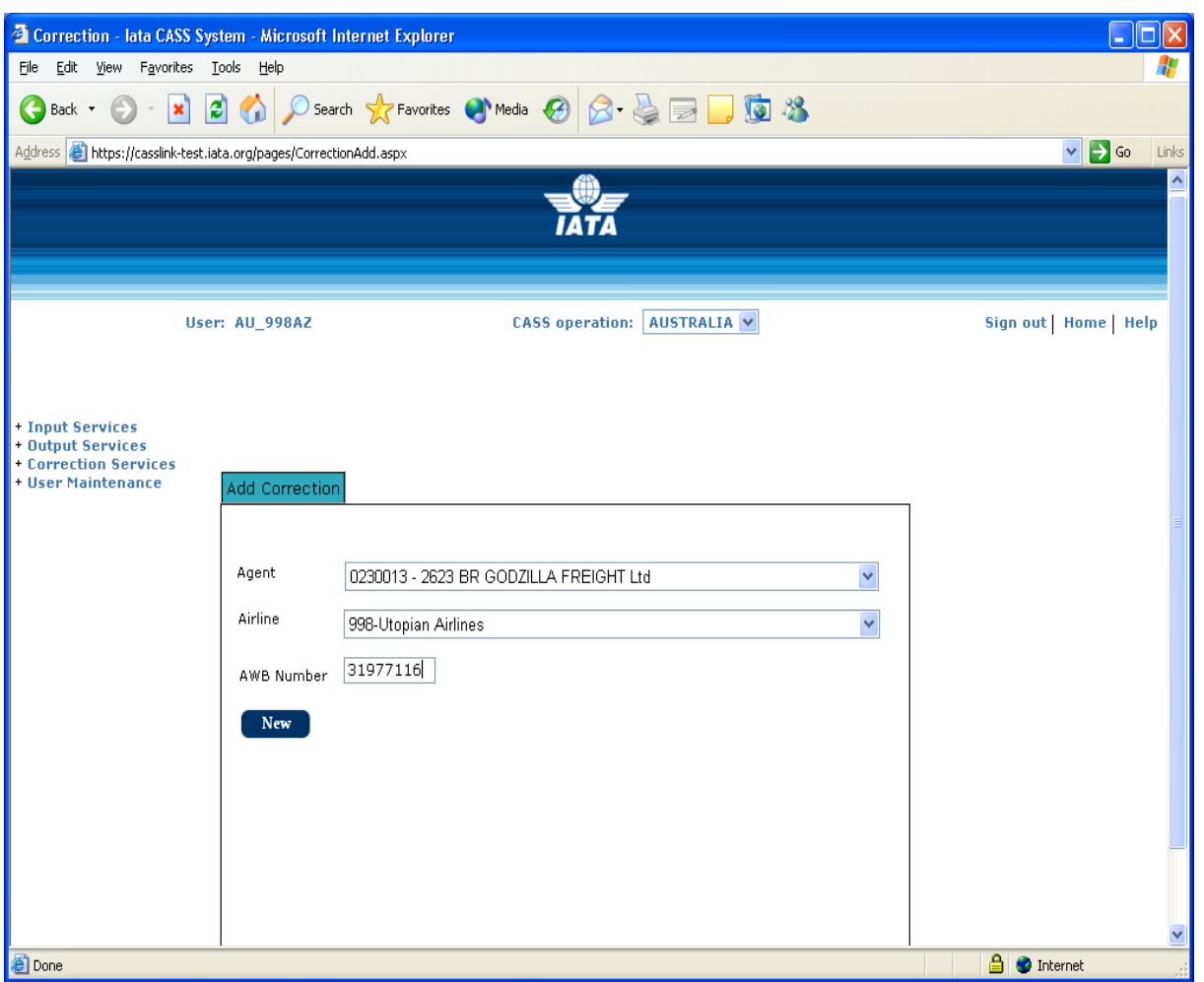

The details of the Air Waybill as billed in CASS*Link* will automatically be displayed on the electronic DCM in the Original/Incorrect sections (right-hand side), provided the Online Correction is being entered within the CASS Storage Period. The Storage Period differs from country to country and can be a little as six (6) months to five (5) years (60 months).

Contact your local Cargo Manager of Customer Service area to find out more about the Storage Period in your CASS.

Note that the Original/Incorrect amounts from the last billing data processed are always shown as a Reversal of the Original billing to the Agent.
The Revised/Correct details must be entered correctly before the correction will be accepted by CASS*Link*:

- Weight
- Weight & Valuation Charges
- Charges Due Agent (Collect only)
- Charges Due Airline
- Reason Code (see 4.1.1 below)
- **Reason for Correction**

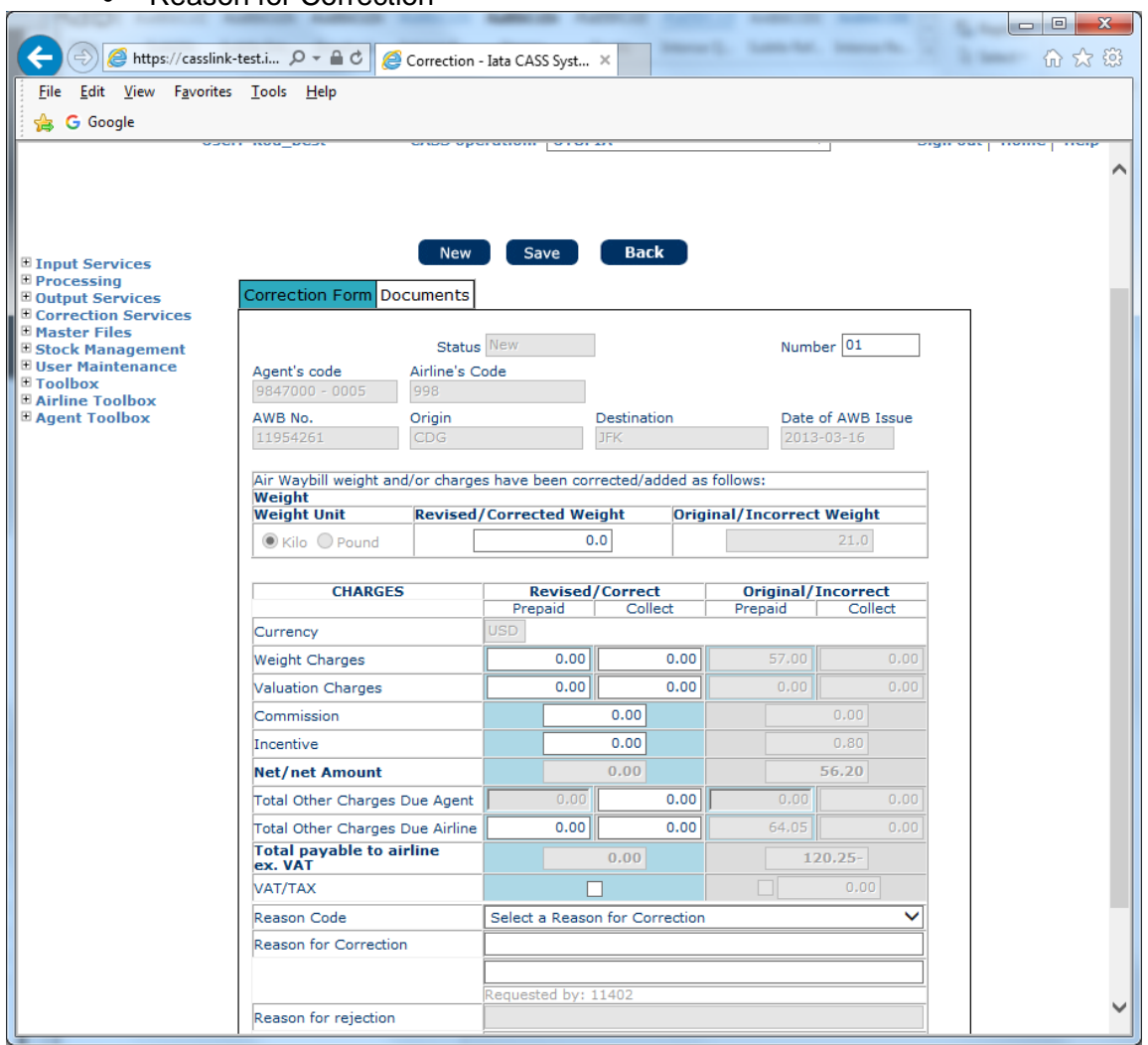

If an error is made when entering the correction, click on the BACK button at the top of the correction form and start the correction again.

When the entry is correct, click "Save" button at top of screen. After clicking "Save", the message: "**Correction was successfully updated**." will be displayed at the top of the correction screen.

The Correction must now be Accepted, Rejected, Amended or Airline Handled by the Airline on which the Correction has been requested.

Only the affected Airline may action an online correction. An Agent may only "request" or "Add" a correction, but the responsibility for the acceptance or rejection of all online corrections lies entirely with the Airline concerned.

#### **4.1.1 Reason Code**

It is mandatory that a Reason Code be selected to identify the reason for the correction.

The aim of this additional information is to add more clarity to the Online Correction process. This will provide Airlines with more information about why a Correction is being requested and use the additional statistics in the Correction Report to identify and address recurring issues.

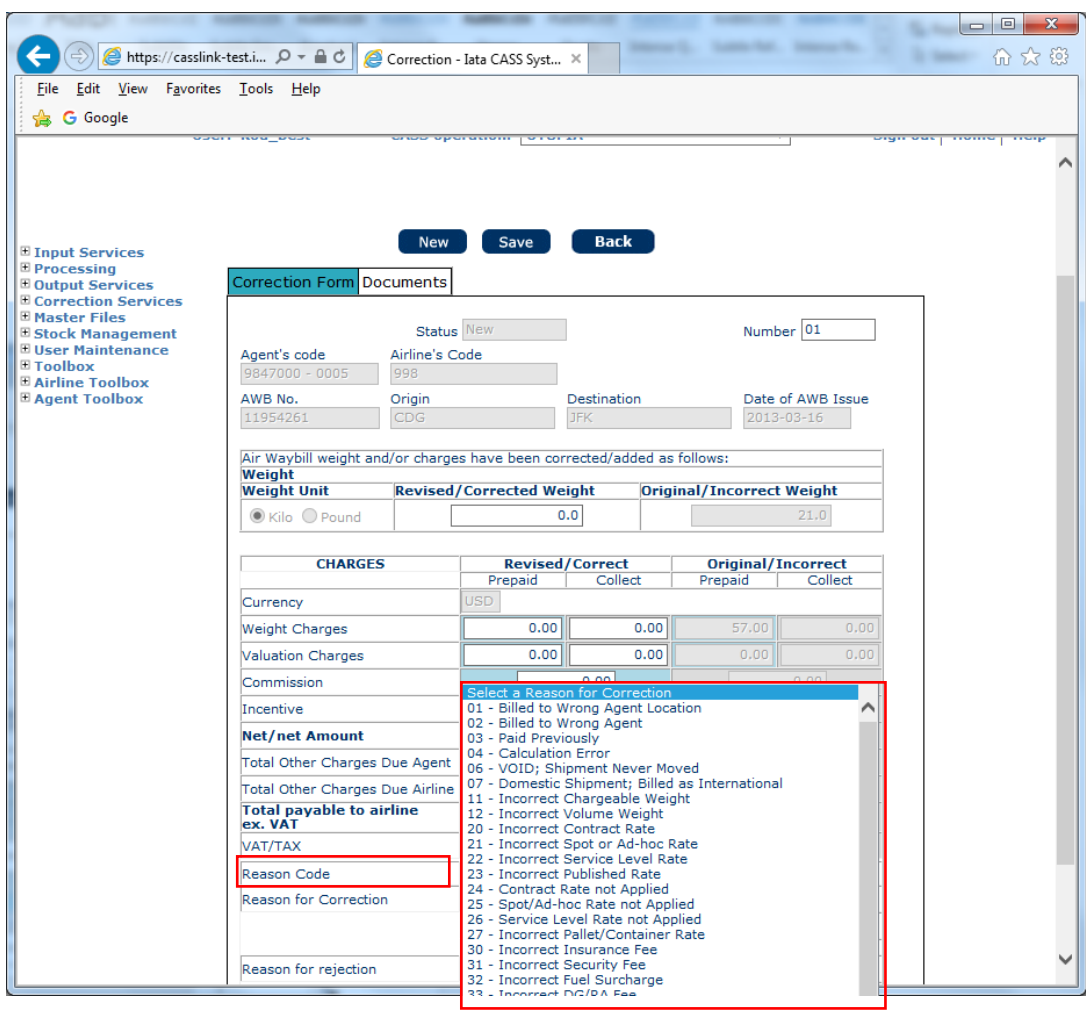

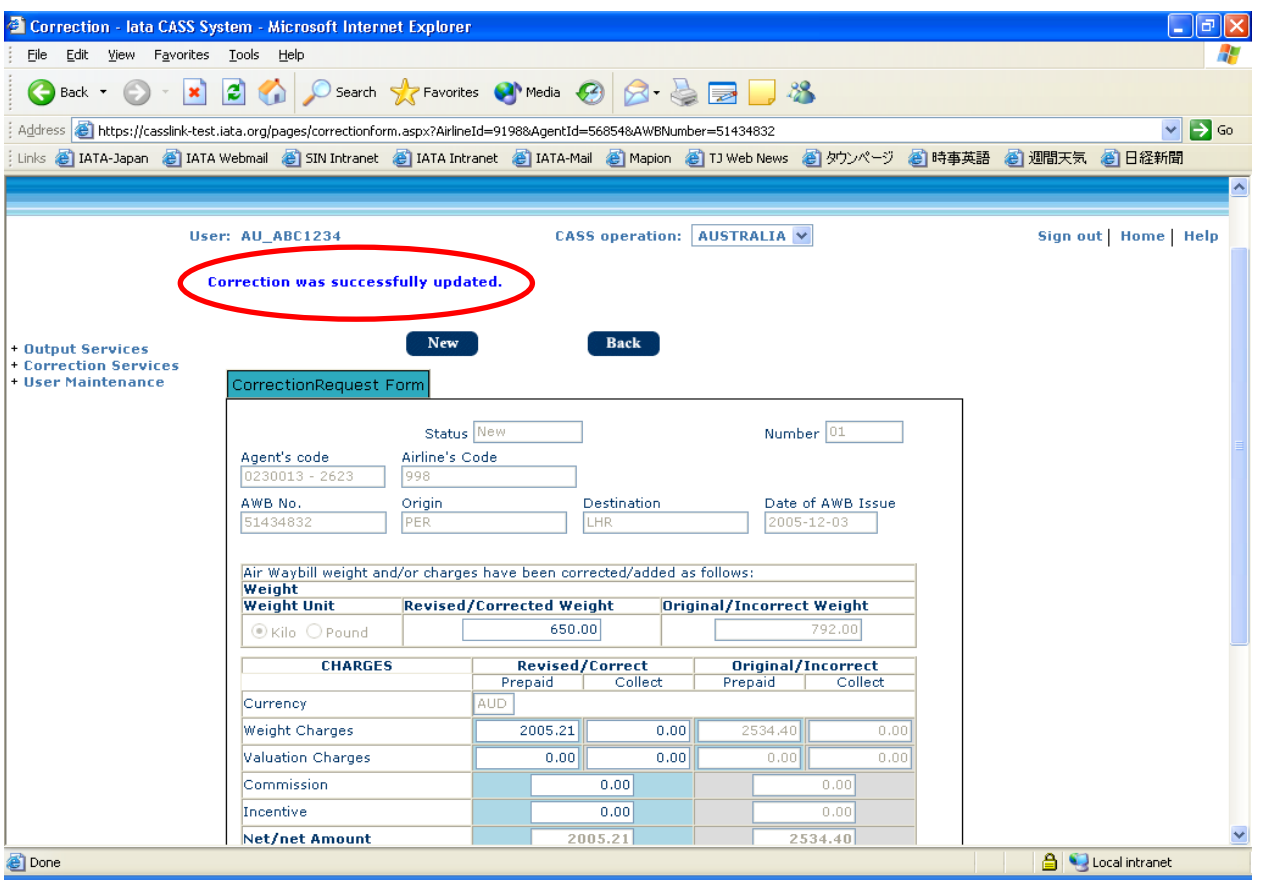

Where an Agent has submitted the online correction, the correction must be Accepted, Rejected, Amended or Airline Handled by the Airline on which the Correction has been requested. **Agents cannot "Accept" their own correction**. Only the Airline may "action" an online correction. An Agent may only "request" or Add a correction, but the responsibility for the acceptance or rejection of all online corrections lies entirely with the Airline concerned.

Additionally, Airlines have the option to limit the number of their Users that can Accept (Approve) a correction. Corrections entered by a User that is not authorized to "Approve Corrections" will move to "Pending" in the same manner as a correction entered by an Agent. These must then Accepted by an authorized User.

Contact your Customer Service Centre via the customer portal or your airline CASS*Link*  Administrator to check or amend the status for your Airline Users.

|                                                          | A https://casslink-t $\varphi$ $\bullet$ $\mathbb{A}$ $\circ$ $\mathbb{C}$ $\mathbb{R}$ Correction - Iata CASS Syst $\times$ |                |                                               |             |                   |                           |              | ▣<br>$\overline{M}$ |
|----------------------------------------------------------|----------------------------------------------------------------------------------------------------|----------------|-----------------------------------------------|-------------|-------------------|---------------------------|--------------|---------------------|
| File Edit View Favorites Tools Help                      |                                                                                                    |                |                                               |             |                   |                           |              |                     |
| G Google 07 Mail - BEST Rod - Outlook                    |                                                                                                    |                |                                               |             |                   |                           |              |                     |
|                                                          |                                                                                                    |                |                                               |             |                   |                           |              |                     |
|                                                          |                                                                                                    |                |                                               |             |                   |                           |              |                     |
|                                                          |                                                                                                    | <b>Accept</b>  | Reject                                        |             | Airline Handled   | <b>Amend</b>              | <b>Back</b>  |                     |
| <b>□ Input Services</b><br><b>E</b> Processing           |                                                                                                    |                |                                               |             |                   |                           |              |                     |
| <b>E</b> Output Services<br><b>E Correction Services</b> | Correction Form Documents                                                                                                    |                |                                               |             |                   |                           |              |                     |
| <b>⊞ Master Files</b><br>Status Pending<br>Number 000007 |                                                                                                    |                |                                               |             |                   |                           |              |                     |
| <b>E</b> Stock Management<br><b>El User Maintenance</b>  | Agent's code                                                                                                    | Airline's Code |                                               |             |                   |                           |              |                     |
| ⊞ Toolbox<br><b>E</b> Airline Toolbox                    | 9847001 - 0004<br>802                                                                                                    |                |                                               |             |                   |                           |              |                     |
| <b>E</b> Agent Toolbox                                   | AWB No.                                                                                                    | Origin         |                                               | Destination | Date of AWB Issue |                           |              |                     |
|                                                          | 31361805                                                                                                    | <b>GVA</b>     | <b>OMY</b>                                    |             |                   | 2003-09-01                |              |                     |
|                                                          | Air Waybill weight and/or charges have been corrected/added as follows:                                                      |                |                                               |             |                   |                           |              |                     |
|                                                          | Weight<br><b>Revised/Corrected Weight</b><br><b>Original/Incorrect Weight</b>                                                |                |                                               |             |                   |                           |              |                     |
|                                                          | <b>Weight Unit</b><br>$\odot$ Kilo $\odot$ Pound                                                                             |                |                                               |             |                   |                           |              |                     |
|                                                          |                                                                                                    | 100.0<br>100.0 |                                               |             |                   |                           |              |                     |
|                                                          | <b>CHARGES</b>                                                                                                    |                | <b>Revised/Correct</b>                        |             |                   | <b>Original/Incorrect</b> |              |                     |
|                                                          |                                                                                                    |                | Prepaid                                       | Collect     | Prepaid           |                           | Collect      |                     |
|                                                          | Currency                                                                                                    |                | <b>USD</b><br>850.00                          |             | 0.00              | 850.00                    |              |                     |
|                                                          | Weight Charges                                                                                                    |                | 0.00                                          |             | 0.00              | 0.00                      | 0.00<br>0.00 |                     |
|                                                          | <b>Valuation Charges</b>                                                                                                    |                | 300.00                                        |             |                   | 300,00                    |              |                     |
|                                                          | Commission                                                                                                    |                | 125.00                                        |             |                   | 125,00                    |              |                     |
|                                                          | Incentive                                                                                                    |                | 425.00                                        |             |                   | 425.00                    |              |                     |
|                                                          | <b>Net/net Amount</b>                                                                                                    |                |                                               |             |                   |                           |              |                     |
|                                                          | Total Other Charges Due Agent                                                                                                |                | 0.00                                          |             | 0.00              | 0.00                      | 0.00         |                     |
|                                                          | Total Other Charges Due Airline<br><b>Total payable to airline</b>                                                           |                | 160.00                                        |             | 0.00              | 200.00                    | 0.00         |                     |
|                                                          | ex. VAT                                                                                                    |                | 585.00                                        |             |                   | $625.00 -$                |              |                     |
|                                                          | VAT/TAX                                                                                                    |                |                                               |             |                   |                           | 0.00         |                     |
|                                                          | Reason Code                                                                                                    |                | 32 - Incorrect Fuel Surcharge<br>$\checkmark$ |             |                   |                           |              |                     |
|                                                          | Reason for Correction                                                                                                    |                | wrong fees applied                            |             |                   |                           |              |                     |
|                                                          |                                                                                                    |                | Requested by: 11402                           |             |                   |                           |              |                     |
|                                                          | Reason for rejection                                                                                                    |                |                                               |             |                   |                           |              |                     |
|                                                          |                                                                                                    |                |                                               |             |                   |                           |              |                     |
|                                                          |                                                                                                    |                |                                               |             |                   |                           |              |                     |
|                                                          | Calculate                                                                                                    |                |                                               |             |                   |                           |              |                     |
|                                                          | <b>Print</b>                                                                                                    |                |                                               |             |                   |                           |              |                     |
|                                                          |                                                                                                    |                |                                               |             |                   |                           |              |                     |

Sample Airline Correction screen

The Reason for Correction field identifies the UserID of the User requesting the correction.

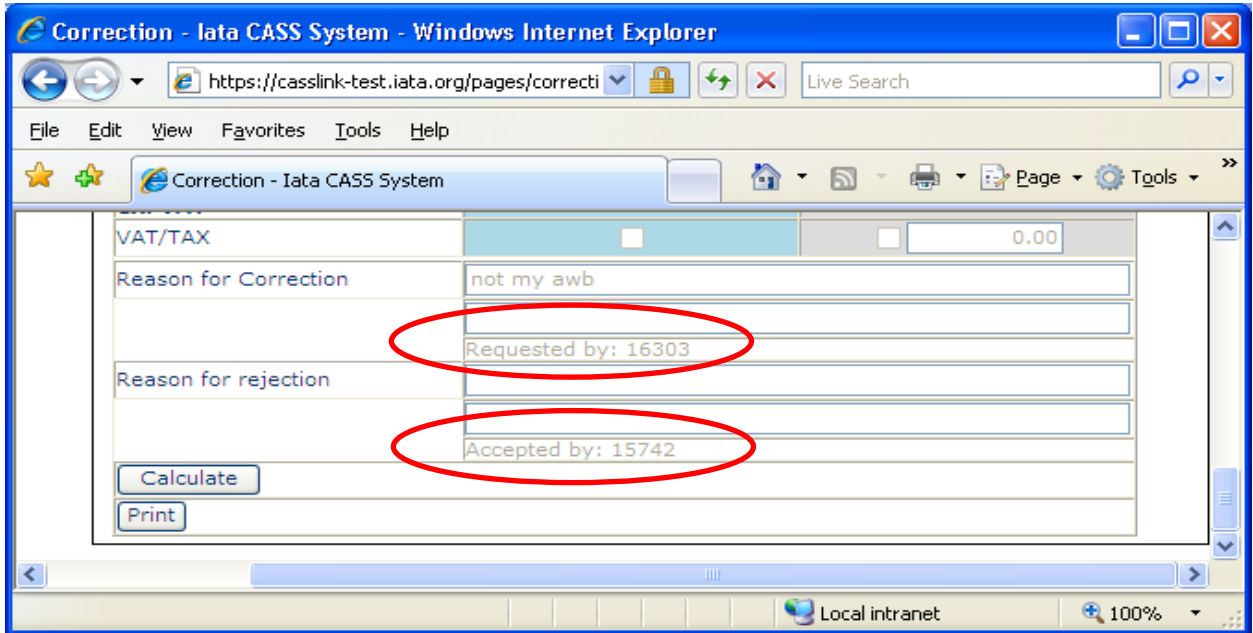

Similarly, the Airline User that Accepts or Rejects a Correction will be identified in the Reason for Rejection field. To find out the Username associated with the UserID number, please contact your Customer Service Centre or local Cargo Manager.

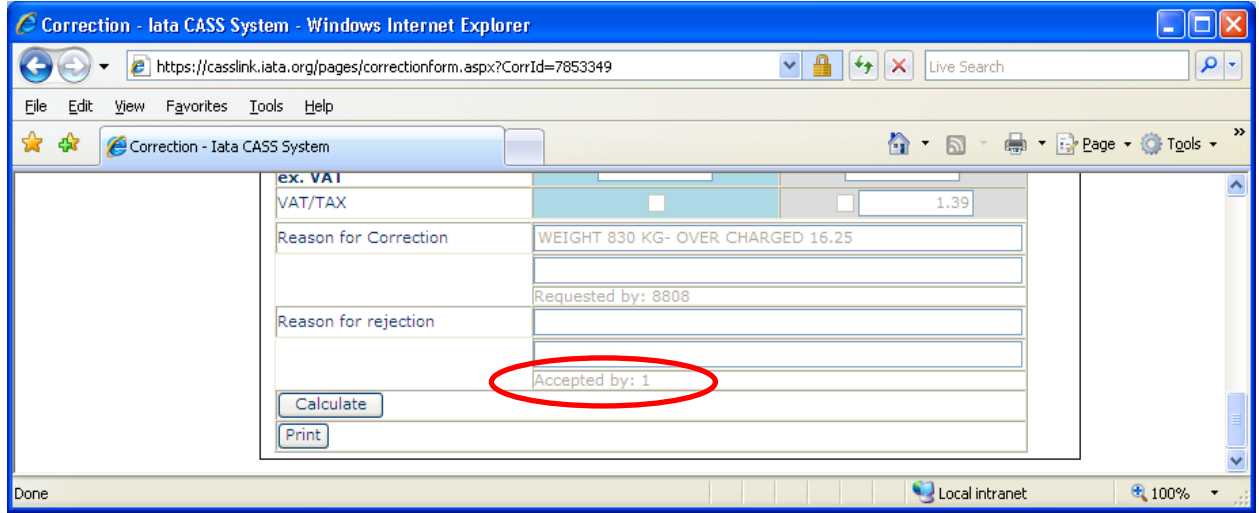

**Accepted by: 1** - identifies a correction that has been Auto Approved by the system (1 is the system UserID)

**Note**: any correction entered by an Airline will automatically be approved, provided the User entering the Correction is authorised to Approve Corrections. The Correction will then be processed in the next processing cycle, either in a Billing Period or Correction Period.

## **4.2 Add Supporting Document**

After Saving the Correction Requests, a supporting document may be attached to the Correction by Agents or Airlines

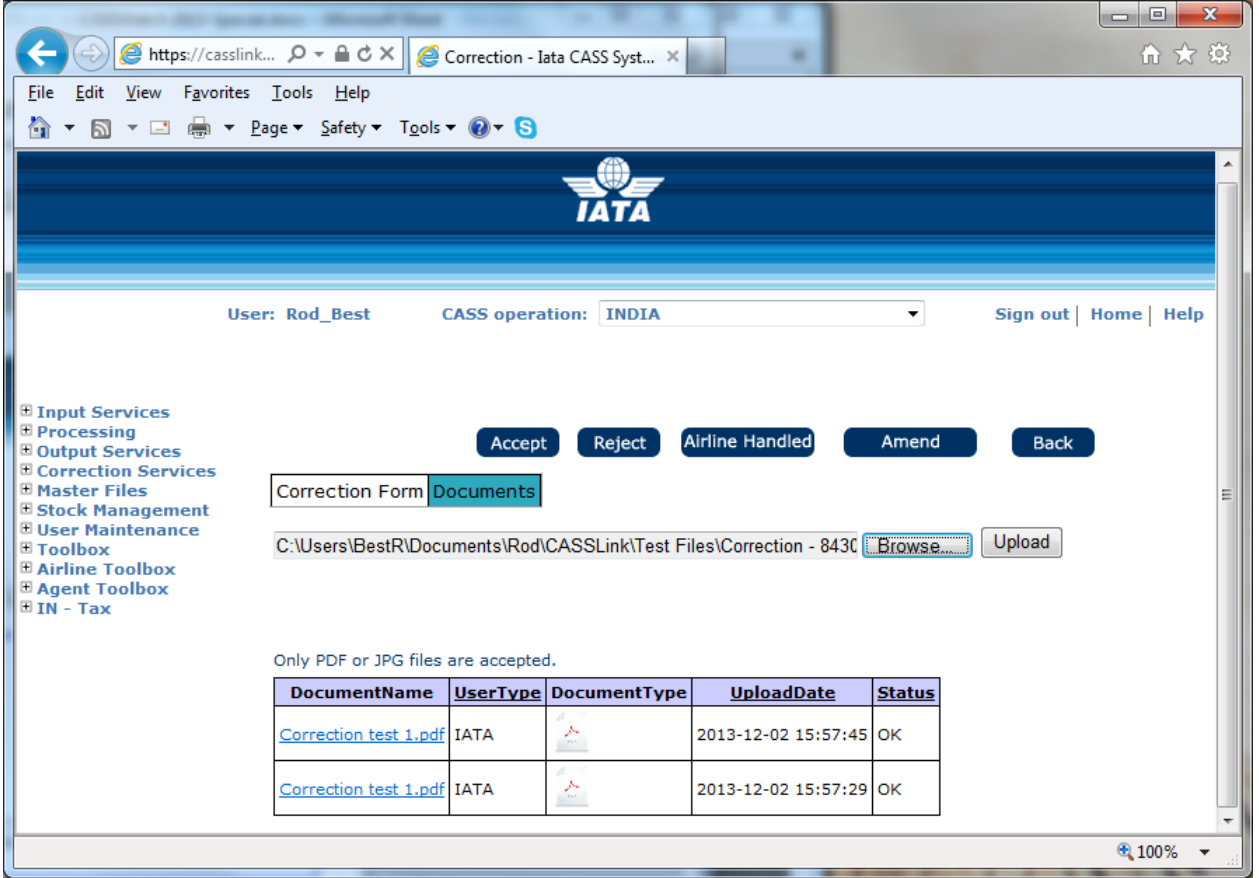

#### **Process:**

.

- Go to Add Correction and create the correction as per 3.1 above. (Where the Agent or Airline is attaching a supporting document, it is recommended that they use the Comments box to advise the presence of an attached document.)
- Save the Correction. Note that documents cannot be attached until the Correction has been "Saved".
- Select the Documents Tab
- Select "Browse" for file to be attached, then "Upload". Supported document formats are PDF or JPG. Documents that are too large may not be accepted for upload.

Multiple documents may be Uploaded to the Correction Request.

Where a Document has been added by the Airline or Agent when the Correction Request has been saved, the other party may attach additional documents that are then available for review.

## Sample Airline Correction pages.

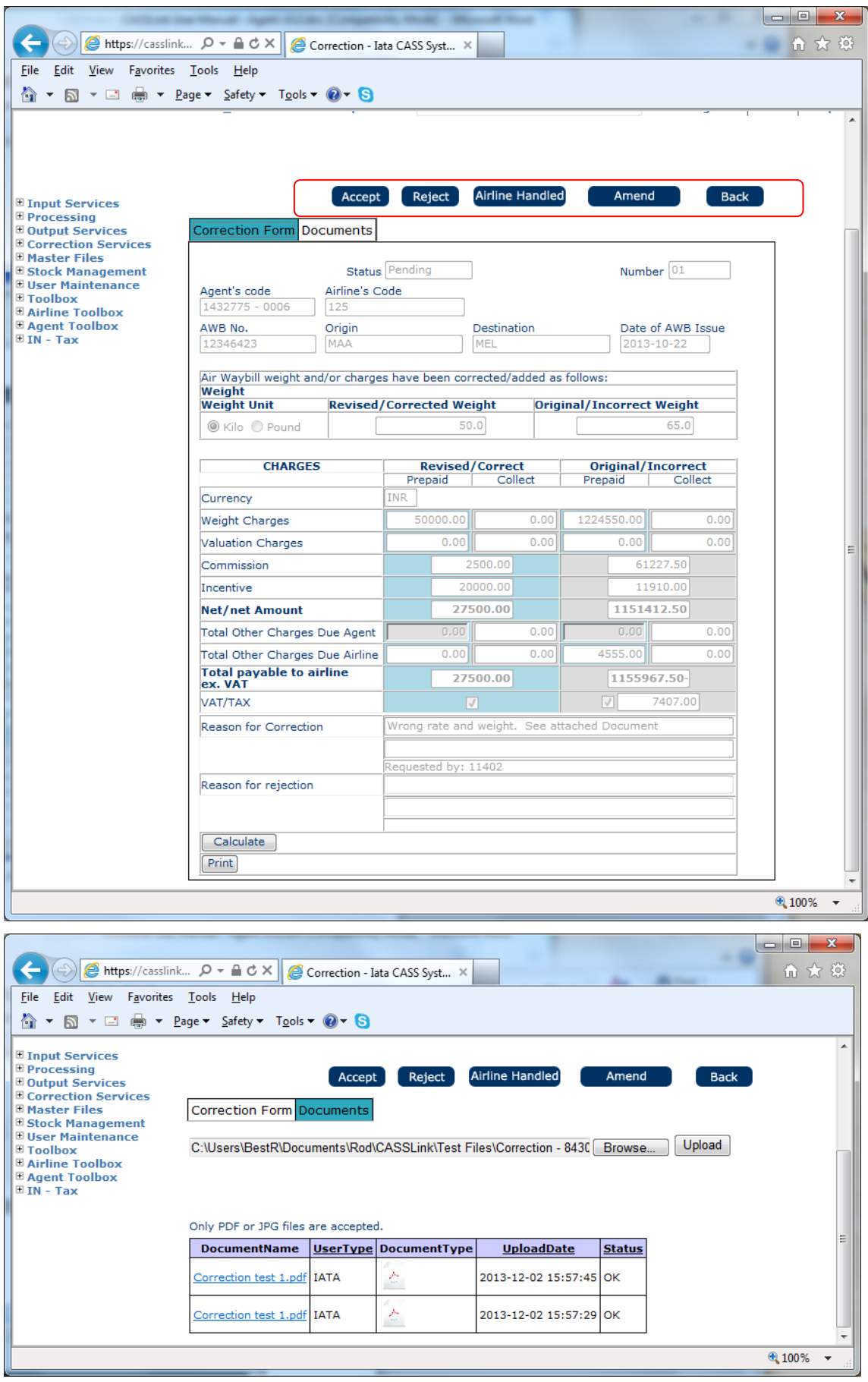

## **4.3 View Corrections**

To view all Corrections entered, or to check their status, go to View Corrections.

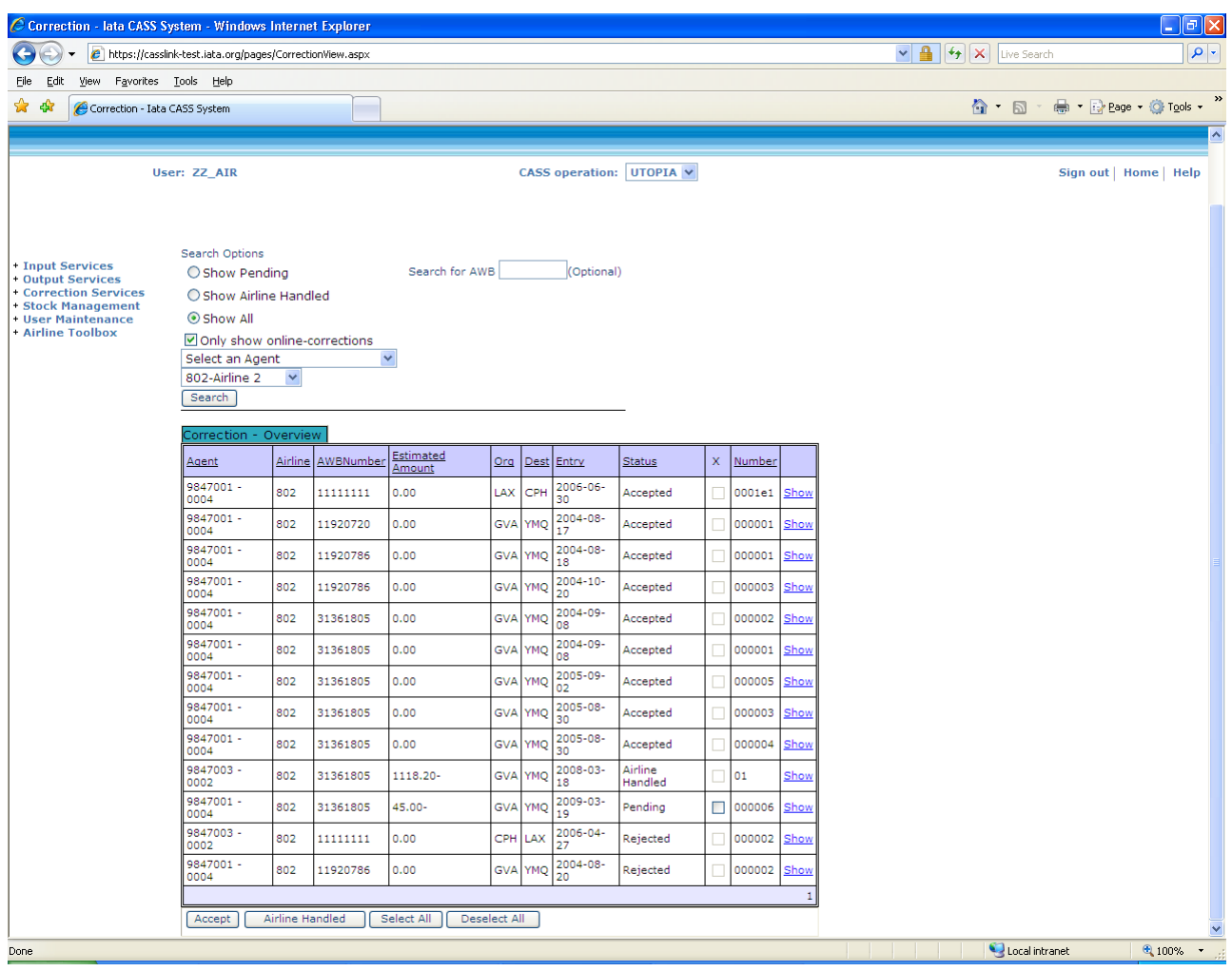

By selecting the "Show All" button, all Corrections will be displayed. In the example above, there is a further filter to elect to display only "show on-line corrections", thereby eliminating other correction processed by the Airlines in the form of DCM's or CCA's.

If further details are required about the Correction, click on the "Show" box. This will open the Correction document as entered by the Agent. This may be relevant when a Correction has been "Rejected" by the Airline.

The Correction Status may be:

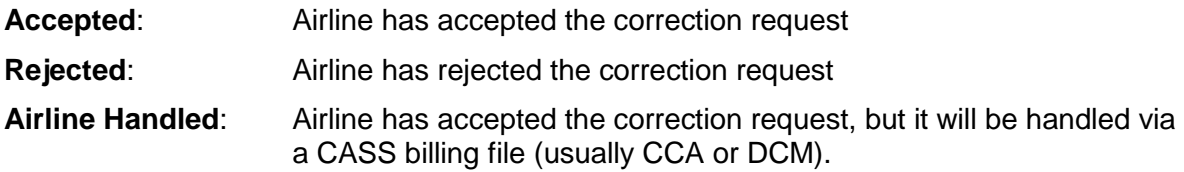

Additional Information:

- **Entry** This is the date the Correction request was entered by the Agent. Remember that corrections entered by Airlines are automatically approved when entered by an Approve Correction authorized User.
- **Estimated Value** This is a guide only to the value of the Correction. This is a system calculation of the estimated net value of the correction. It is only estimated as the netting of the Original – Revised amounts may not include all values, taxes etc.
- **Sorting** where a column heading is underlined, the column may be sorted by clicking on the header name. For example, to sort Corrections by Entry date, click Entry and the list will be sorted into date order, oldest first. Click again and the list will resort with newest first.

The sort feature exists anywhere in CASS*Link* where a column heading is underlined.

#### **4.3.1 Acceptance**

When a Correction is accepted by the Airline, the billing document will be automatically scheduled to processed in the next Billing Period. If a Correction Period is scheduled to run after acceptance but before the next Billing period, the Correction documents will be processed in the Correction Period.

#### **4.3.2 Rejection**

Where the Airline has Rejected the agent's request for a correction the Airline MUST enter a reason for rejecting the Correction.

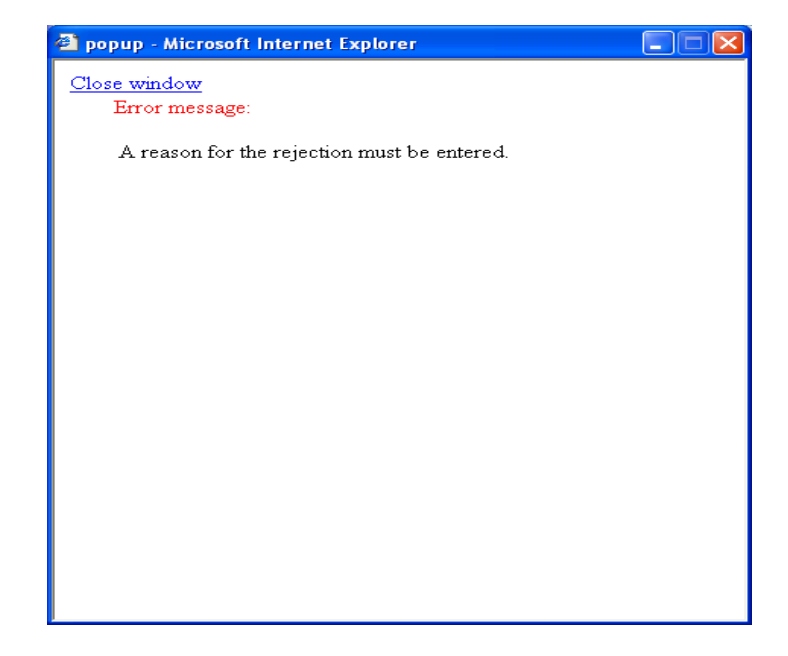

#### **4.3.3 Amend**

Where a Correction request has been entered and the Airline agrees that an adjustment is due but disagree with the amount requested, the Airline user may choose to "Amend" the correction.

Amend is a two-part process:

- 1. The original Correction request as entered by the Agent (or non-authorised Airline user) is first Rejected. A Reason for Rejection must be entered.
- 2. A new Correction is then automatically opened, with the original details pre-populated in the Original/Incorrect fields. The Airline then enters the correct details and selects Save.

In View Corrections, the Correction will be seen as two entries – one Reject and one Accept

#### **4.4 Auto-Approval of Corrections**

Automatic Approval of corrections in CASS*Link* has been implemented as part of the changes and adoption of Resolution 801r and 801re in all CASS Operations.

Any Pending Corrections in CASS*Link* will be auto-approved by CASSLink under the following circumstances:

The Correction Request from the agent was entered on or before the Query Cut-Off Date (introduced into all CASS Reporting Calendars from 01 OCT 2009 in eligible CASS Countries) The Airline does nothing to the Pending Correction request

An Airline can select Accept, Reject, Amend or Airline Handled a Pending correction at any time. When one of these options is selected by the Airline, a Correction request is considered "Actioned" and auto-approval will not be applied.

If a Correction request is entered after the Query Cut-Off date, the system will not auto-approve it for the current Correction Period. It will however be auto-approved in the following Correction Period if no action is taken by the Airline.

If after reviewing an auto-approved Correction, the Airline determines that the Correction request was incorrect, the Airline may process a reversal (correction) into CASS*Link* at any time, taking into account "Aging" rules and CASS protocols.

For Airline Handled, the file containing the CCA/DCM should be loaded so that corrections are processed in the Correction Period.

A report showing all auto-approved correction is provided to Airlines as part of the PDF reporting.

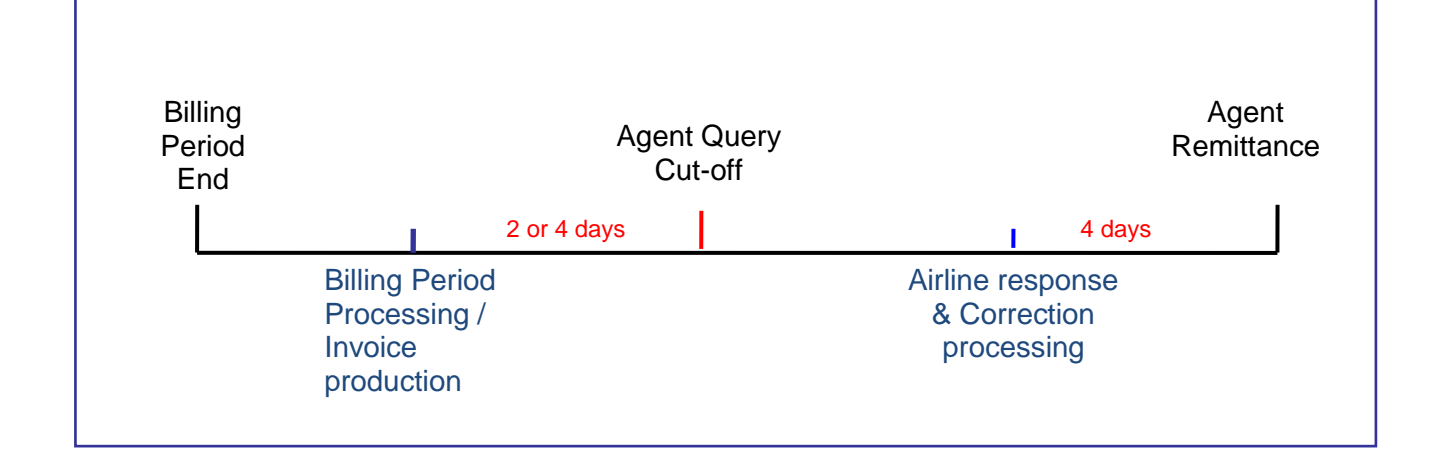

## **4.5 Correction Periods**

A Correction Period is a processing Period run specifically to correct billing errors. A Correction Period cannot be used to process AWB's that were not billed in the normal Billing Period. Only CCA's, DCM's or Online Corrections will be processed.

A Correction Period can be either a scheduled Period or an ad-hoc billing run whenever necessary to correct larger amounts. Only one Correction Period can be run per Billing Period.

A Correction Period MUST be run before the processing of the next Billing Period. In some cases, a Correction Period is scheduled to run on the same date as the next Billing Period. In these circumstances the Correction Period will always run before the Billing Period.

Only one (1) Correction Period may be run for each associated Remittance Period.

**Important** – When a Correction document is loaded subsequent to the Billing Period completion, the Correcting document will appear in CASS*Link* to be processed in the **next** Billing period. Part of the system process at the commencement of a Correction Period processing is to identify those correction documents that are eligible for processing in the Correction Period and placing them in the Correction processing.

#### **4.5.1 Correction Period Processing**

Correction Periods are scheduled as part of the monthly or bi-monthly billing cycle. There is an Agent Query Cut-off Date (Agent deadline for correction submission in relation to Auto Approval in the current Period only) and an Airline submission date i.e. cut-off date for a file or Online Correction to be loaded by the Airline into CASS*Link* before the Scheduled Processing date for the Correction Period.

**Important** – When a Correction document is loaded subsequent to the Billing Period completion, the Correcting document will appear in CASS*Link* to be processed in the **next** Billing Period. Part of the system process at the commencement of a Correction Period processing is to identify those correction documents that are eligible for processing in the Correction Period and placing them in the Correction processing.

#### **4.5.2 Correction Period Reports**

The reports for a Correction Period will update the associated Billing Period(s). Only the Airlines and Agents that are affected by correction documents will receive a new invoice report but all CASS Participants will receive a Billing Statement reflecting the total billed/invoiced for the Period.

The reports themselves will list the documents processed per carrier or agent as normal, but the accumulated totals and total amount owed will be cumulative with the Billing Period(s).

### **4.6 Correction Report**

The Correction Report allows Airlines to download a report of Online Corrections entered, by Status – Accepted, Rejected, Airline Handled, Auto-Approved, Pending or All, for specified entry dates.

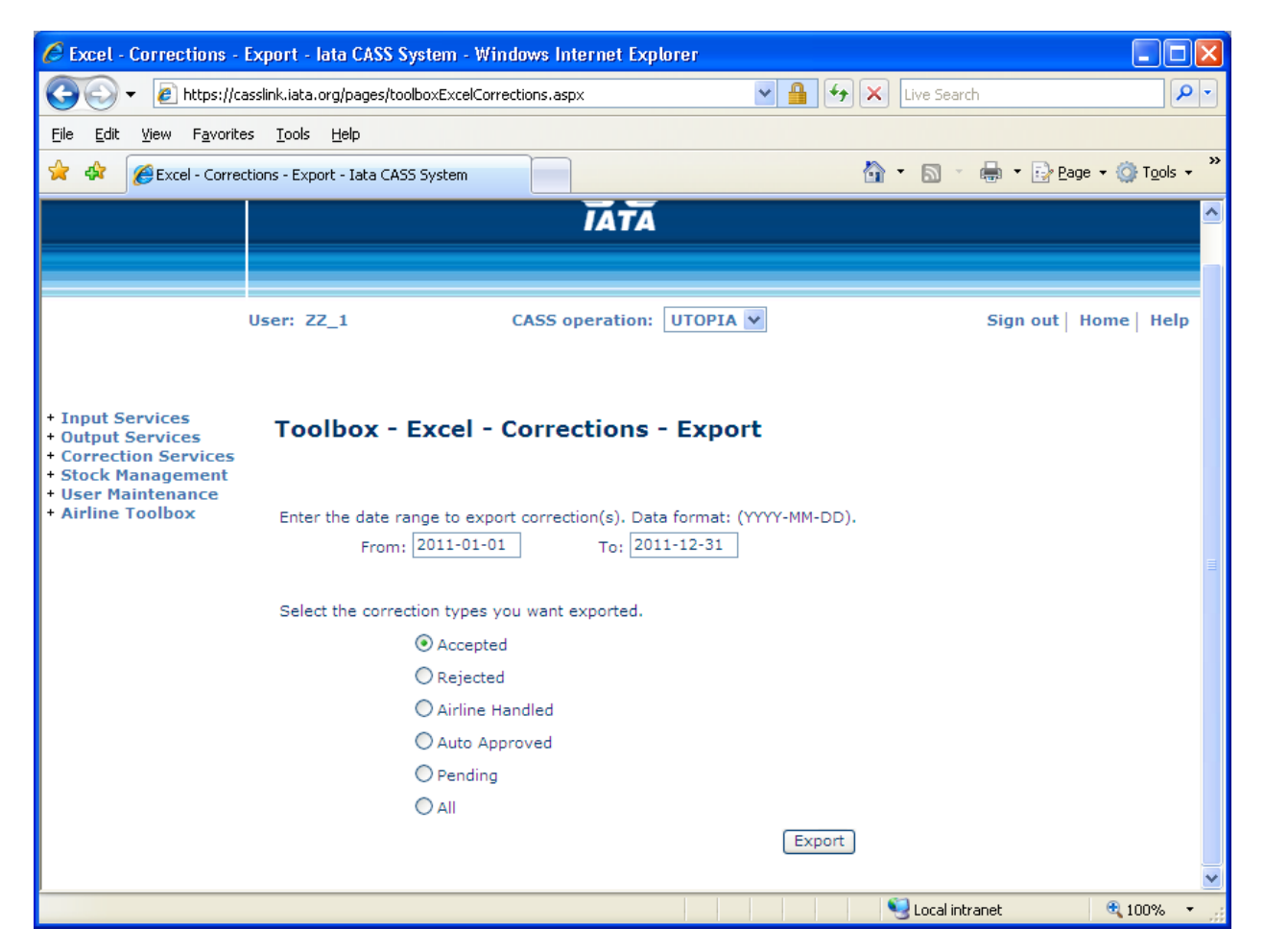

The report is provided as a XLS spreadsheet.

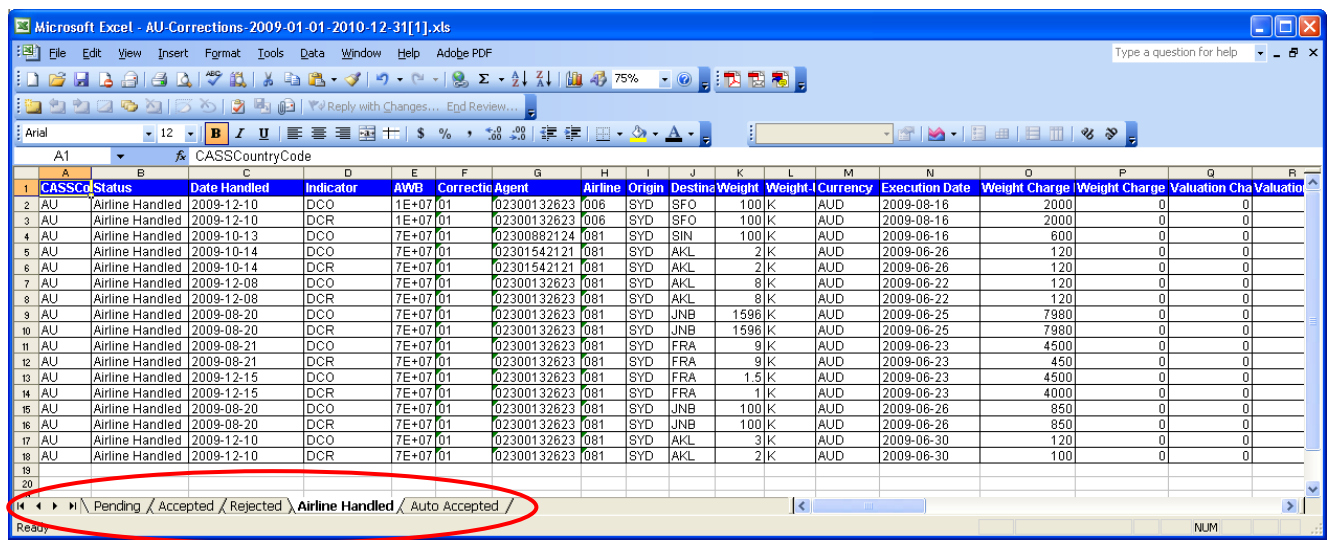

#### **4.6.1 Reporting of Reason Code**

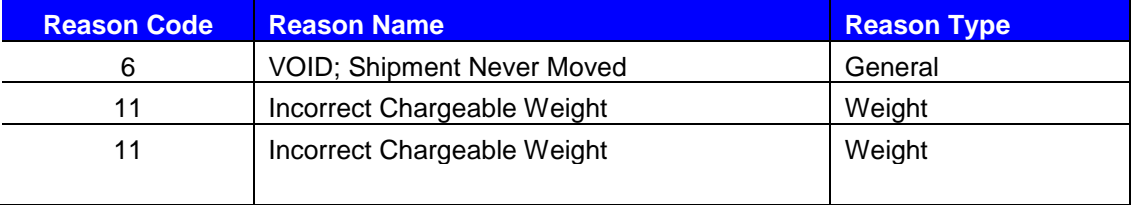

The additional statistics provided by the Reason Code are published in the Correction Report.

These are provided in the existing Correction Reports.

Also see 4.7 for Correction Statistics reporting.

## **4.7 Correction Statistics**

To be able to track and analyse the reasons for correction, a report has been added to the Correction module to provide statistics. These are available in a spreadsheet report downloadable by date range.

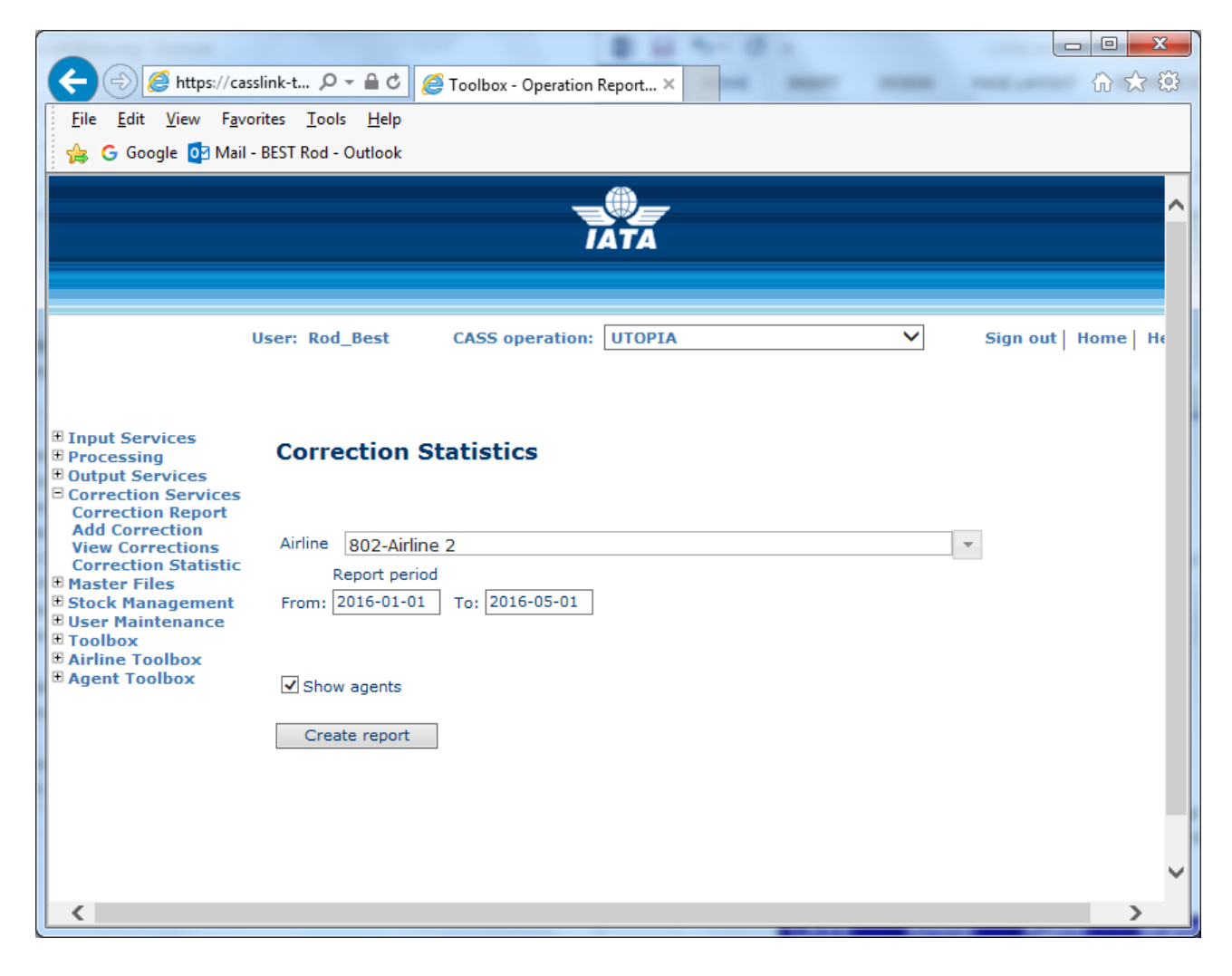

## **4.8 Correction Statistics**

The Correction Statistics allows the airline to view statistics on the reasons for correction, based on the Reason Code entry. The report is produced after entry of a date Range for their airline as a spreadsheet.

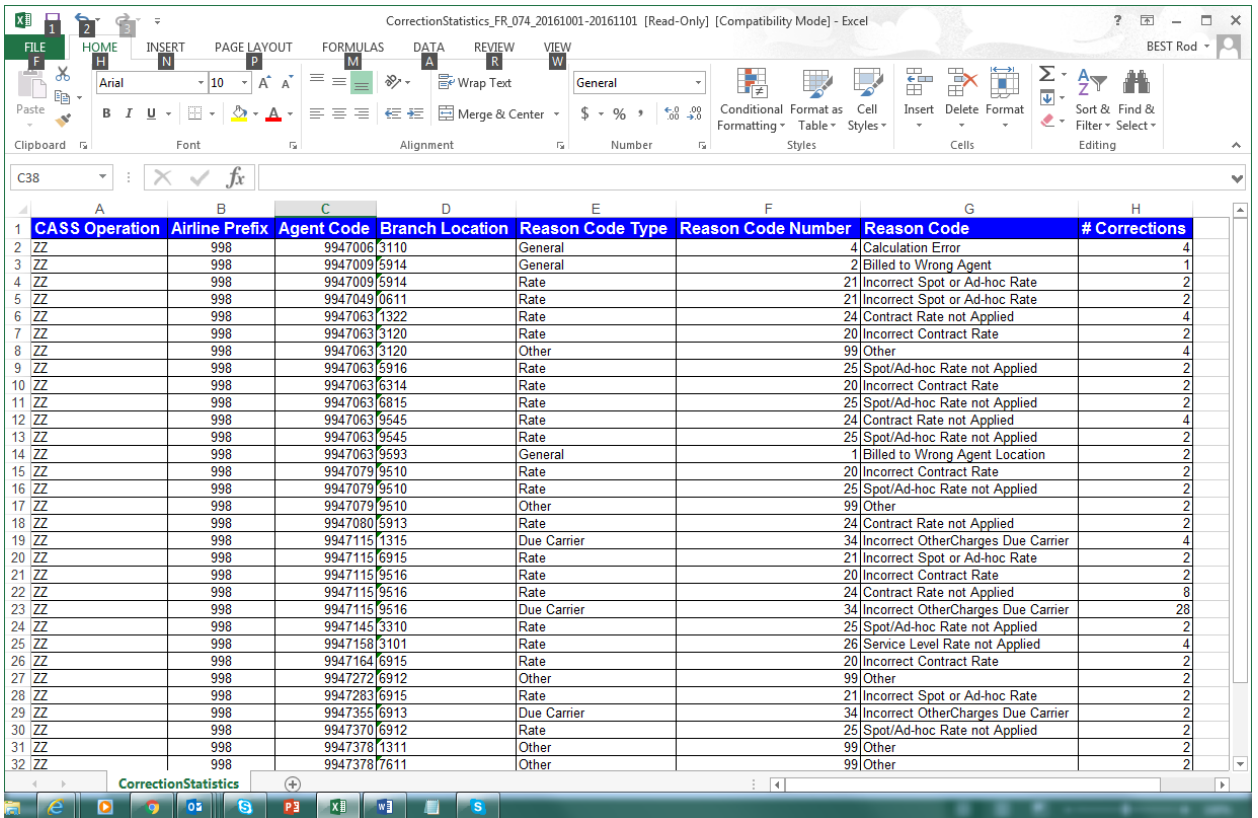

## **5. Airline Commission Payment Options**

#### **Commission payments in CASS**

Within CASS and in most CASS Operations, the payment of commission by Airlines to agents is optional. Where commission is paid by the airline, there are different options within CASS*Link* to manage these payments. In CASS*Link*:

### **5.1 CASS Standard Commission rate**

In the set-up of each CASS Operation, there is a standard commission % rate. In most operations, this is 5%, but in some CASS it may be different (check with your local Service Center).

When the Airline indicates in the AWB input record that Commission is to be paid (CASS Technical Specifications for AWM record – Loc 168), where no other details are entered, the CASS Standard Commission rate is applied.

## **5.2 Airline Commission Rate**

Within CASS*Link*, an Airline can indicate a Commission % rate that is different to the standard to be paid to all their agents eg. 0%, 4%, 6% etc. This can be changed by your IATA Customer Service Centre on request.

## **5.3 Agent / Airline Agreement**

CASS*Link* also offers the facility to differentiate the Commission % rate paid to different agents. Example:

- Standard % rate  $= 5\%$
- Agent  $A = 4\%$
- $\bullet$  Agent B = 6%

## **5.4 No Commission**

Airline can indicate that Commission is not to be paid in CASS at all.

## **5.5 Airline Defined rate or amount per AWB**

Further to the set options within CASS*Link*, there is also the facility for Airlines to dictate the rate or amount of commission paid, within the AWM billing record.

In the current edition of the CASS Technical Specifications:

- Field 26 Commission Percentage (Loc 152-155) Airline can stipulate the % commission rate to be paid
- Field 27 Commission (Loc 156-167) Airline can stipulate the amount of commission to be paid
- Field 28 Commission indicator (Loc 168) Indication that commission is to be paid (N, Y (Blank = Yes))

Note – As in most input, where the airline indicates an amount or % in the input record, this is used for billing and overrides the system

calculation.

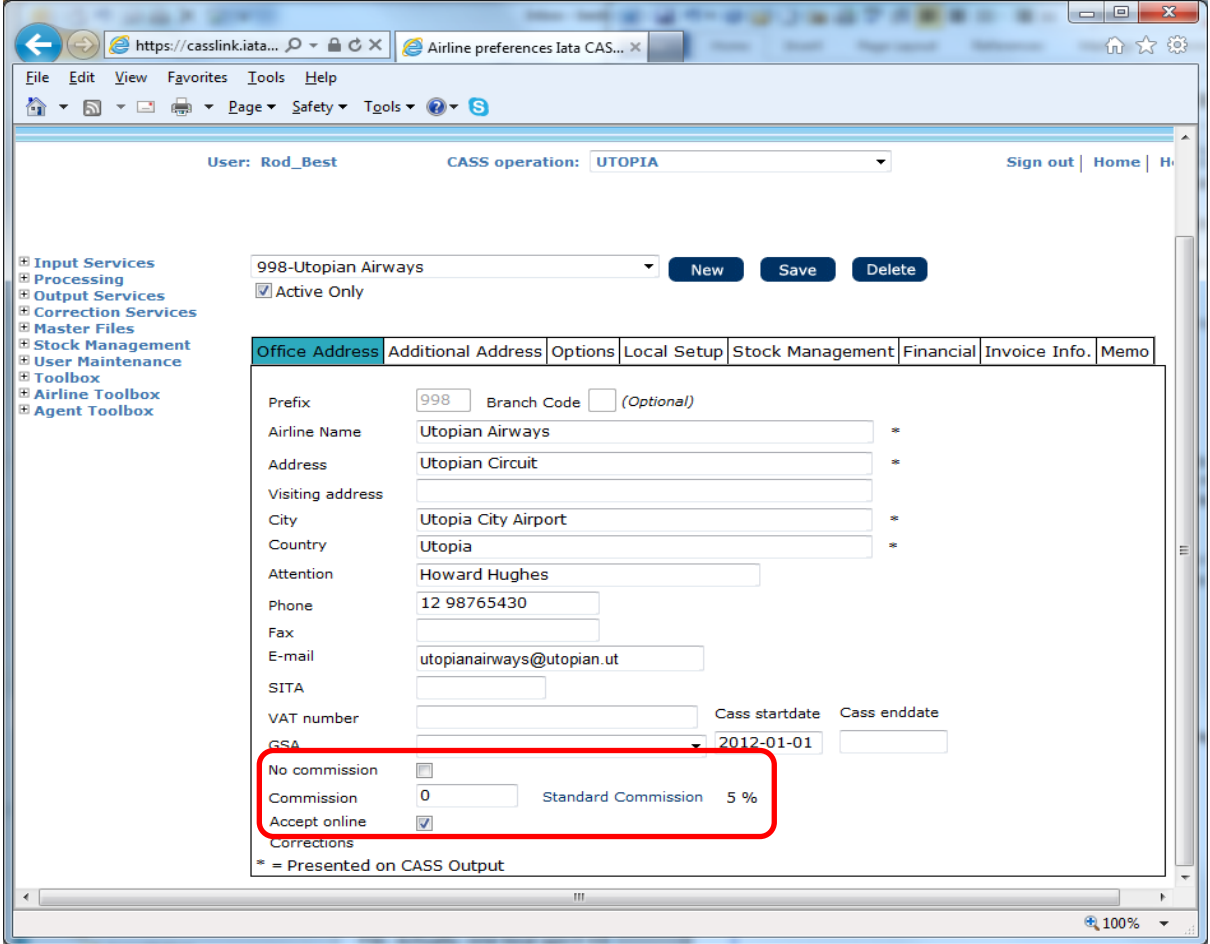

The options 5.1 to 5.4 above must be set in the CASSLink Master Files by IATA. Please contact IATA Customer Service for these options to be applied in the system.

## **6. User Maintenance**

## **6.1 Single Sign-on portal**

When a UserID is created in CASSLink, two emails are automatically send to the User's email address. These emails provide:

- Advice of Portal access, with link to the portal
- Temporary password

On initial log-in to the Portal, the new user is asked to change their password and to complete and verify user contact details. When completed the User has access to all IATA Services known under their email address. These are listed under "My Services".

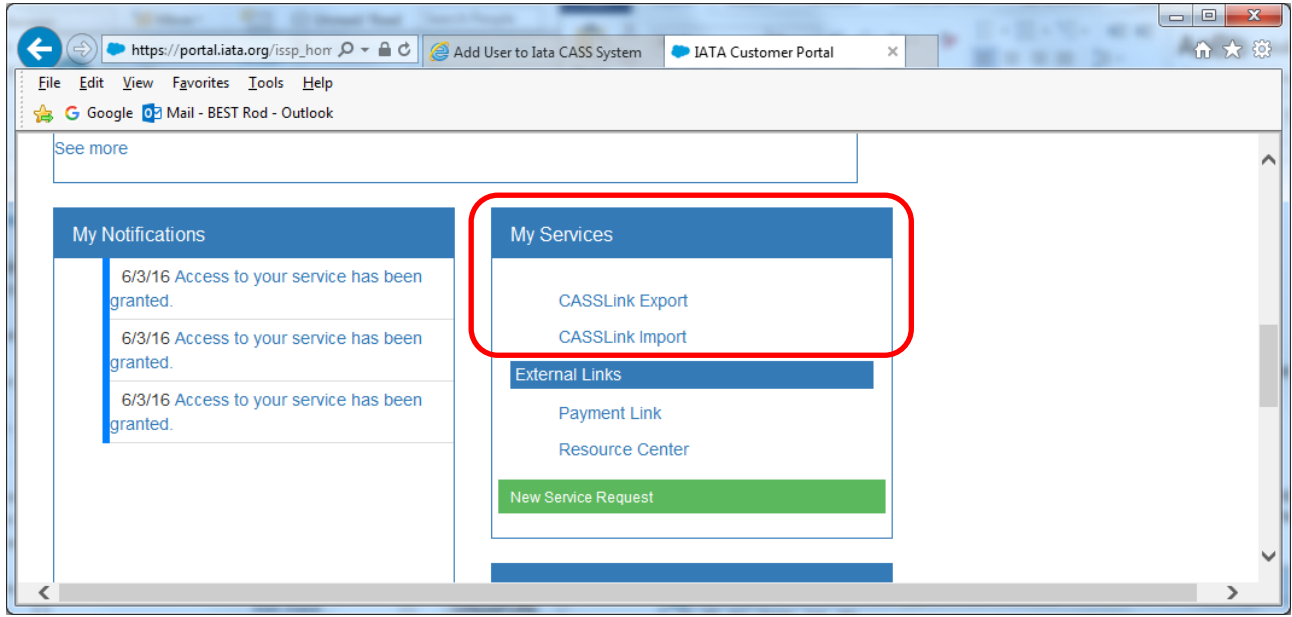

## **6.2 Change Password**

If the User has a direct CASS*Link* password, when an Airline User logs in to CASS*Link* for the first time they will be asked to change their password. At any time, Users may change their password manually.

Procedure:

- Go to User Maintenance Menu;
- Select Change Password;
- Enter the "Old" password, then enter a new password twice. The new password must contain eight (8) alpha/numeric characters, with the password to contain at least 2 numeric characters.
- Click the "Update Password" button

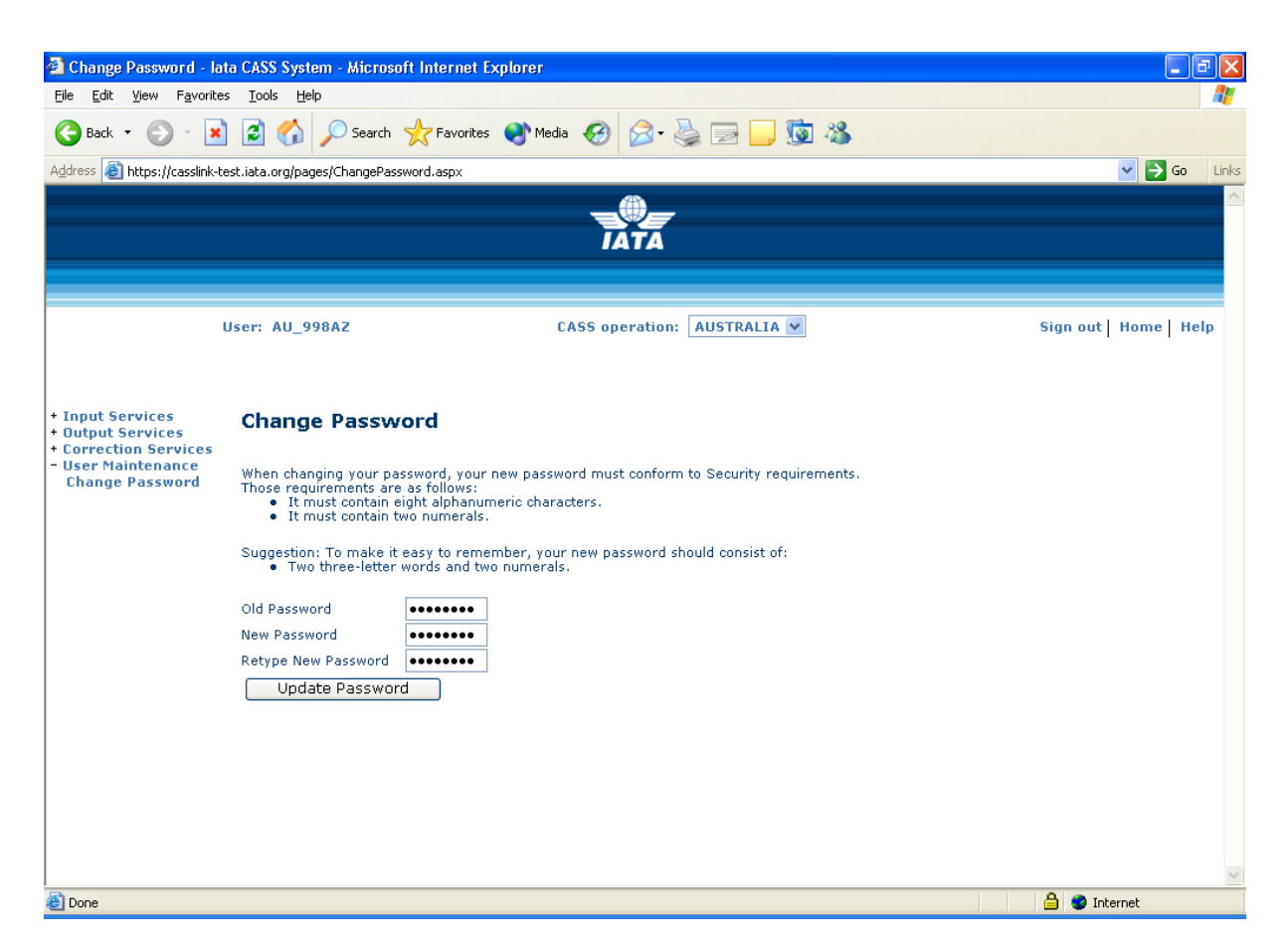

If the User has failed to enter the Password in the correct format, or entered the Password incorrectly, one of the following error messages may be displayed:

**The new Password and the Retyped New password are not identically.**

**The new password does not conform to Security requirements. (means that the new password does not contain eight (8) characters or at least 2 numeric characters)**

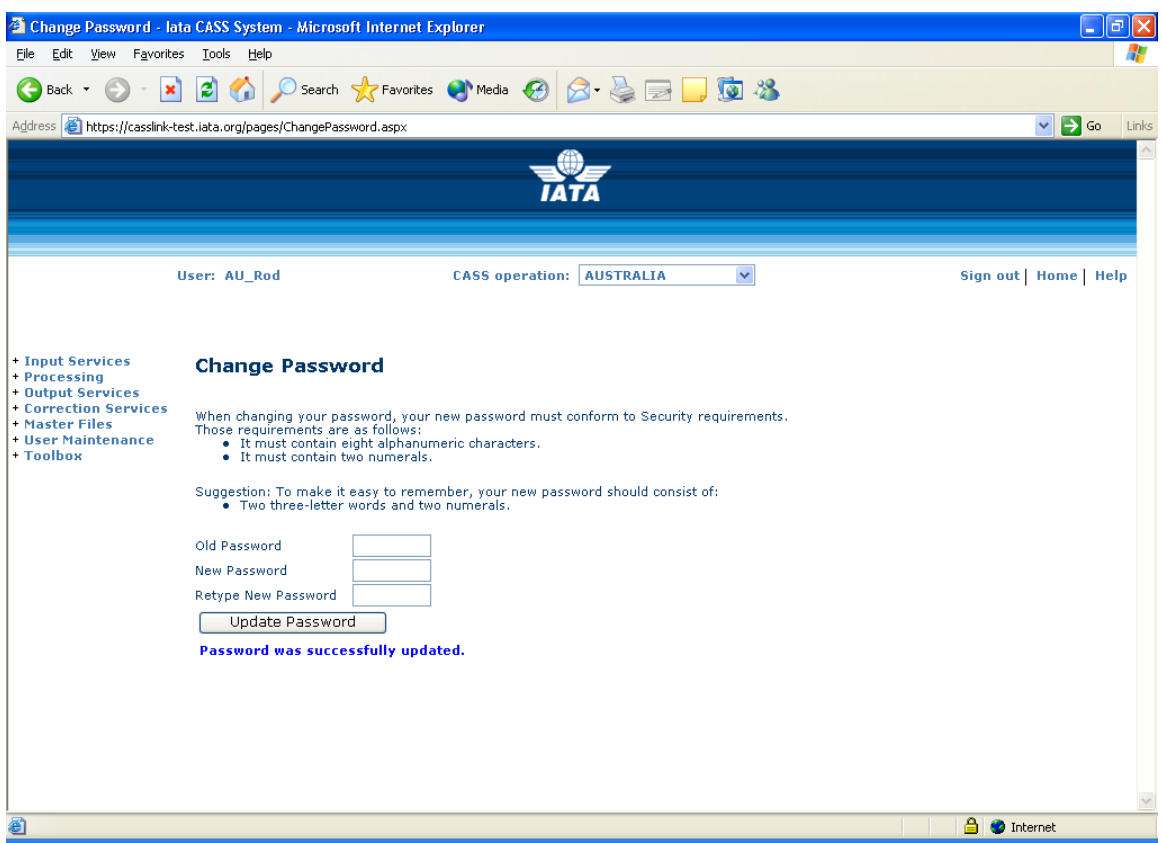

When the new password has been correctly entered, the message – **Password was successfully updated**

will be displayed.

It is the responsibility of each CASS*Link* User to ensure that Usernames and Passwords are secure, to ensure the confidentiality of their billing data.

### **6.3 Multi-Country/Operation Access**

Where an Airline participates in multiple CASS Operations, Airline Users can have access to all operations from a single Username. For Example, Qantas in Sydney can view CASS*Link*  operations and reports for its operations in NZ, AU, JP, GB, DE etc.

Global access depends on which entity is the CASS Participant.

- Where the Airline is the participant in the CASS, access will be granted automatically.
- Where the Airline is a participant in the CASS via a GSA and the GSA paid a joining fee they become the CASS participant. The carrier completes a form authorizing IATA to accept its documents submitted by the GSA for billing. In this case CASS would need instruction from the GSA regarding who gets copies of outputs and where settlement payments should be made.
- If the carrier joins CASS but their appointed GSA is the party submitting the data on their behalf, the carrier is the CASS participant and access to CASS*Link* will be granted to both parties.

For access to CASS*Link* countries other than the Head Office, contact your Customer Service Centre or Cargo Manager.

There is no limit to the number of Users an Airline may have in CASS*Link* (within reason). Further, because of menu options, it is recommended that individuals have their own Username, rather than sharing with another person.

### **6.4 Forgot Password**

When a User has forgotten their password, the "Forgot Password" may be used to request a new user Password.

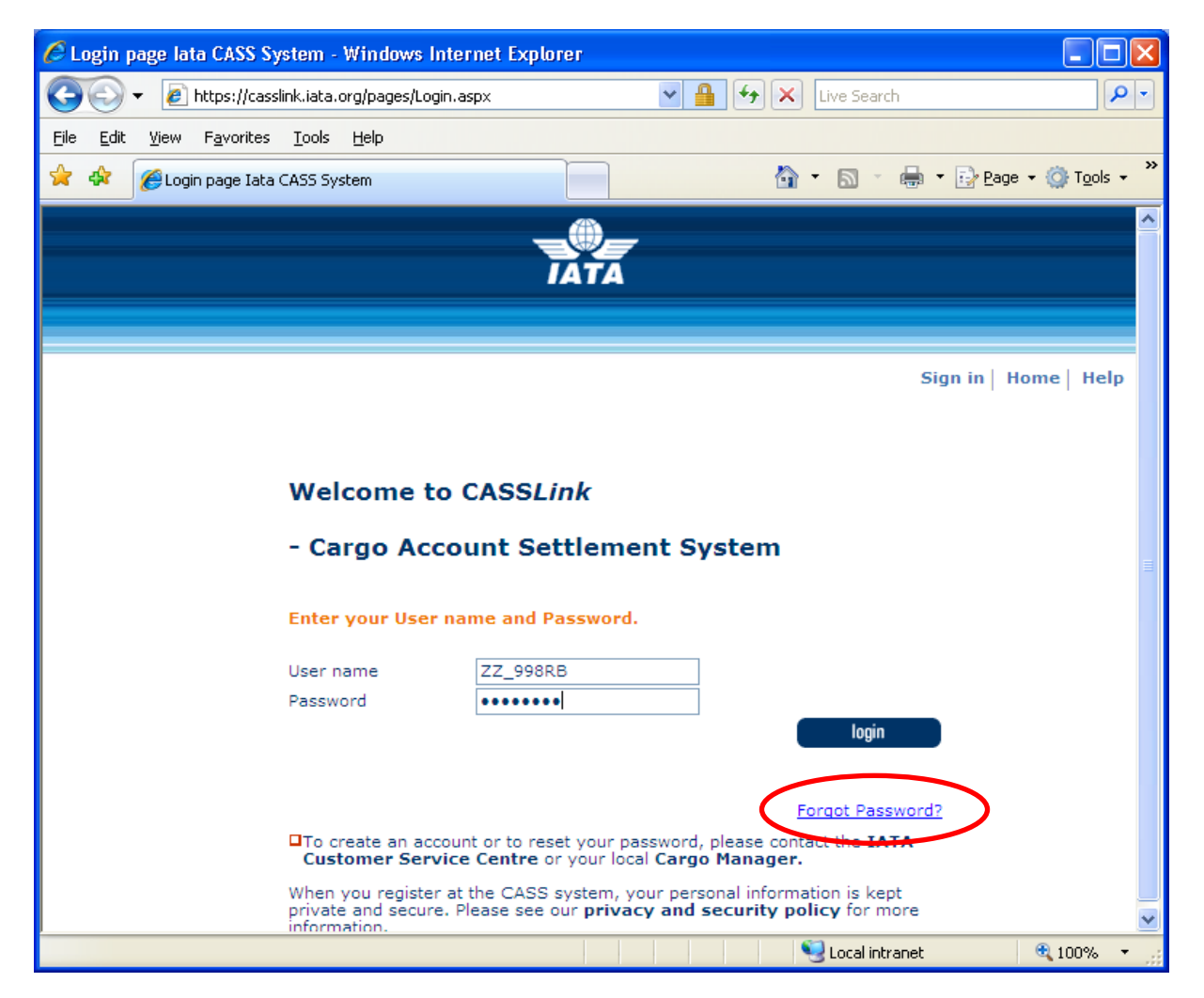

When the Forgot Password is selected, the User is asked to enter their Username and email address. Both need to match the User profile stored in CASS*Link*.

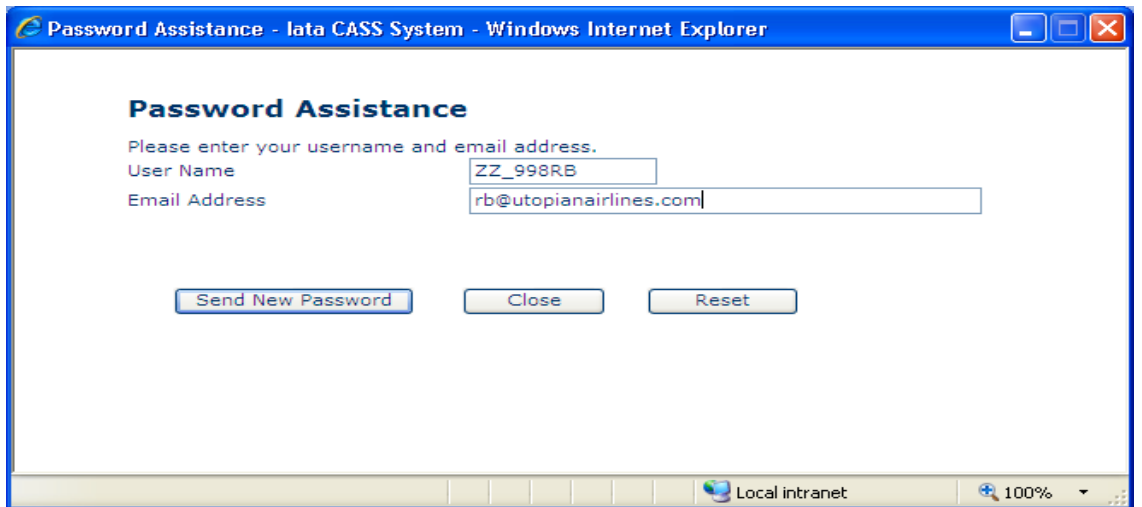

When the details have been entered correctly, the new password is sent to the User email address. It is not displayed on the screen.

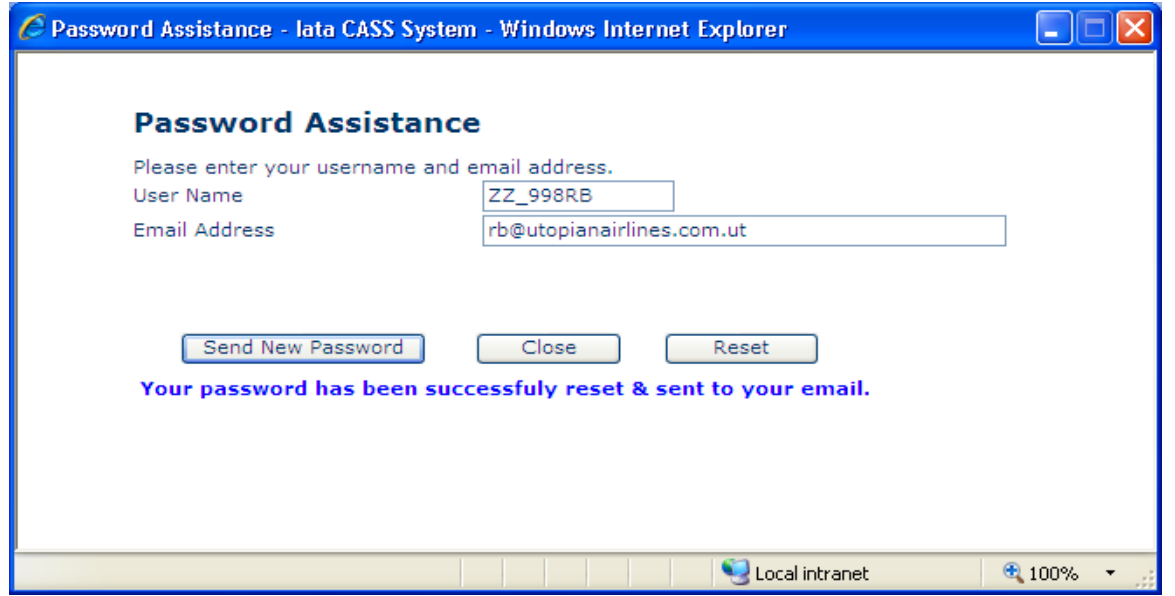

When the details entered are incorrect, or do not match the database, the User must contact their Customer Service Centre to verify the information and receive a new Password.

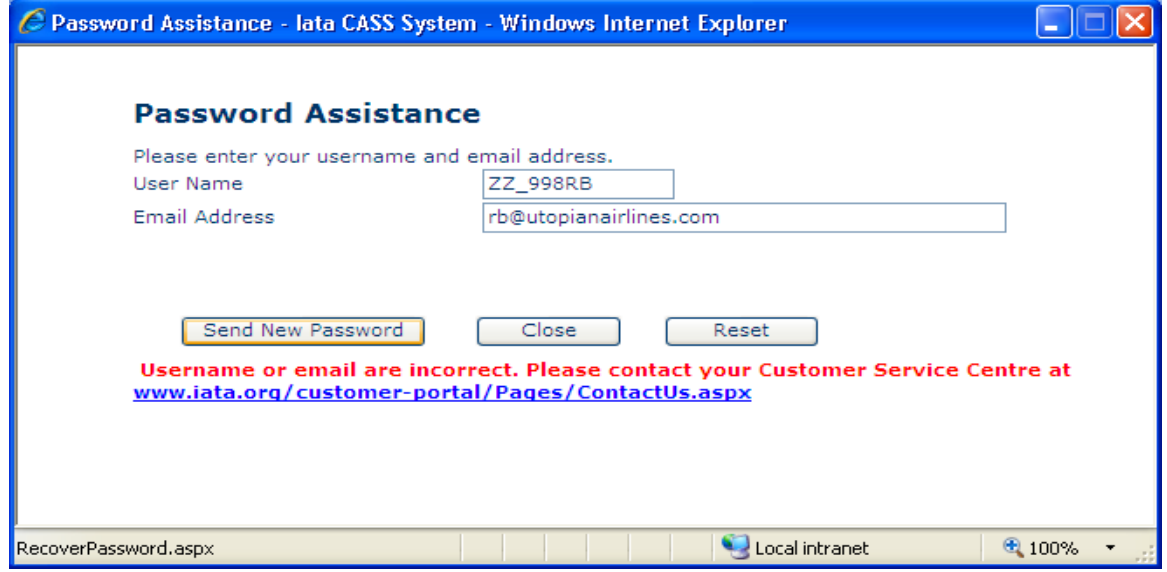

Possible problems preventing the use of this facility:

- Email address is incorrect in the database
- **•** Browser has **Pop-ups blocked**. This prevents the entry screen from being displayed. Unblock Pop-ups using Tools - Internet Options and try again.
- Username is shared and new password is not communicated to all Users

## **7. Airline Toolbox**

Reports are now available to Airline Users via the Airline Toolbox. The reports available are:

- Agent List
- Settlement Analysis
- ROE Report (where Exchange Rates are used in the CASS only)

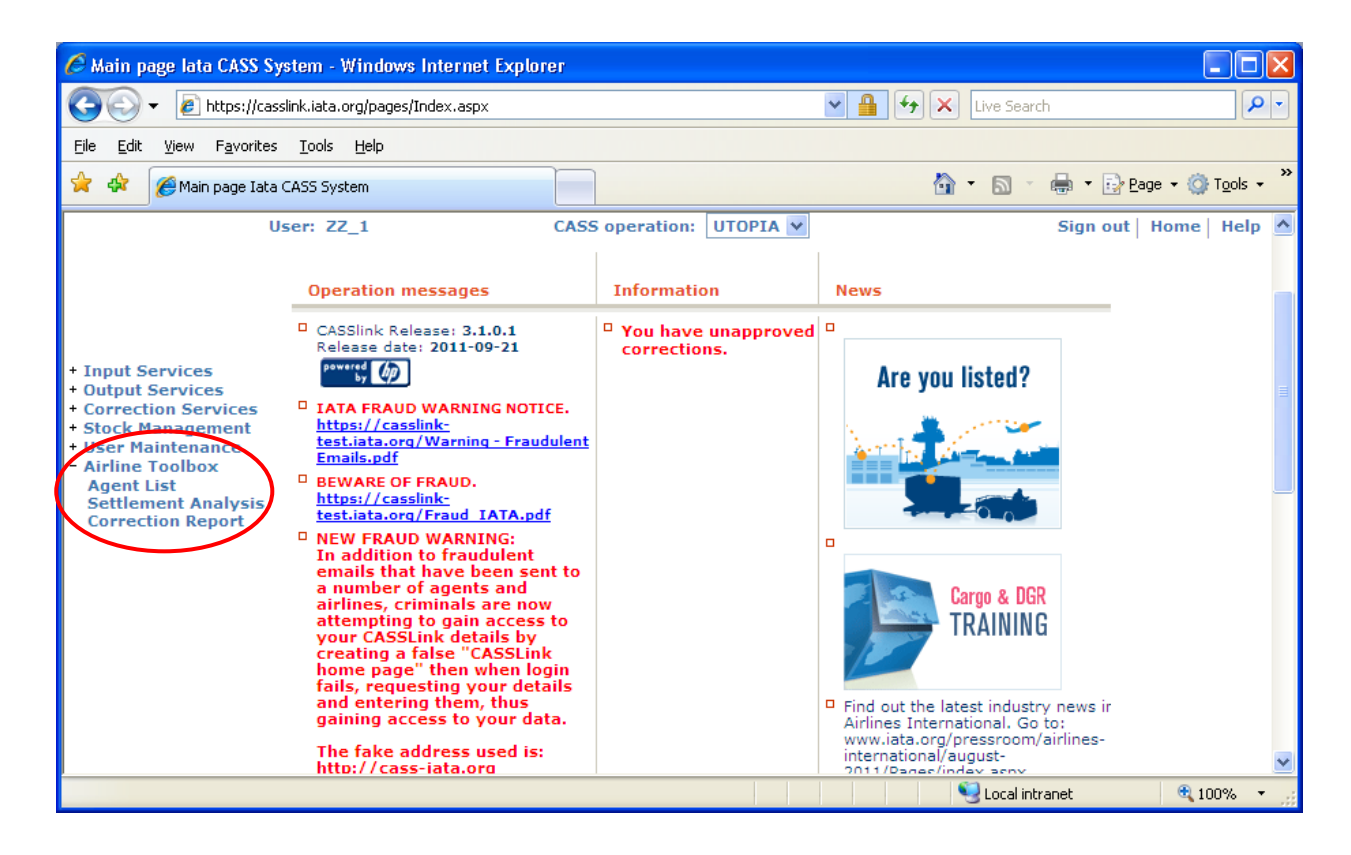

## **7.1 Agent List**

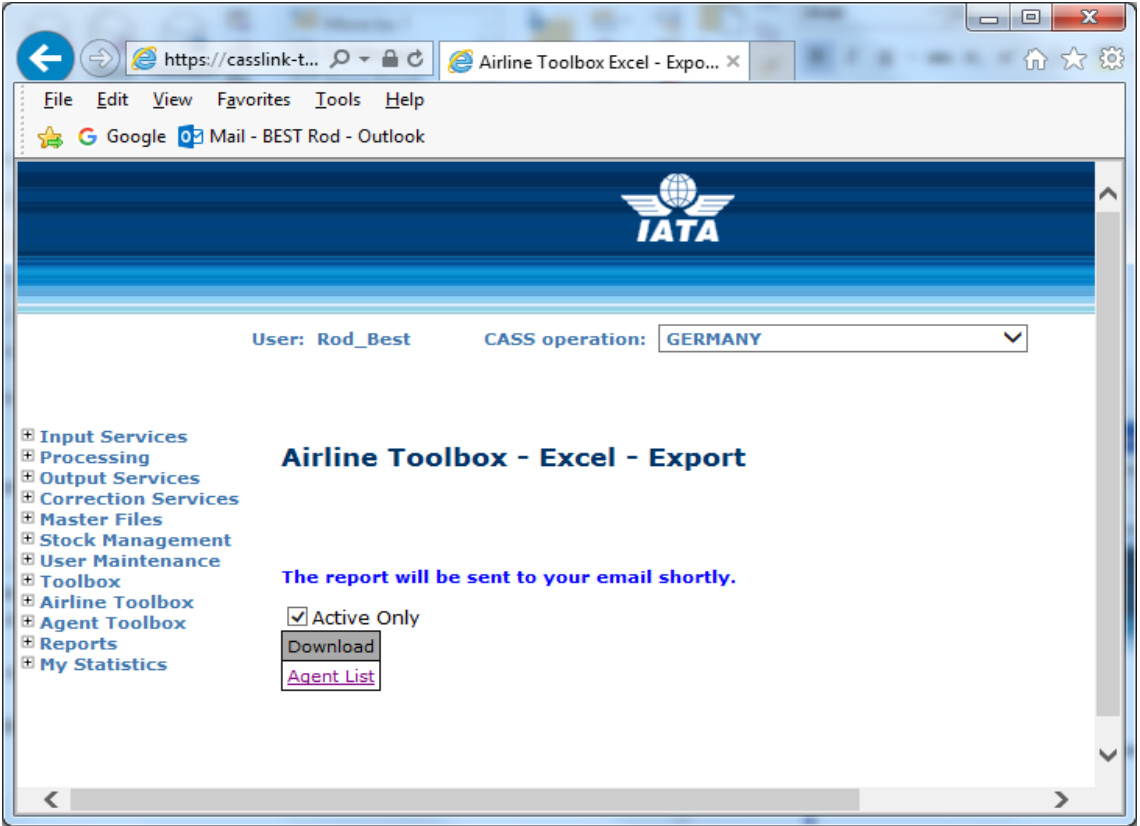

The Agent List options allow the User to receive an xls spreadsheet report of Agents in the CASS Operation that contains "Active Only" or, if the Active Only box is un-ticked, all agents, active and non-active.

This xls report will be emailed to the User's email address in a zip folder.

The Agent List details include:

- CASS Country
- Agent code
- CASS Code
- Name
- Address details
- Telephone number
- VAT number
- Start Date
- End Date
- Default Date
- Short Name
- Email address
- Office Type (HQ or BR)
- Agent Type  $(A = CASS$  Associate,  $I = Intermediary/Accredicted$  Agent,  $S = Shipper$ )

## **7.2 Settlement Analysis Reports**

The Settlement Analysis reports offer a graphical view of data already provided in the Volume Notification reports included in the standard PDF reports.

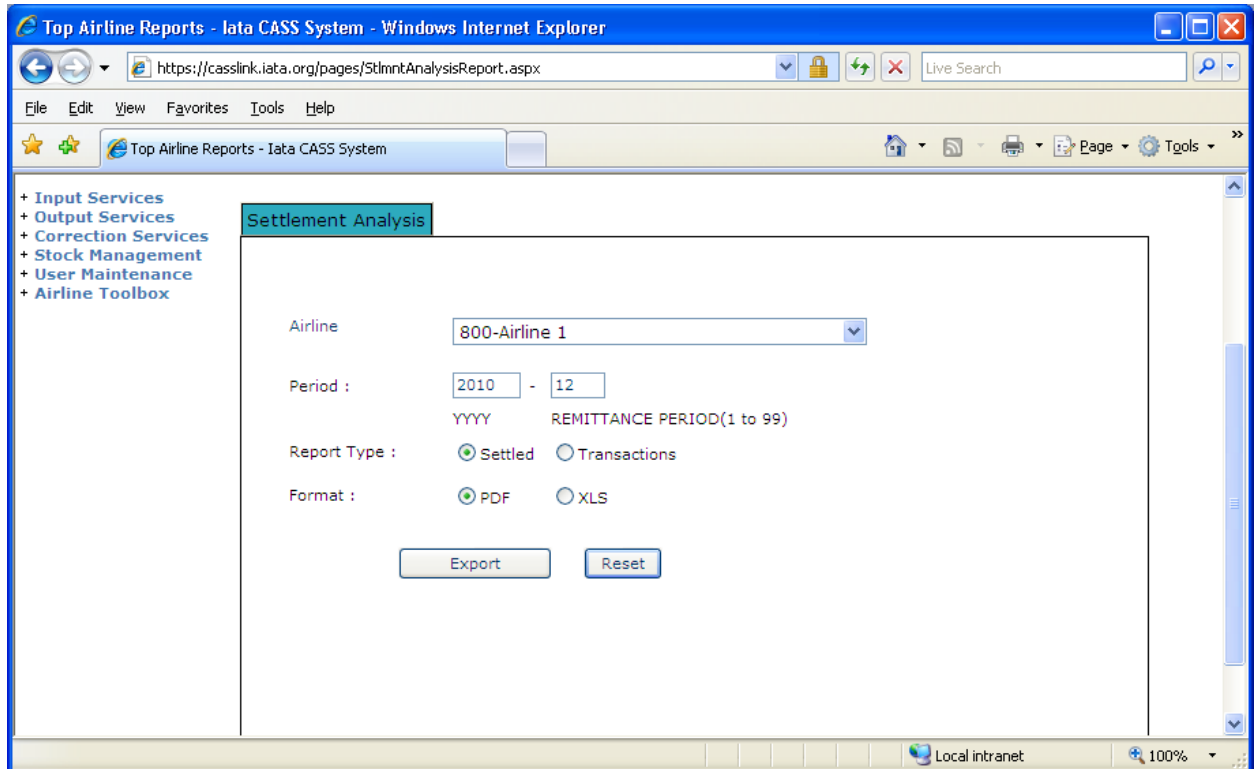

The two reports available are:

- Settled
- Transactions

These can be downloaded as either PDF or xls for the Period.

The Period is the "end Period", with the reports comparing this Period with previous Periods.

## **7.3 ROE (Rate of Exchange) Report**

Several CASS Operations use Rates of Exchange to convert the input (AWB) currency to the local or CASS reporting currency. Example - Operations where input is in USD, but reporting is in local currency.

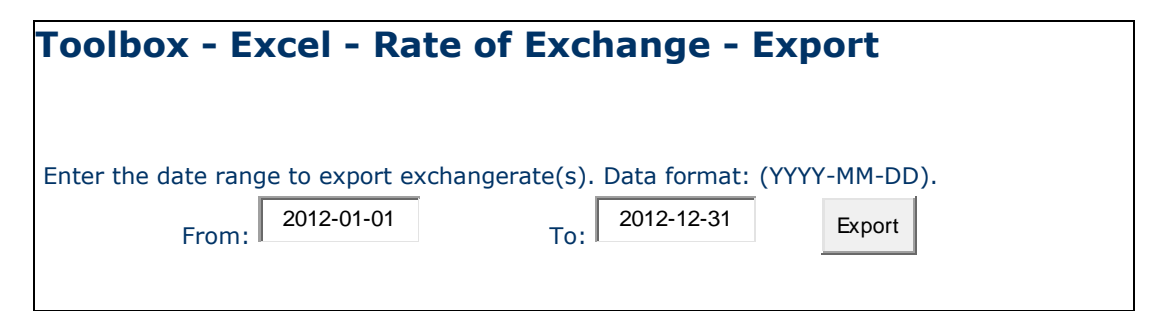

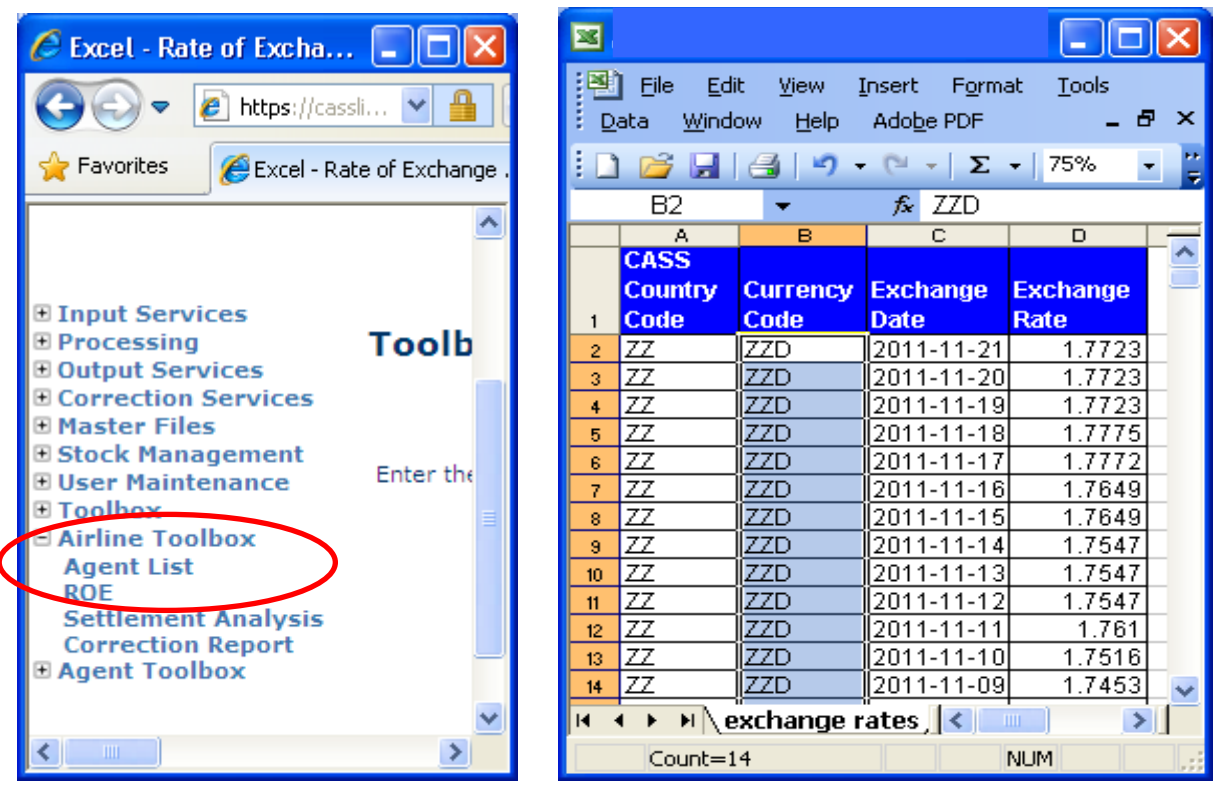

Choose the date range to download a spreadsheet of ROE entered to CASS*Link*.

Note that this report is only available where ROE is entered by the CASS operation into CASS*Link*. The report will not provide information on ROE entered by Airlines into individual AWB records.

# **8. Stock Management**

For all information regarding CASS*Link* Stock Management, please refer to the CASS*Link* Stock Management Manual for Customer Service Centers and Airlines.

#### **8.1 Stock Management Fact Sheet**

# **CASS***Link* **STOCK MANAGEMENT**

Would you like an automated, web based solution to manage your Neutral AWB number allocations?

Would you like an on-line AWB audit system enabling you to confirm that all of your AWBs have been billed?

If the answer is YES, then the CASS*Link* Stock Management system is your solution

#### **Introduction**

The CASS*Link* Stock Management system is a value-added service fully integrated within CASS*Link* that allows Airlines to automate the allocation of AWB serial numbers to their approved Freight Forwarders.

The Stock Management service provides significant benefits for the forwarding community such as the ability to request stock allocation on-line 24 hours a day, 7 days a week. Forwarders and Airlines can also track usage and monitor used or unused allocations.

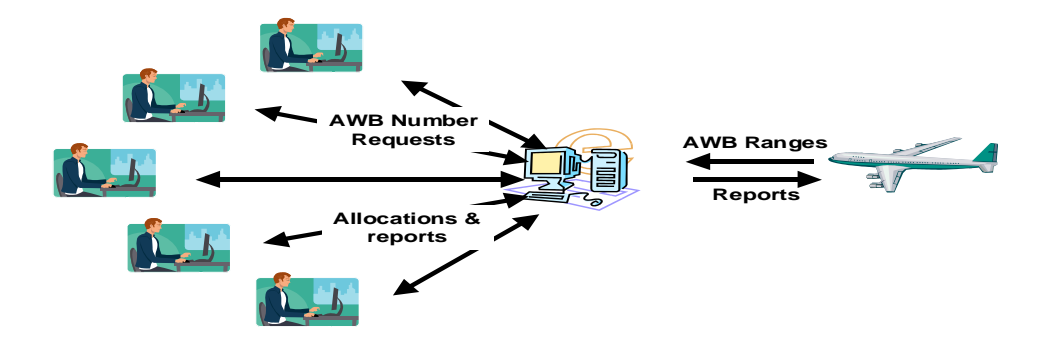

## **CASS***Link* **AWB Stock Management System**

#### **Key Features**

- Carrier determined maximum stock allowance for each Freight Forwarder
- On-line dynamic and flexible on-request reporting in PDF or XLS format
- Freight Forwarder on-line stock requests available 24x7
- A central "Global" number range option
- Separate Express AWB number range option
- Carrier pre-printed AWBs can also be allocated and tracked
- Auto-generated allocation messages (email) to nominated operations persons
- Consolidated stock allocation option Single or multiple location allocations for Freight Forwarders
- "Low stock" warnings to Airlines
- On-demand reporting of unreported AWBs eg. Audit …etc

#### **System Benefits**

#### **For Airlines**

- Improved AWB Audit functionality
- Automated allocation to Freight Forwarders 24 x 7
- Retain complete control of access and allotment of AWB's
- "Global" range option
- Program accommodates pre-printed AWBs as well as Automated and Express number ranges

#### **For Freight Forwarders**

- Access to Airline stock 24 x 7
- Agency consolidated allocations
- On-line reporting of usage

#### **Roles and Responsibilities**

- CASS Operations activate Airlines and Freight Forwarders on the Stock Management module
- Freight Forwarders and Airlines nominate contact email addresses for stock allocation notifications (up to 3)
- Airlines input their own Stock AWB number master range
- Airlines define individual Freight Forwarder stock allocations, including maximum holding
- Freight Forwarders request stock allocations online
- Dedicated and specific user access can be assigned for the AWB management service
- Freight Forwarders and Airlines both receive email notification of allocation
- Airlines can close ranges or delete AWB's at any time

#### **How do I subscribe?**

#### **Airlines**

If you are an airline, contact you local Cargo Manager to activate you in CASS*Link*

Activation takes minutes, so you can start enjoying the benefits immediately

#### **Freight Forwarders**

If you are a Freight Forwarder speak to your carriers about activation

For more information go to: www.iata.org/ps/financial\_services/casslink.htm

## CASS*Link*

## "Simplifying the business of Air Cargo"

## **Glossary of Terms**

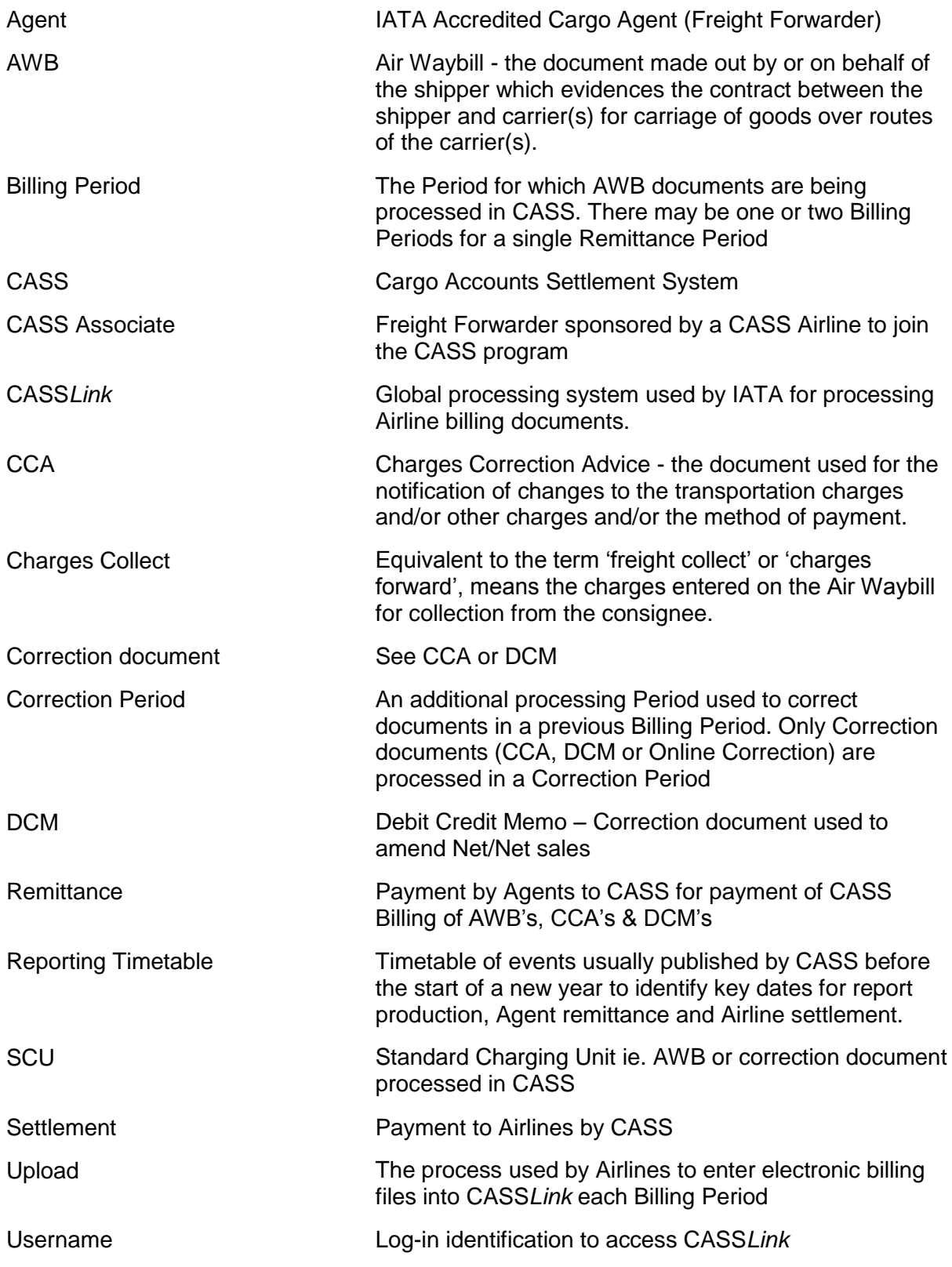

## **Appendix A – AWB Data Capture Software**

# **CASS AWB Data Capture Software**

For Airlines and GSA's that do not have an accounting system that is able to produce CASS*Link* billing files, CASS has produced an AWB Data Capture programme that will enable the capture and creation of billing data for upload into CASS*Link*.

This software is free.

There is now a new "Windows" version of the CASS AWB Data Capture software. This replaces the DOS Data Capture system.

Contact your Cargo Manager for more details or to get a free copy of the software and the User Manual.

# **Appendix B – Frequently Asked Questions**

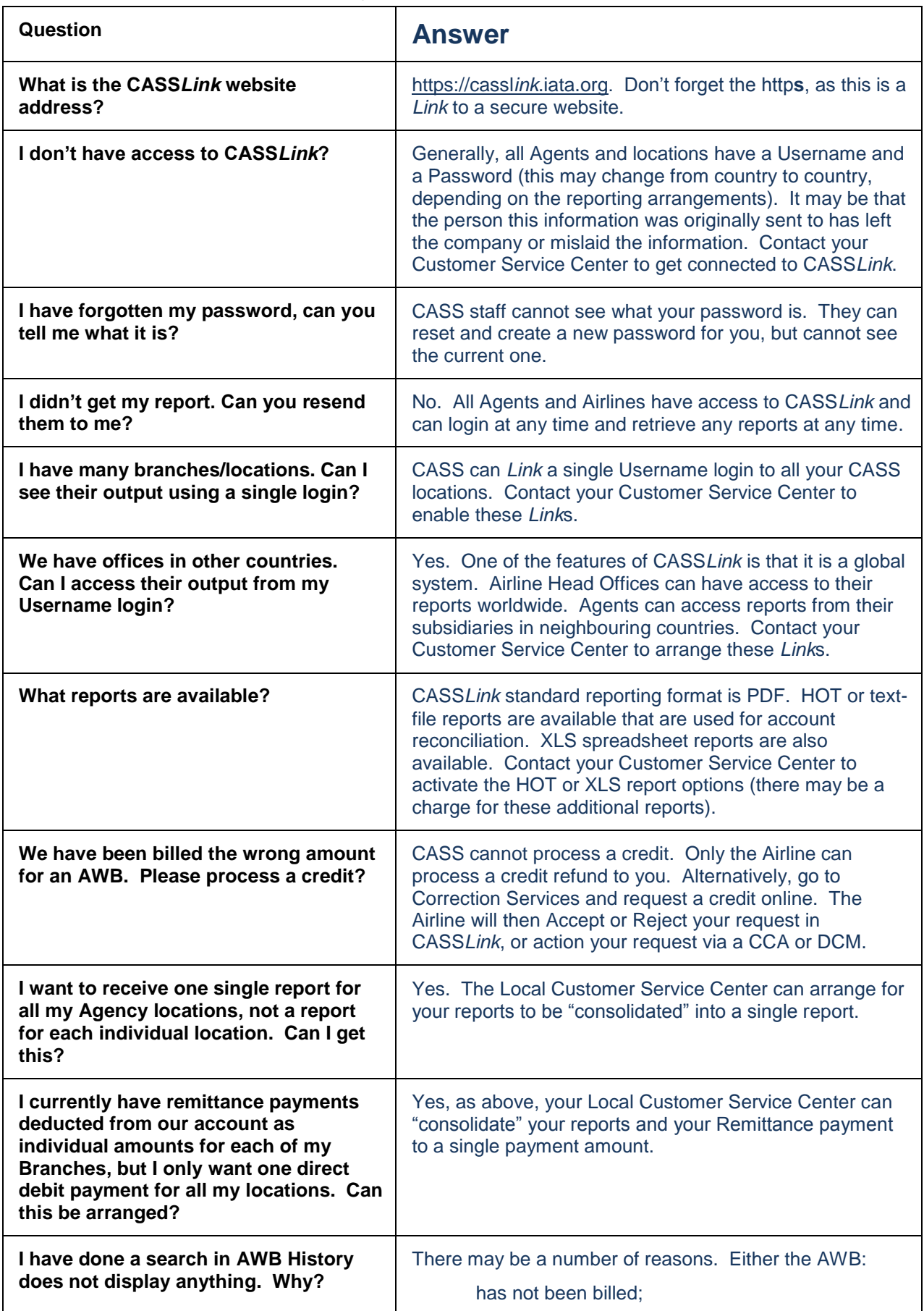

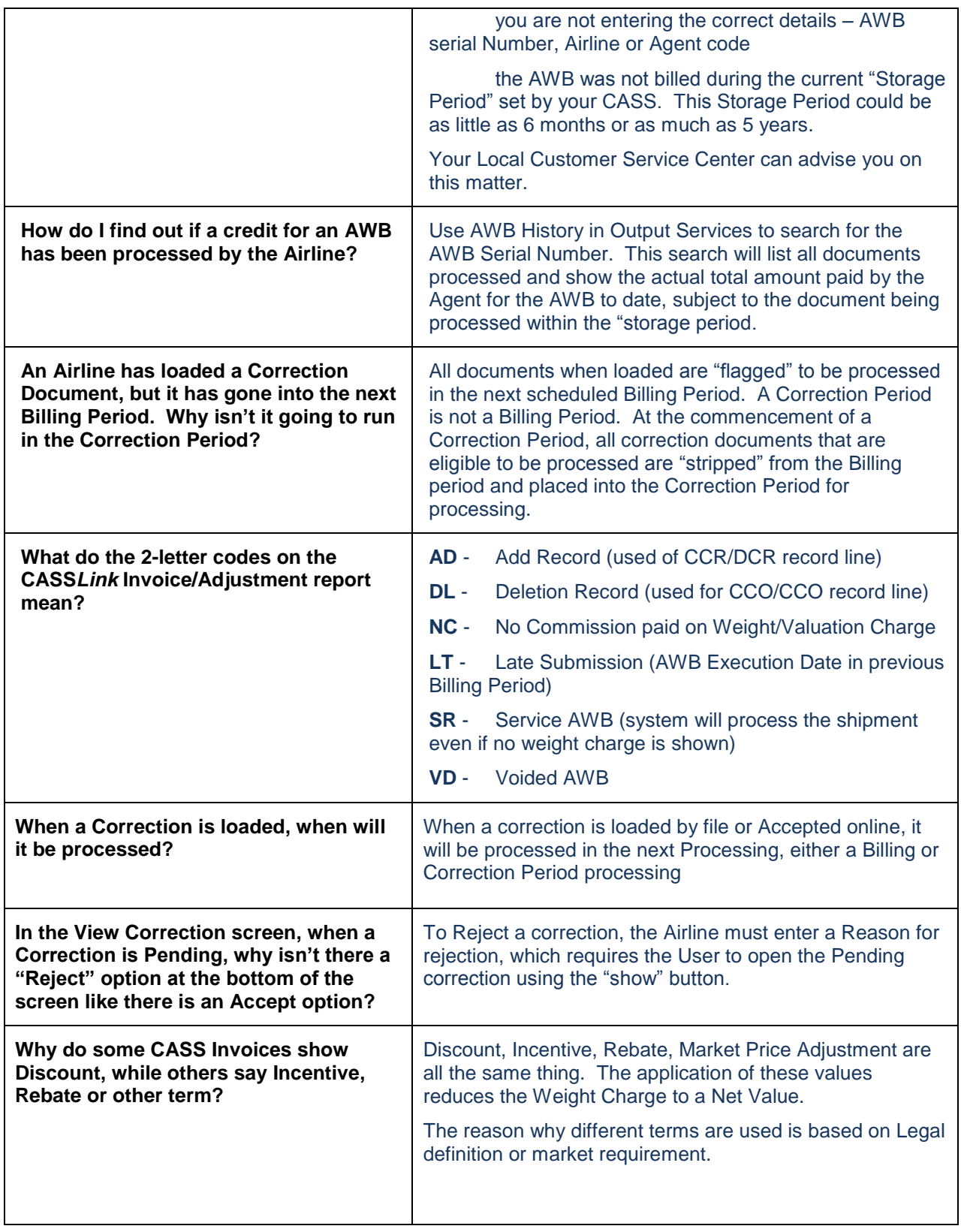

## **Appendix C – Trust Certificates**

# **Loading Trust Certificates Into Your Adobe Viewer Application**

For a number of EU countries, it is a requirement of EU Directive 115 that all CASS*Link* invoices be digitally signed. The following instructions allow invoice recipients to verify the signatures embedded in the CASS*Link* PDF Invoice documents. Signature verification requires Adobe Reader version 8.0 or later.

Download the certificates from the D-Trust website by going to the [www.d-trust.net](http://www.d-trust.net/)

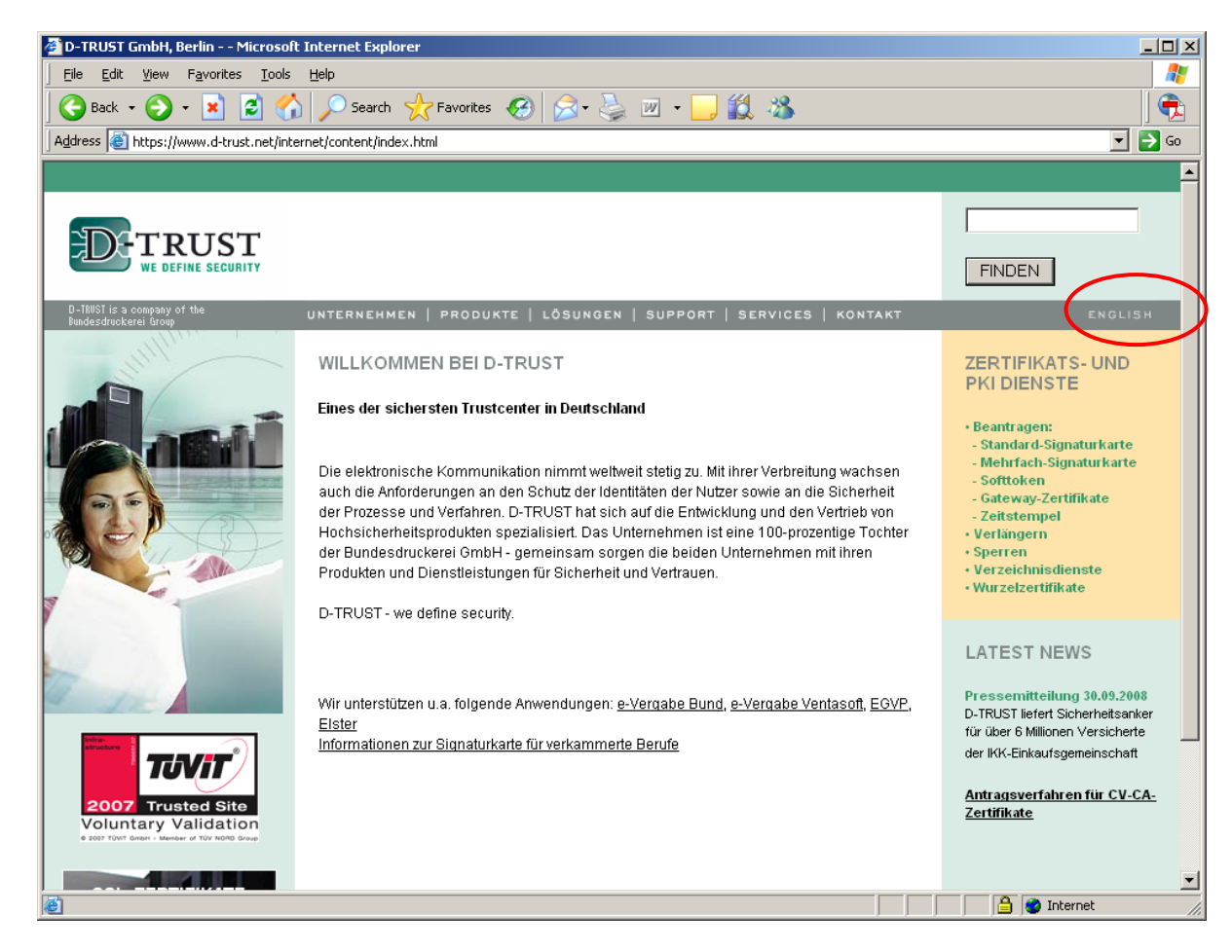

Choose the English language (top right hand corner)

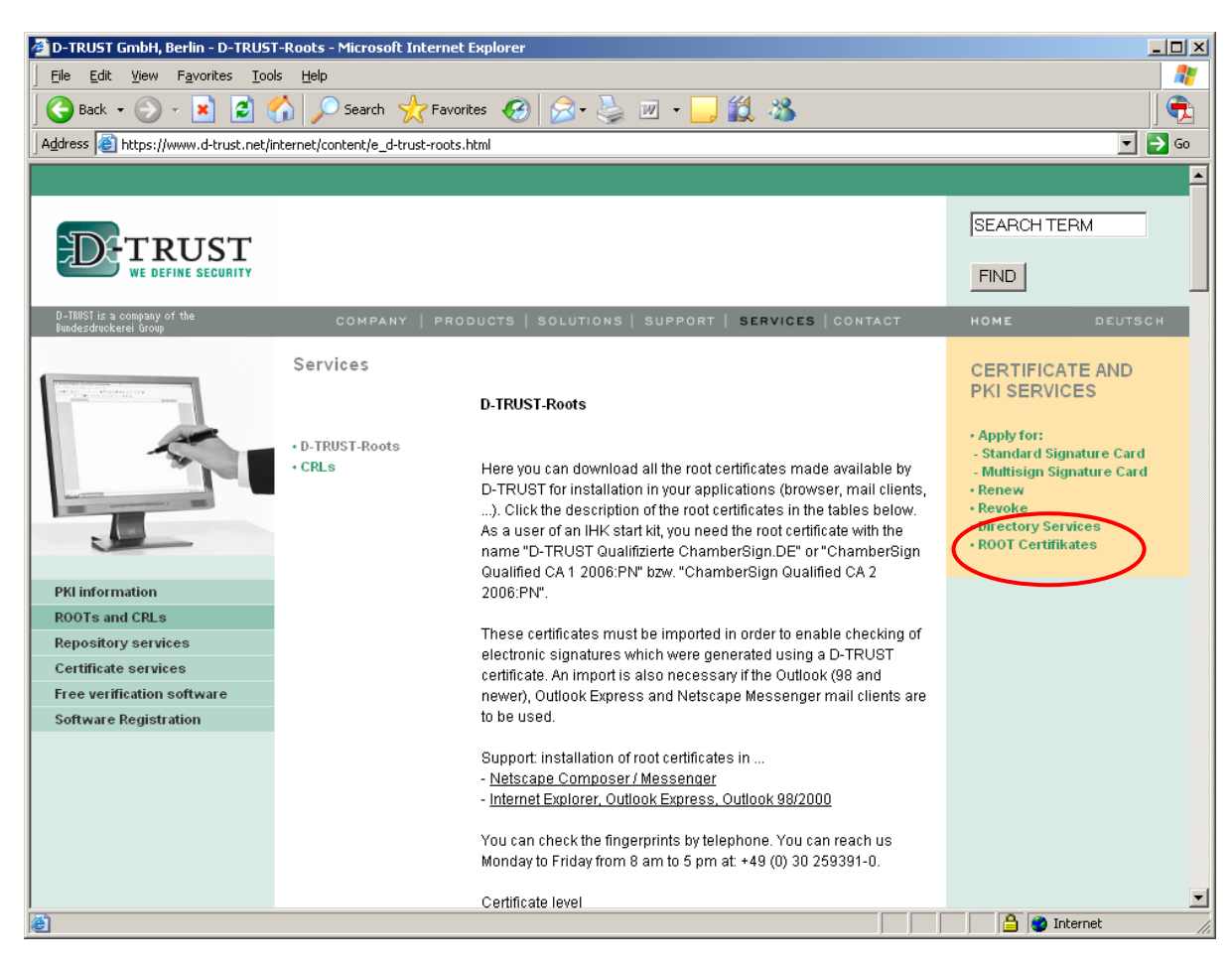

#### Click on "ROOT Certifikates" (right hand side of page)

# Click on German language (DEUTSCH)

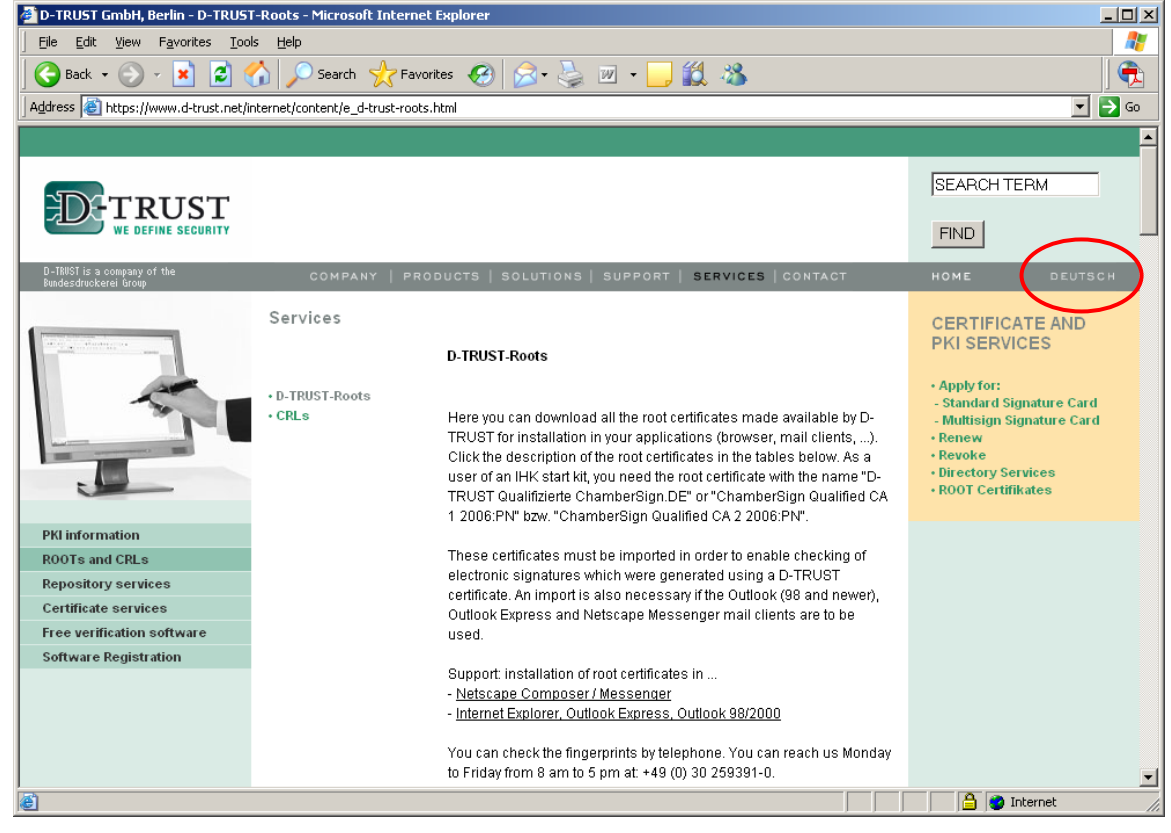

(You need to go back to Deutsch as the correct certificates are not visible in English)
## About half way down the page, click on the "Qualifizierte Zertifikate" link<br>**4** D-TRUST GmbH, Berlin - D-TRUST-Roots - Microsoft Internet Explorer

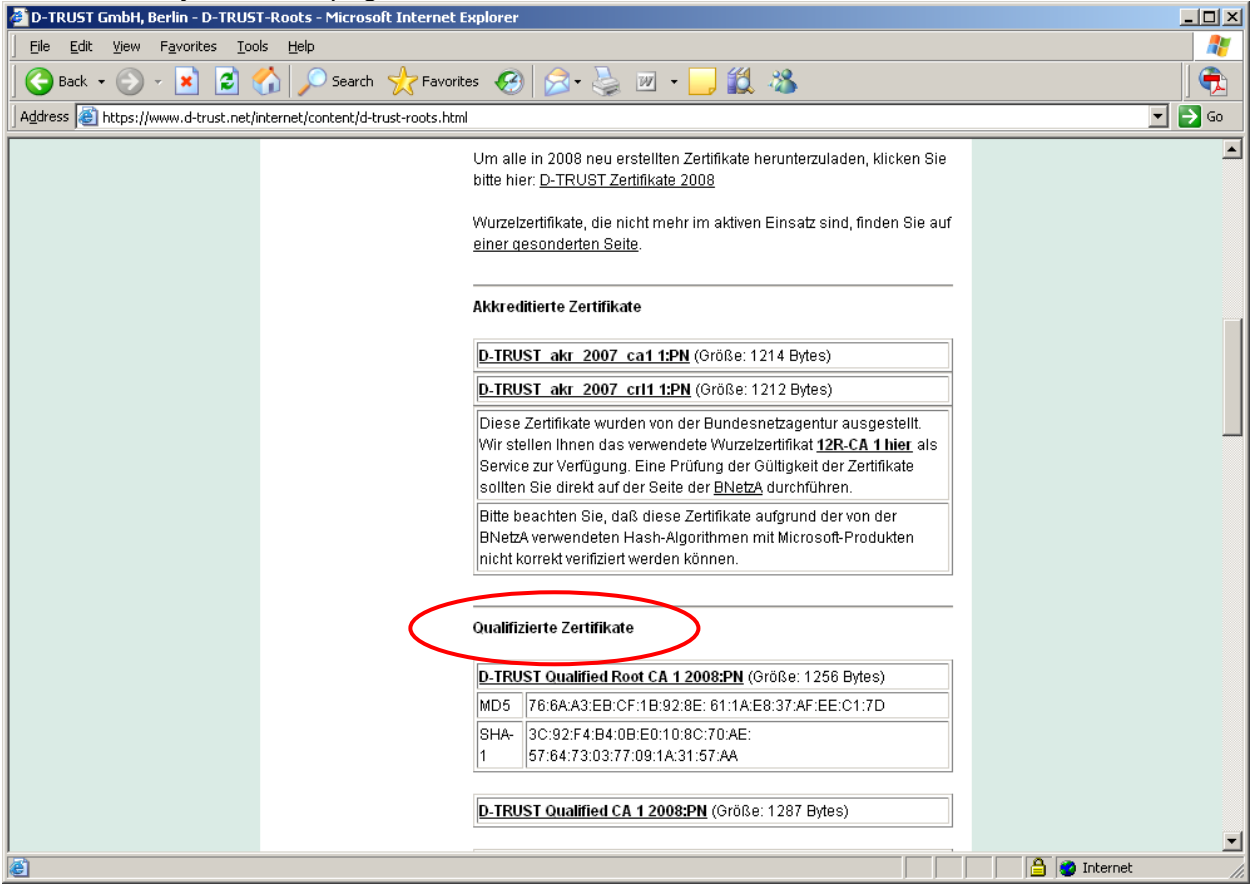

Click on the "**D-TRUST Qualified Root CA 1 2008:PN**" link to download the certificate and save to your local disk drive on your PC

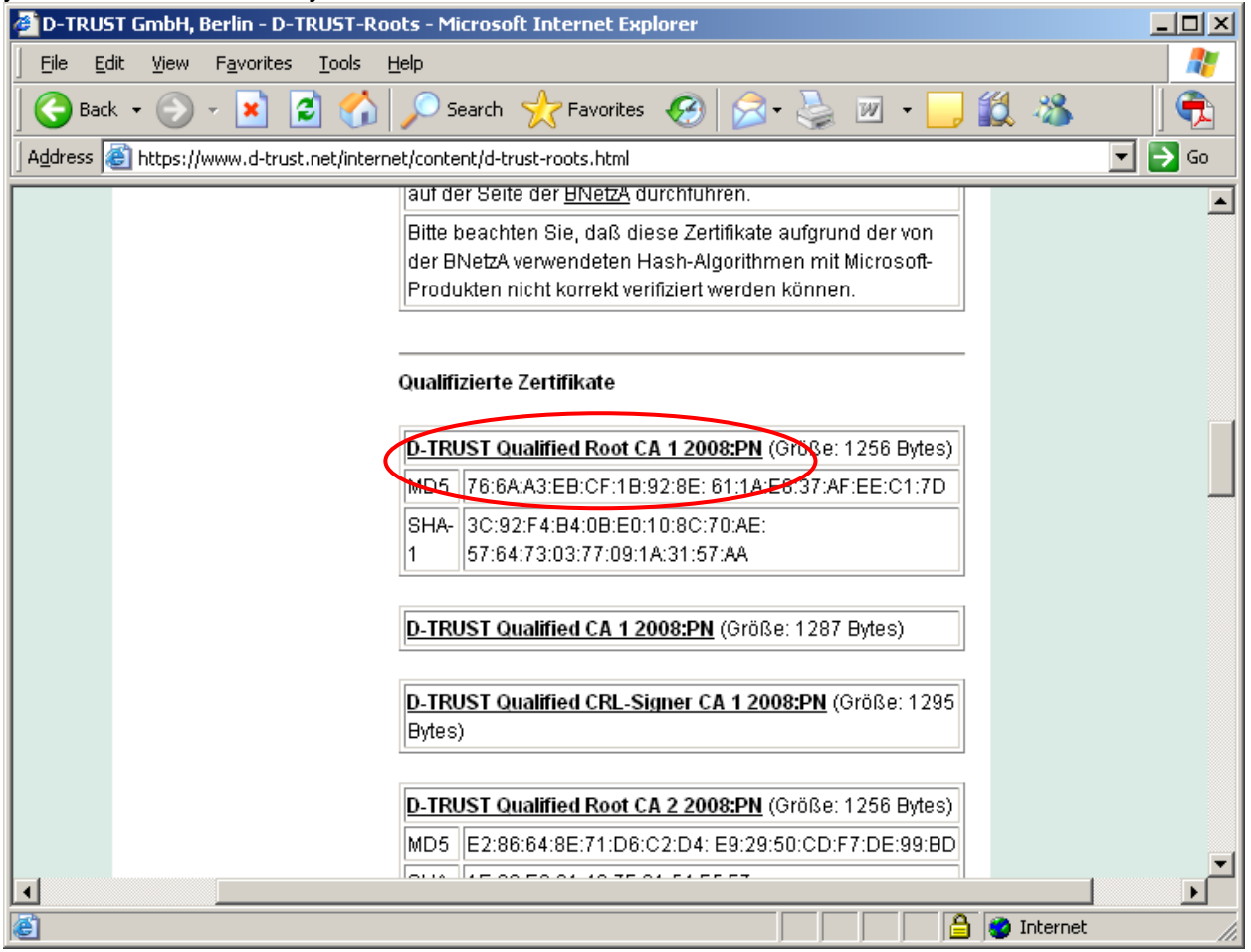

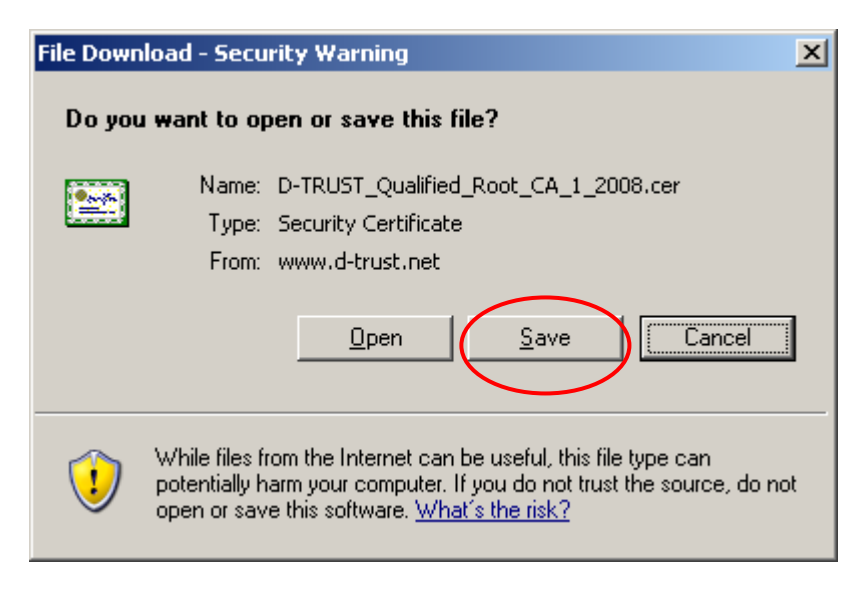

Click on the "**D-TRUST Qualified CA 1 2008:PN**" link to download the certificate and save to your local disk drive on your PC

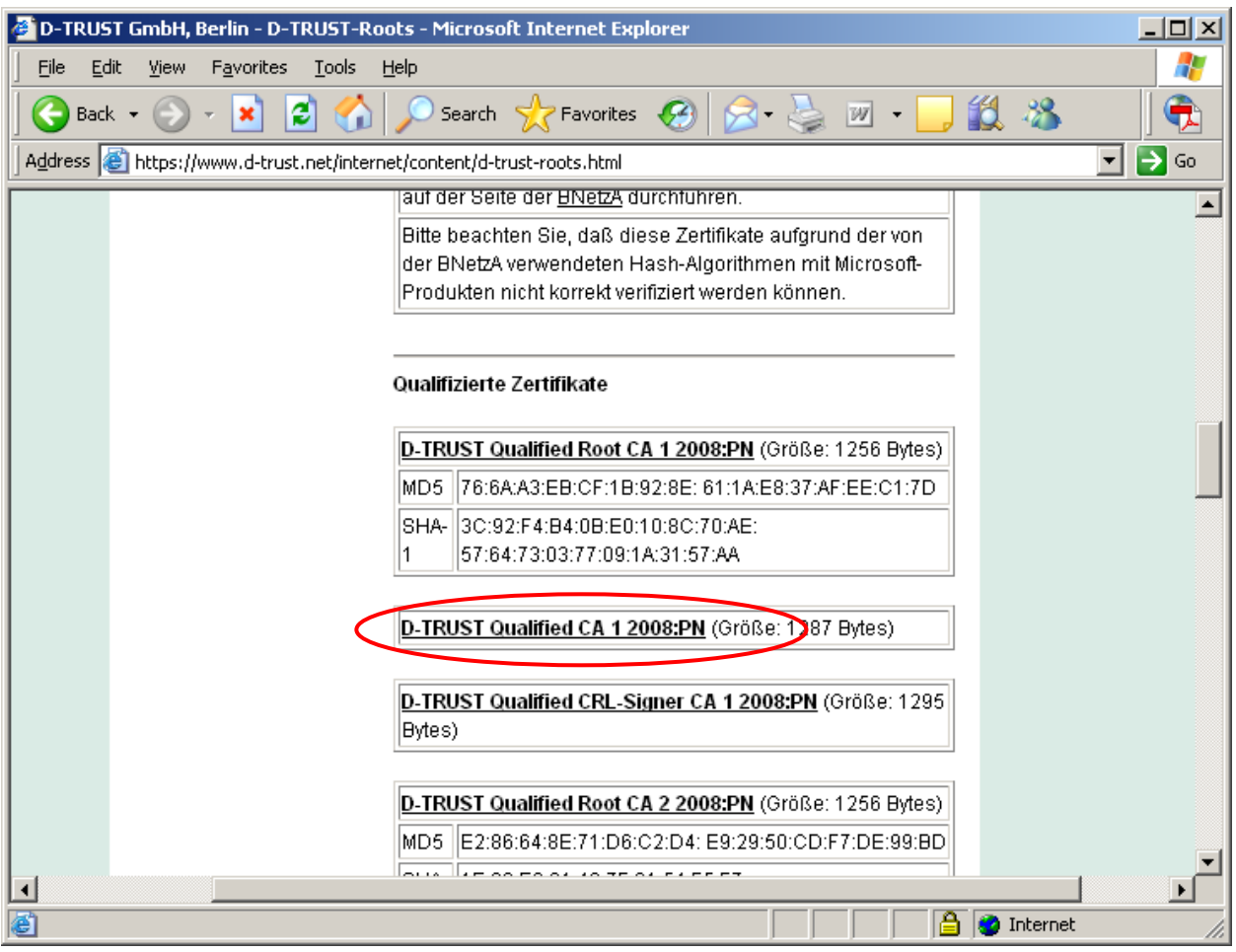

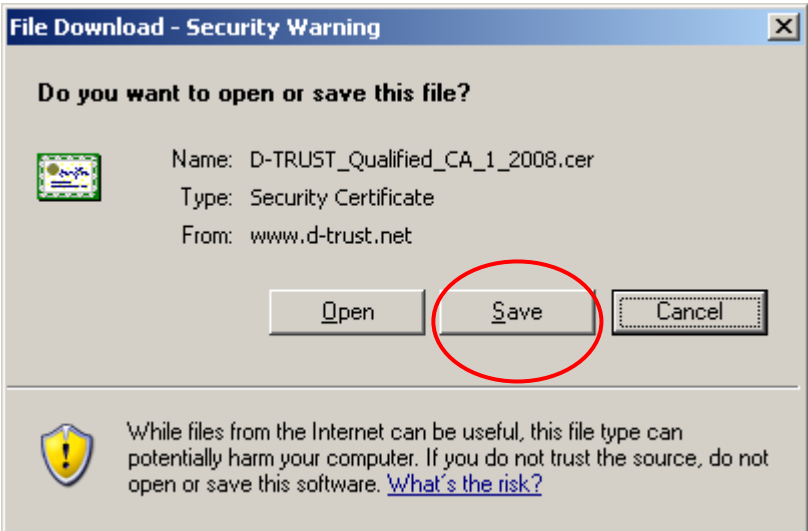

Within the Adobe Viewer (open your signed PDF document), from the main menu along the top of the window, select "Document – Managed Trusted Identities…"

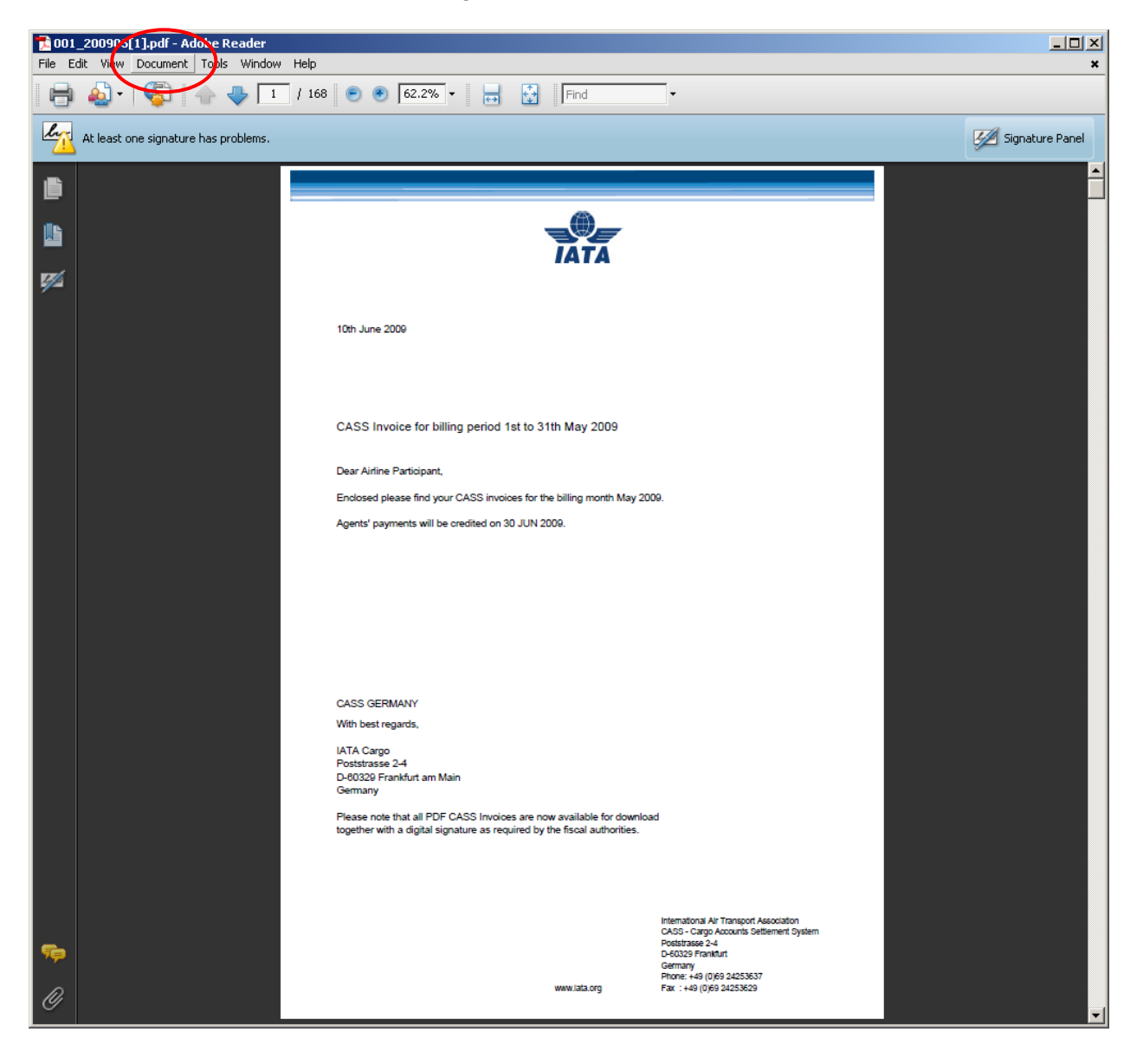

## Click on the "Add Contacts…" button

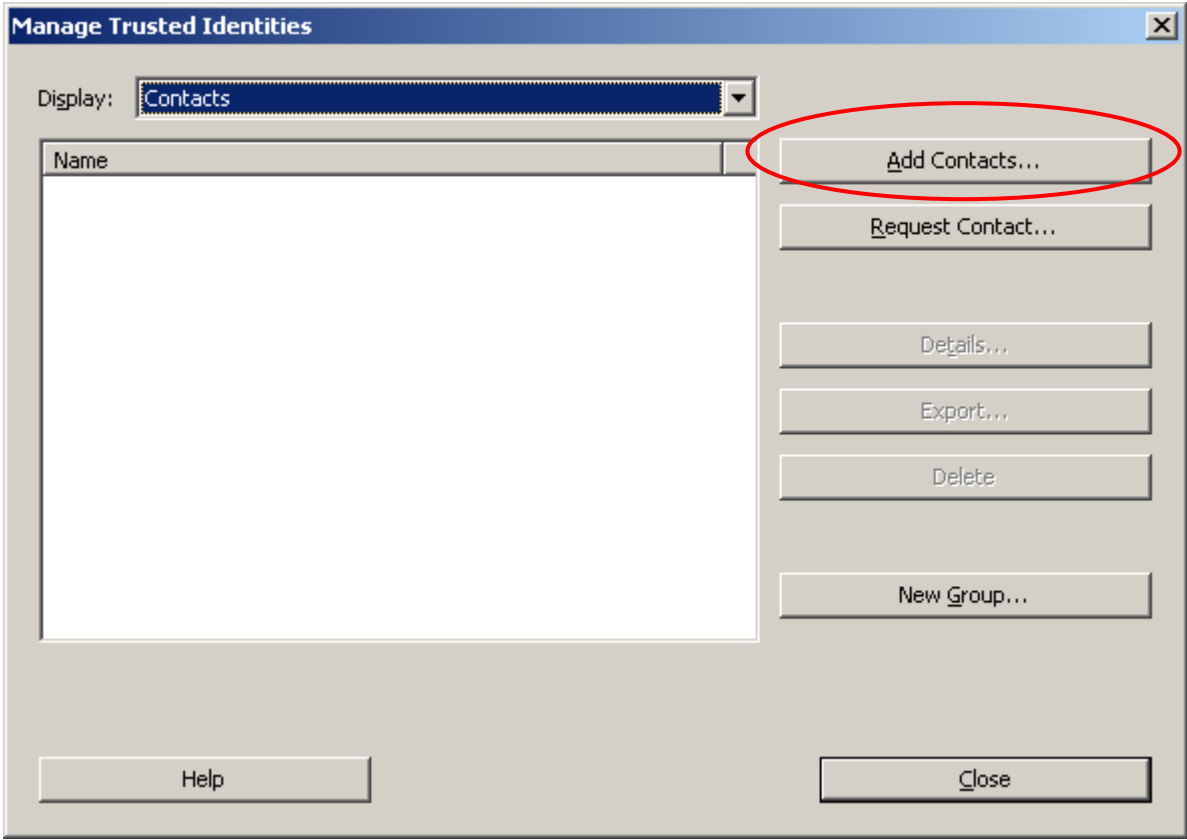

Click on the "Browse…" button

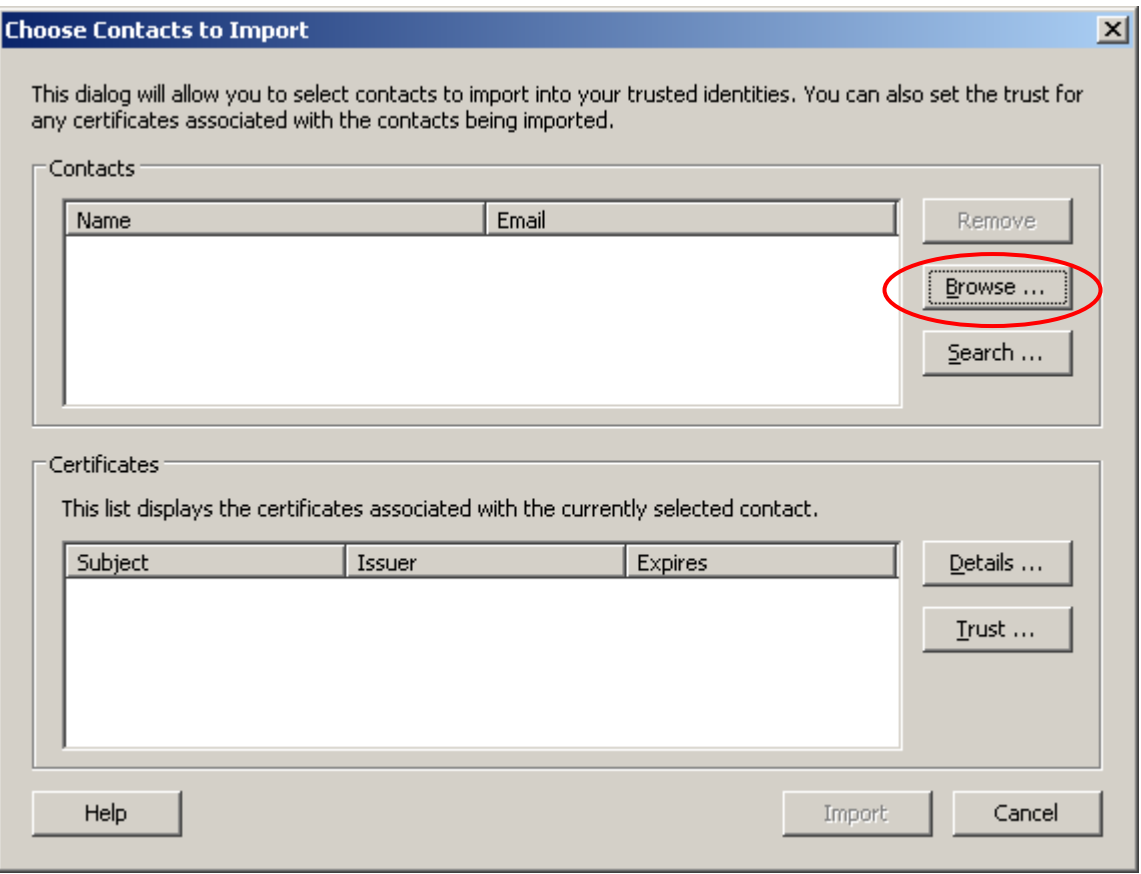

Browse to the location where the certificate files were saved to on your local disk drive

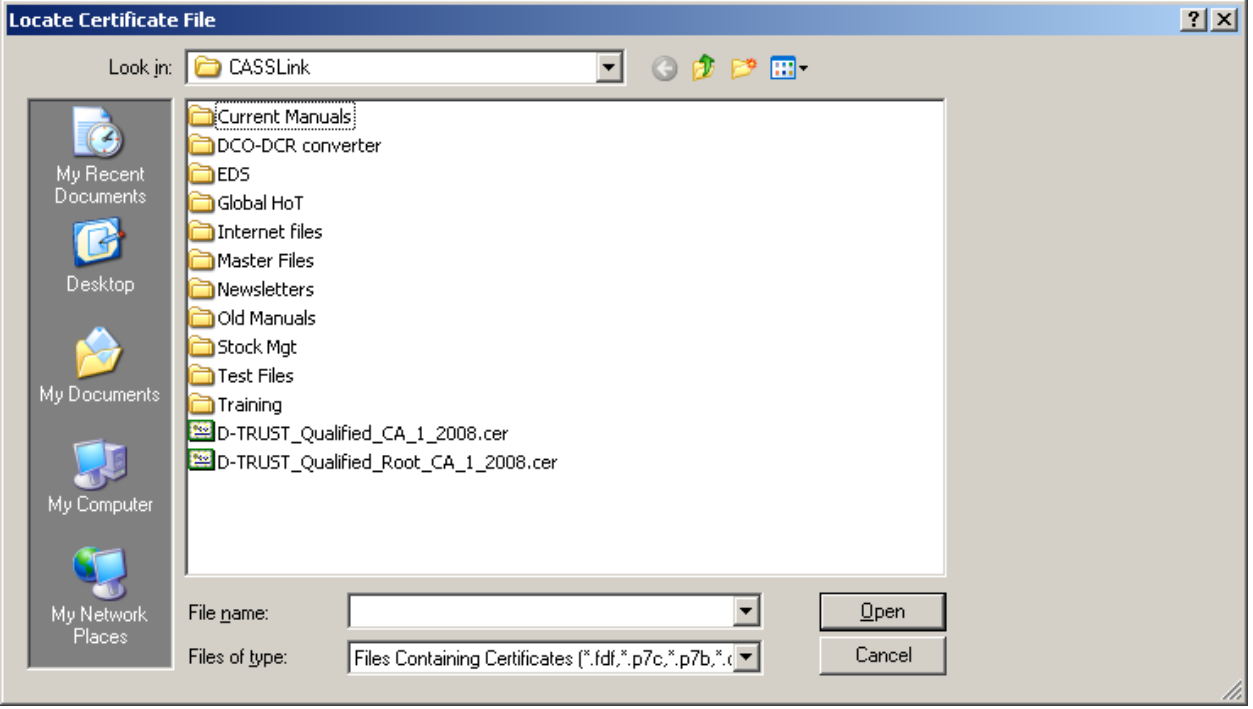

Select D-TRUST\_Qualified\_Root\_CA\_1\_2008.cer and click on the "Open" button. Then repeat for D-TRUST\_Qualified\_CA\_1\_2008.cer.

There are now two Certificates in the Contacts box.

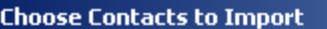

This dialog will allow you to select contacts to import into your trusted identities. You can also set the trust for<br>any certificates associated with the contacts being imported.

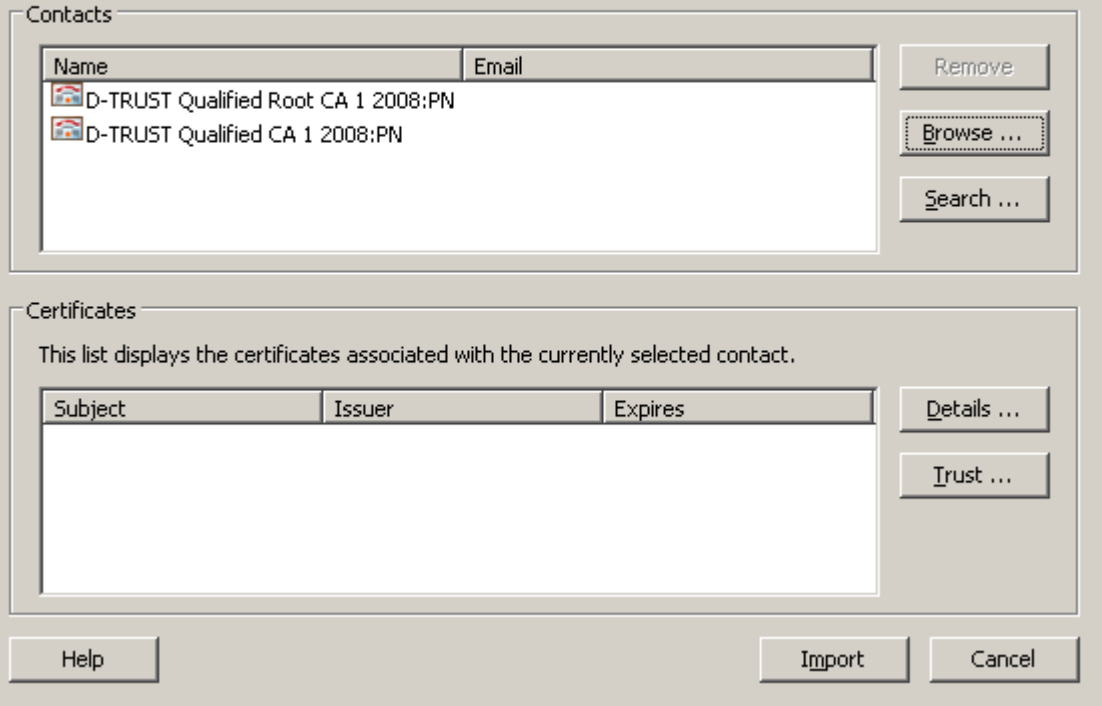

 $\overline{\mathbf{x}}$ 

## Select the entry in the Contacts pane and then click on the "Import" button

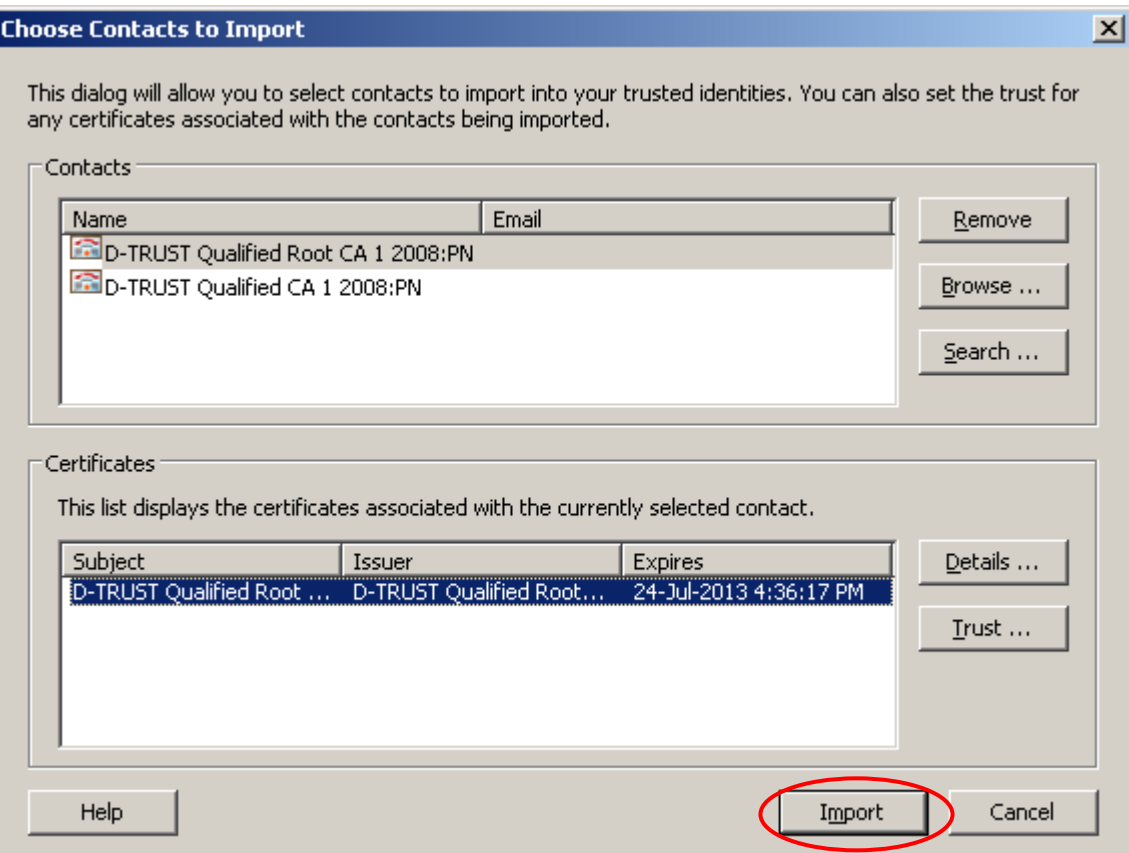

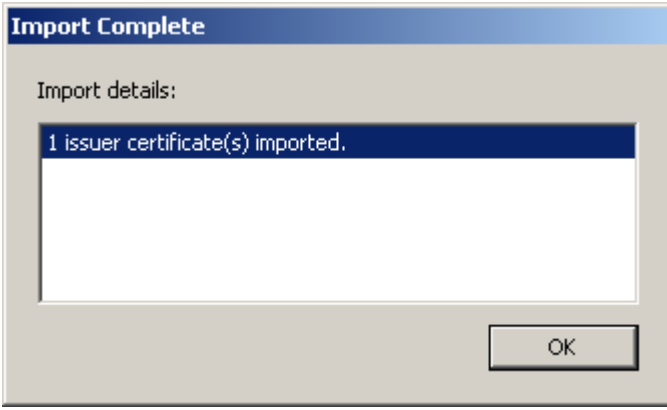

Repeat for the second of the certificate files saved to your local disk drive

Go to Document, then "Manage Trusted Identities" window pane, select the "Display" drop down menu near the top, and select "Certificates" from the drop down list

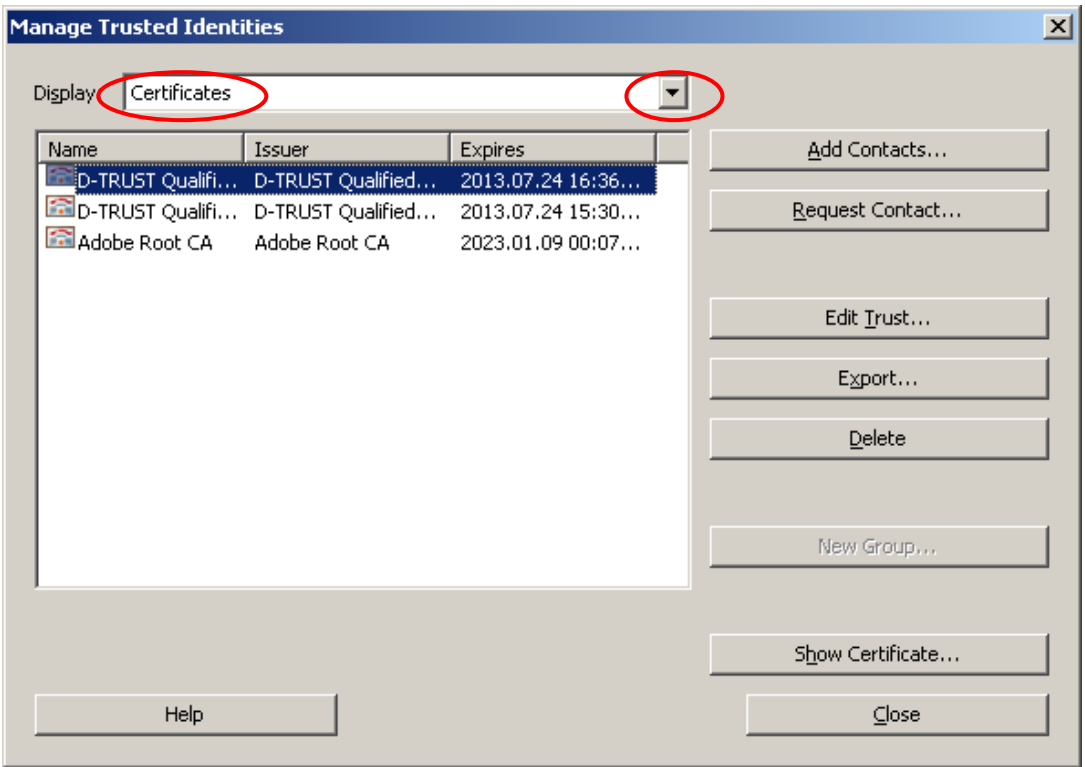

You will now see the two certificates you have imported. Select one of the certificate entries you've imported from the list and click on the "Edit Trust" button.

Select "Signatures and as a trusted root" and "Certified Documents" Repeat for the other certificate you imported

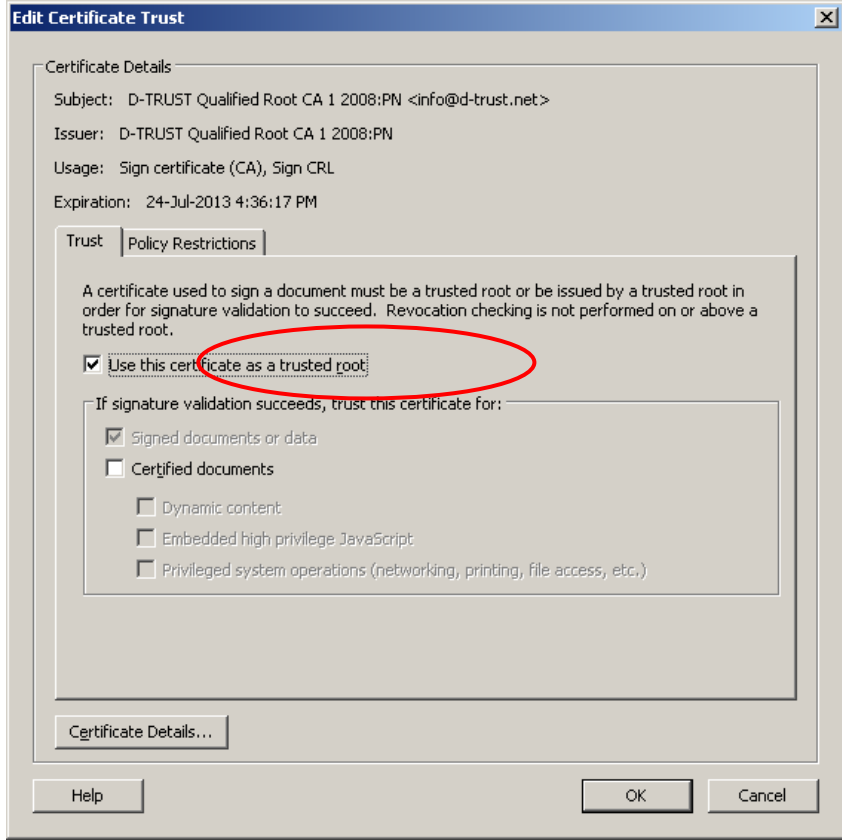

Now that the certificates have been imported and trusted, you can validate the signature for the signed document by clicking on the signature icon down the left hand side of the document to reveal the signature. Right mouse click on the signature ("Signed by D-Trust SDS <NN>:PN") and select "Validate Signature" from the drop down list

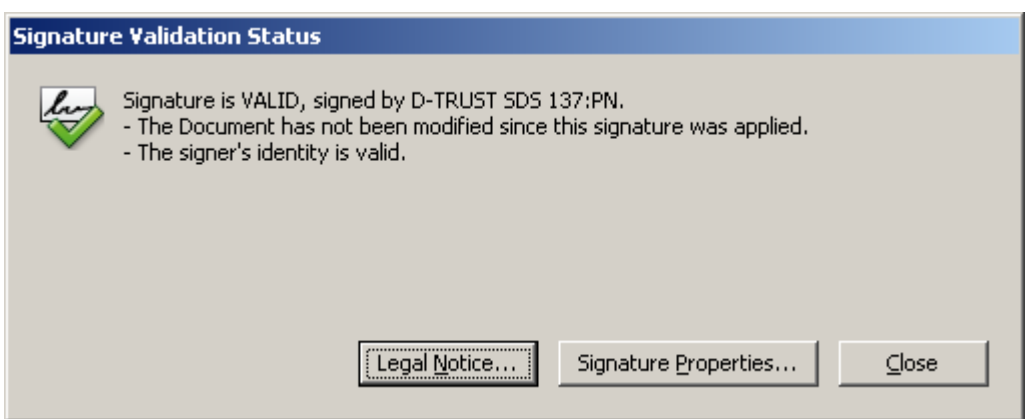

Once validated, a green tick should appear against the signature and the text "Signature is valid:" should appear below the signature

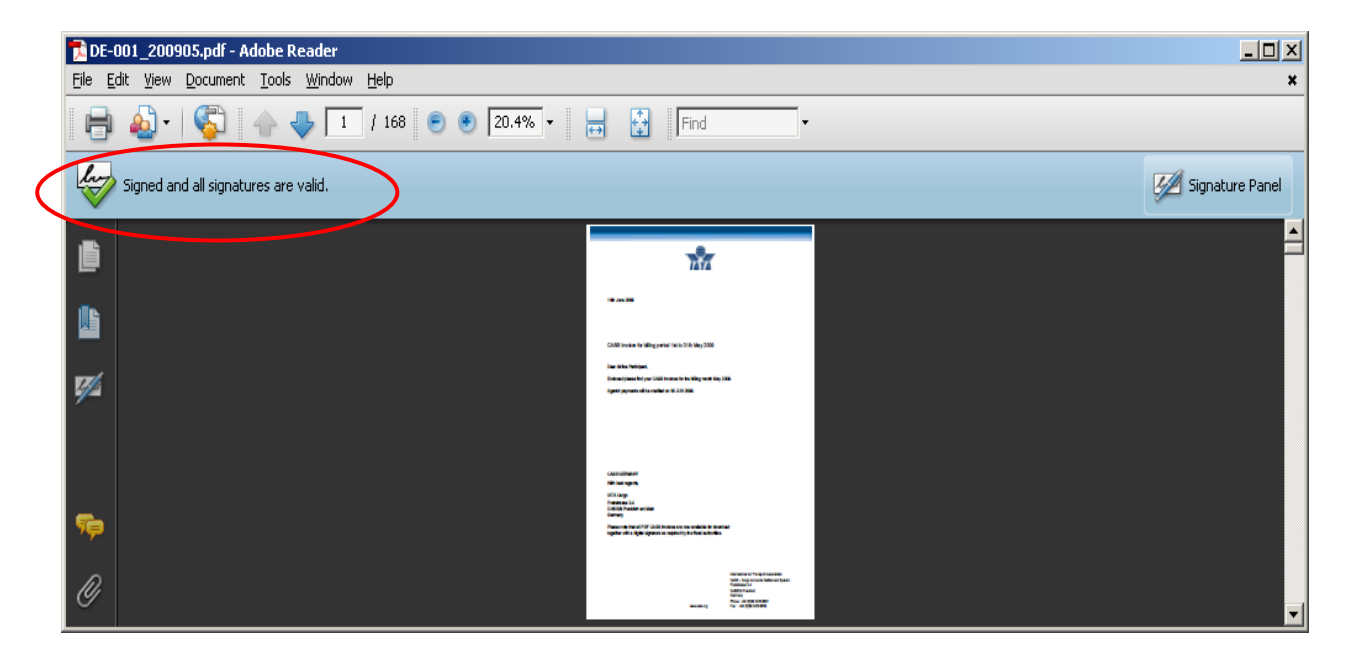